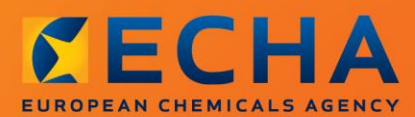

#### MANUAL

# Udarbejdelse af ansøgninger om godkendelse

## <span id="page-1-0"></span>**Ændringer til dette dokument**

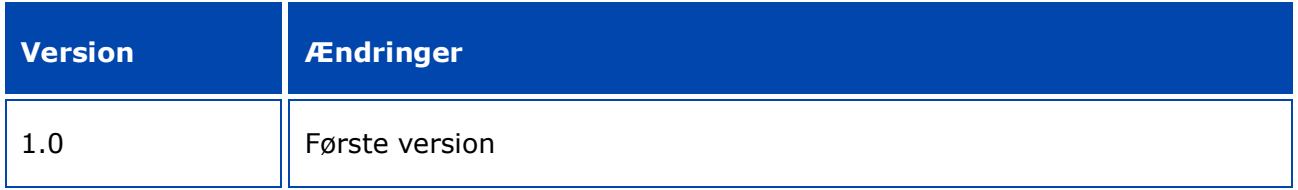

#### **Juridisk meddelelse**

Formålet med dette dokument er at hjælpe brugerne med at overholde deres forpligtelser i henhold til REACH-forordningen. Der gøres dog opmærksom på, at REACH-forordningen er den eneste gyldige juridiske referencetekst, og at oplysningerne i dette dokument ikke kan sidestilles med juridisk rådgivning. Brugeren har fortsat det fulde ansvar for, hvordan oplysningerne bruges. Det Europæiske Kemikalieagentur påtager sig intet ansvar for, hvordan oplysningerne i dette dokument anvendes.

Gengivelse er tilladt med kildeangivelse.

Dette er en oversættelse til arbejdsbrug af et dokument, som oprindeligt blev udarbejdet på engelsk. Bemærk venligst, at kun den engelske udgave, som også findes på ECHA-webstedet, er originaludgaven.

**Titel:** Udarbejdelse af ansøgninger om godkendelse

**Reference:** ECHA-16-B-18-DA

**Katalognummer:** ED-04-16-348-DA-N

**ISBN:** 978-92-9247-958-9

**DOI:** 10.2823/720030

**Udgivelsesdato:** April 2016

**Sprog:** DA

© Det Europæiske Kemikalieagentur, 2016

Forside © Det Europæiske Kemikalieagentur

Gengivelse er tilladt, hvis kilden angives i følgende form:

"Kilde: Det Europæiske Kemikalieagentur, http://echa.europa.eu/", og det meddeles skriftligt til ECHA's kommunikationsafdeling (publications@echa.europa.eu).

Dette dokument vil foreligge på følgende 23 sprog:

bulgarsk, kroatisk, tjekkisk, dansk, nederlandsk, engelsk, estisk, finsk, fransk, tysk, græsk, ungarsk, italiensk, lettisk, litauisk, maltesisk, polsk, portugisisk, rumænsk, slovakisk, slovensk, spansk og svensk

Spørgsmål eller bemærkninger i forbindelse med dette dokument bedes fremsendt til ECHA med angivelse af ovenstående reference og udstedelsesdato og ved brug af kontaktformularen på nedenstående adresse:

http://echa.europa.eu/da/contact

#### **Det Europæiske Kemikalieagentur**

Postadresse: P.O. Box 400, FI-00121 Helsinki, Finland

Besøgsadresse: Annankatu 18, Helsinki, Finland

 $\overline{4}$ 

## <span id="page-3-0"></span>**Indholdsfortegnelse**

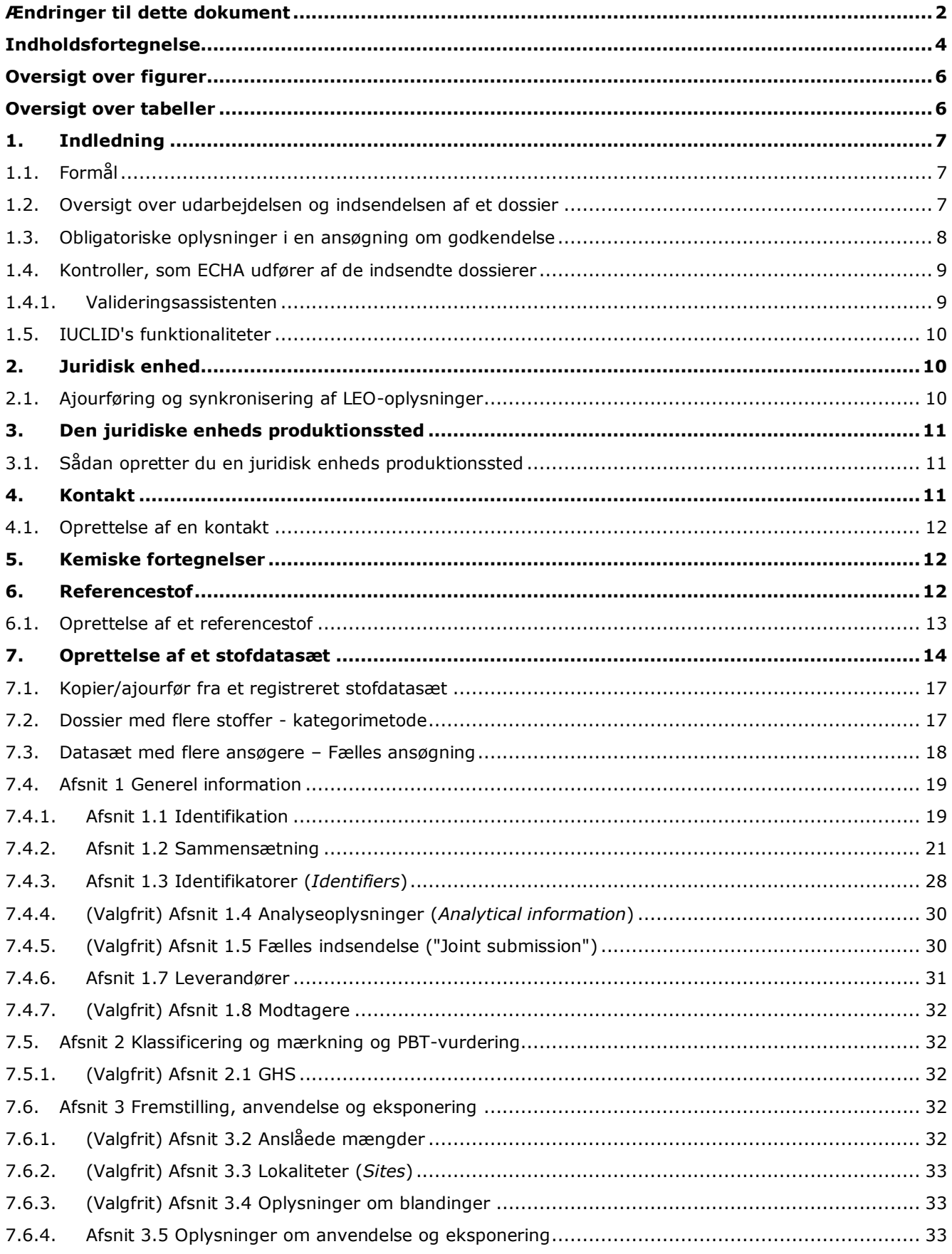

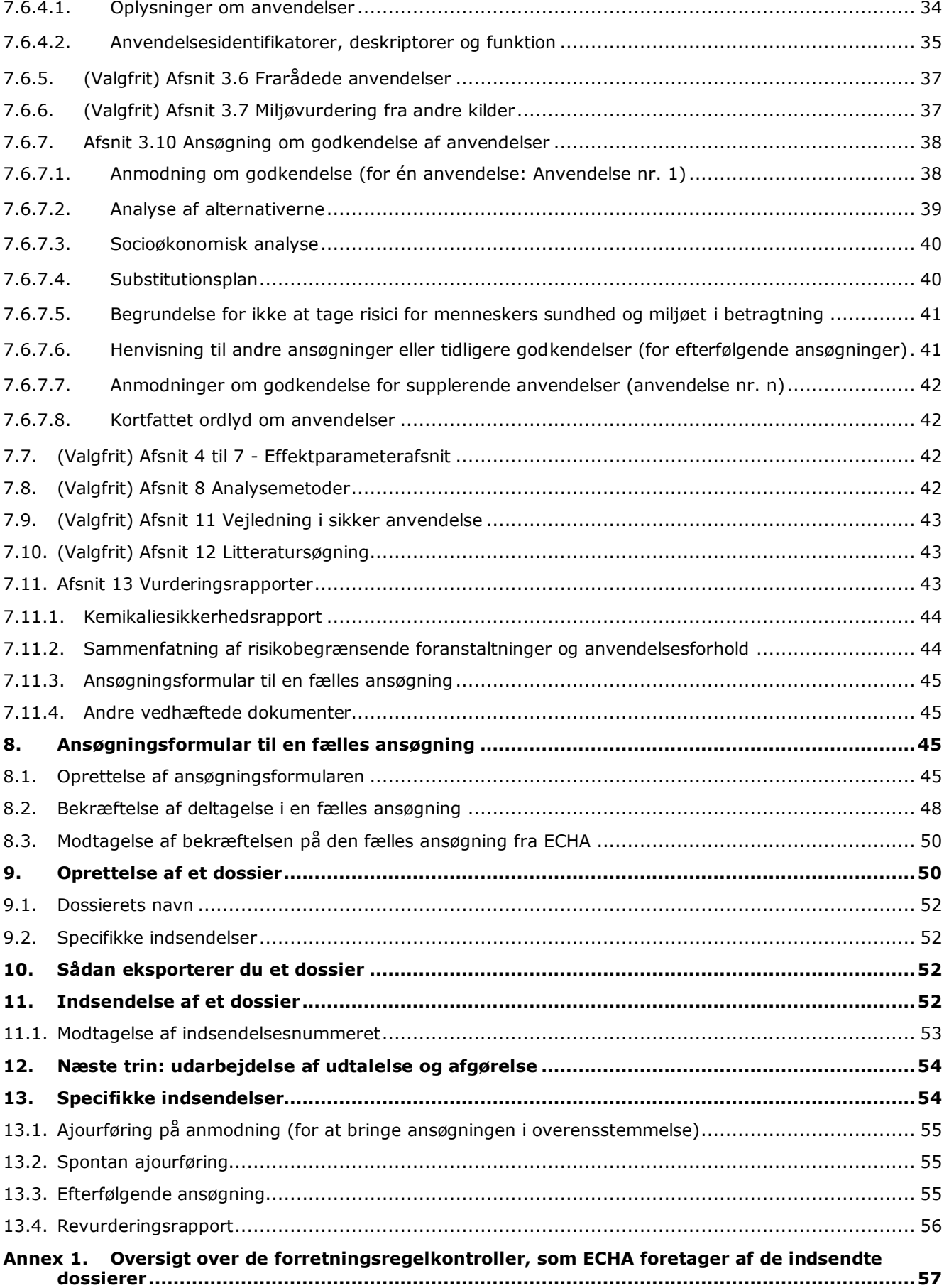

## <span id="page-5-0"></span>**Oversigt over figurer**

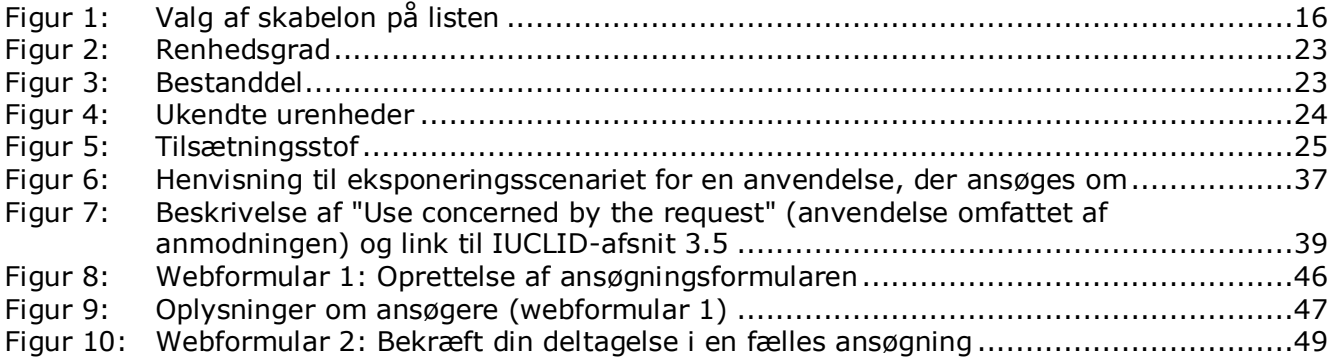

## <span id="page-5-1"></span>**Oversigt over tabeller**

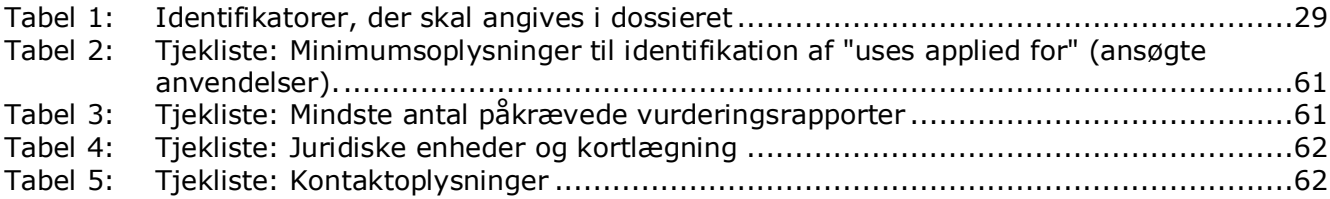

## <span id="page-6-0"></span>**1. Indledning**

## <span id="page-6-1"></span>**1.1. Formål**

Formålet med denne vejledning er at hjælpe brugerne ved udarbejdelse af en ansøgning om godkendelse og indsendelse heraf til Det Europæiske Kemikalieagentur (ECHA). Den giver mere specifikt en oversigt over de IUCLID-afsnit og -felter, der skal udfyldes for at udarbejde en ansøgning i henhold til afsnit VII i REACH.

Der gøres opmærksom på, at formålet med denne vejledning er at hjælpe ansøgerne med at identificere, hvilke af de mange IUCLID-

felter, der er centrale for en korrekt indsendelse af en ansøgning: alle de "obligatoriske" afsnit (se kapitel 7. Oprettelse af et stofdatasæt) skal udfyldes, for at ECHA kan behandle ansøgningen. Den oprettede IUCLID-ansøgning om godkendelse-dossier kan derefter indsendes til ECHA via REACH-IT.

Anvisningerne i denne vejledning dækker ansøgninger, der udarbejdes af en eller flere personer (juridiske enheder), der søger om godkendelse af en eller flere anvendelser for et eller flere stoffer.

Du kan finde flere oplysninger om godkendelsesproceduren på:

- afsnittet "Sådan ansøger du om godkendelse", der findes på: <http://echa.europa.eu/web/guest/applying-for-authorisation>
- spørgsmål og svar, der findes på: <http://echa.europa.eu/web/guest/support/faqs>
- *Guidance on preparation of an application for authorisation* (vejledning om udarbejdelse af ansøgninger om godkendelse) på:

<http://echa.europa.eu/da/guidance-documents/guidance-on-reach>

 *Guidance on Socio-Economic Analysis-Authorisation* (vejledning om socioøkonomiske analyser - godkendelse) på:

<http://echa.europa.eu/da/guidance-documents/guidance-on-reach>

Vejledningen forudsætter, at du har installeret IUCLID, og at du har en gyldig ECHA-konto. Du kan finde yderligere oplysninger om de forskellige funktioner i IUCLID, og hvordan disse funktioner bruges i hjælp-systemet i IUCLID (se kapitel 1.5 *Functionalities of IUCLID* (funktioner i IUCLID)). Det antages ligeledes i denne vejledning, at du har alle de relevante oplysninger tilgængelige.

### <span id="page-6-2"></span>**1.2. Oversigt over udarbejdelsen og indsendelsen af et dossier**

Et IUCLID-dossier er en ikke-redigerbar billedfil af et stofdatasæt, der indeholder oplysninger, der skal indsendes til ECHA. Nedenfor vises det trin for trin, hvordan en ansøgning om godkendelse udarbejdes i IUCLID:

- 1. Opret en REACH-IT-konto, og opret en *Legal entity* (juridisk enhed) (se kapitel 2)
- 2. Opret i IUCLID de *reference substances* (referencestoffer), der vedrører bilag XIV-stoffet (se kapitel 6)
- 3. Opret i IUCLID *substance dataset* (stofdatasættet) for bilag XIV-stoffet (se kapitel 7)
- 4. Angiv oplysninger i stofdatasættet om bilag XIV-stoffet (se kapitel 7)
- 5. Opret et ansøgning om godkendelse-dossier i IUCLID (se kapitel 9)
- 6. Eksportér ansøgning om godkendelse-dossieret fra IUCLID (se kapitel 10)
- 7. Indsend ansøgning om godkendelse-dossieret til ECHA via *REACH-IT* (se kapitel 11)

## <span id="page-7-0"></span>**1.3. Obligatoriske oplysninger i en ansøgning om godkendelse**

Følgende oplysninger er obligatoriske i et ansøgning om godkendelse-dossier:

- anmelderens identitet, dvs. navn, kontaktoplysninger (REACH-IT-konto, webformular)
- kontaktperson hos ansøgeren/ansøgerne (REACH-IT-konto, webformular)
- stoffets/stoffernes identitet og sammensætning, som omhandlet i afsnit 2 i bilag VI til REACH (webformular, IUCLID – afsnit 1.1, 1.2 og 1.3)
- den/de anvendelse(r), som ansøgeren/ansøgerne søger om godkendelse til (webformular, IUCLID – afsnit 3.5 og 3.10)
- generelle oplysninger om det/de eksponeringsscenarie(r), der dækker den/de anvendelse(r), som ansøgeren/ansøgerne søger om godkendelse til (afsnit 3.5)
- en kemikaliesikkerhedsrapport (CSR) i henhold til bilag I, der dækker risiciene for menneskers sundhed og miljøet ved anvendelsen af stoffet som følge af de iboende egenskaber, der er specificeret i bilag XIV (IUCLID – afsnit 13). Alternativt kan der gives en henvisning til et registreringsdossier, som inkluderer en sådan kemikaliesikkerhedsrapport (IUCLID – afsnit 1.3)
- Offentlige versioner af det/de eksponeringsscenarie(r) (afsnit 9 og 10 i kemikaliesikkerhedsrapporten), der dækker den/de anvendelse(r), som ansøgeren/ansøgerne søger om godkendelse til (hvis versionen, der findes i kemikaliesikkerhedsrapporten, er fortrolig) (IUCLID – afsnit 13)
- en analyse af alternativerne, herunder også en offentlig version (hvis den komplette version, der er indsendt, er fortrolig) (IUCLID – afsnit 3.10)
- om relevant en substitutionsplan, herunder også et offentligt resumé (IUCLID afsnit 3.10)
- om relevant en socioøkonomisk analyse, herunder også en offentlig version (hvis den fuldstændige version, der er indsendt, er fortrolig) (IUCLID – afsnit 3.10)
- et resumé af risikobegrænsende foranstaltninger (Risk Management Measures, RMM'er) og anvendelsesforhold (Operational Conditions, OC'er) (offentligt dokument) (IUCLID – afsnit 13)
- om relevant en begrundelse for ikke at tage hensyn til visse risici (IUCLID afsnit 3.10)
- om relevant henvisning(er) til andre ansøgninger eller tidligere godkendelser (IUCLID afsnit 1.3 og 3.10)
- ansøgningsformular for en fælles ansøgning (herunder kortlægning af anvendelser) (IUCLID – afsnit 13)
- navn og adresse på ikke-EU-virksomhed, som en ansøger repræsenterer (relevant for Enerepræsentant) (IUCLID - afsnit 1.7)
- argumenter for gruppering af stoffer (adgang til kategoriobjekt gennem IUCLID afsnit 0.2).

Der anmodes ikke specifikt om følgende oplysninger. Du kan alligevel angive dem frivilligt i de relevante IUCLID-afsnit (vist i parenteser):

- analyseoplysninger om stoffet (IUCLID afsnit 1.4)
- Oplysninger om klassificering og mærkning (IUCLID afsnit 2.1)
- oplysninger om blandinger indeholdende stoffet (IUCLID afsnit 3.4)
- oplysninger om effektparametre (IUCLID afsnit 4 til 7)
- oplysninger om beregnede mængder (IUCLID afsnit 3.2)
- oplysninger om anvendelsessteder (IUCLID afsnit 3.3)
- oplysninger om frarådede anvendelser (IUCLID afsnit 3.6)
- oplysninger om miljøvurdering fra andre kilder (IUCLID afsnit 3.7)
- oplysninger om modtagerne (IUCLID afsnit 1.8)
- oplysninger om analysemetoder (IUCLID afsnit 8)
- oplysninger om litteratursøgningen (IUCLID afsnit 12)

Før du indsender en ansøgning om godkendelse, er det vigtigt, at du forstår koncepter som f.eks. juridisk enhed, stof, referencestof, stofdatasæt og dossier i IUCLID. Disse koncepter, samt de generelle funktioner i IUCLID 6, forklares i de første kapitler i denne vejledning. Hvis du allerede er en erfaren bruger af IUCLID og ved, hvordan du opretter en juridisk enhed, referencestoffer og stofdatasæt, anbefaler vi, at du går direkte til kapitel 7 i denne vejledning, hvor du finder oplysninger om, hvordan du udfylder dit C&L-anmeldelsesdossier korrekt.

### <span id="page-8-0"></span>**1.4. Kontroller, som ECHA udfører af de indsendte dossierer**

Alle dossierer, der indsendes til ECHA, skal igennem en række indledende tekniske og administrative kontroller for at sikre, at de kan håndteres korrekt, og at de efterfølgende nødvendige regulatoriske processer kan udføres. Disse kontroller kaldes forretningsregler.

Et dossier kan kun godkendes til behandling, hvis alle de relevante forretningsregler, f.eks. vedrørende formatvalidering og tilgængelighed af administrative oplysninger, er opfyldt.

Du kan finde flere oplysninger om forretningsregelkontrollerne i bilaget: *Oversigt over de forretningsregelkontroller, som ECHA foretager af de indsendte dossierer.*

Bemærk, at en vellykket validering af forretningsregler kun bekræfter, at dossieret kan godkendes til behandling, ikke at dossieret er fuldstændigt.

### <span id="page-8-1"></span>**1.4.1. Valideringsassistenten**

Plug-in'et *Validation assistant* (valideringsassistent) er udformet, så du kan foretage en række kontroller af dossieret, før du indsender det til ECHA via REACH-IT.

Vi anbefaler derfor, at du inden indsendelsen benytter plug-in'et *Validation assistant* (valideringsassistent) i to trin:

- i. Kontrollér dit datasæt (før dossieret oprettes), så du kan rette eventuelle fejl, der identificeres på dette trin.
- ii. Kontrollér det endelige dossier, og afhjælp eventuelle problemer, der identificeres på dette trin.

Brugen af plug-in'et i begge trin er afgørende for, at du kan undgå unødvendige fejl og eventuel afvisning af indsendelsen.

I IUCLID's hjælp-system kan du finde vejledning i, hvordan du anvender plug-in'et *Validation assistant*.

Valideringsassistenten kontrollerer kun dit dossier for nogle, men ikke alle forretningsregler, som gælder ansøgninger om godkendelse.

## <span id="page-9-0"></span>**1.5. IUCLID's funktionaliteter**

IUCLID's funktionaliteter er nærmere beskrevet i den hjælp-funktion, der er indbygget i IUCLID-applikationen. For at få vist hjælp-funktionen kan du trykke på F1-tasten hvor som helst i applikationen. Hjælp-systemet vil så prøve at vise den mest relevante del af hjælpindholdet. Derfra kan du navigere hen til den konkrete hjælp, du har brug for. Hvis f.eks. applikationens eksport-guide er åben, vil det hjælp-indhold, der åbnes med et tryk på F1, være en beskrivelse af *Export* (eksport)-funktionaliteten. Som et alternativ til at trykke på F1 er der links til hjælp-funktionen i applikationens brugerflade, hvor der ses et hjælp-ikon i form af et spørgsmålstegn.

## <span id="page-9-1"></span>**2. Juridisk enhed**

Indsendelser til ECHA foretages af *Legal entities* (juridiske enheder), der skal defineres med angivelse af kontaktoplysninger inden indsendelsen. Virksomhedens kontaktoplysninger gemmes som et *Legal Entity Object (LEO)* (juridisk enhedsobjekt). Du kan oprette et LEOobjekt både i IUCLID og i de *ECHA accounts* (ECHA-konti), der er tilgængelige på [http://echa.europa.eu/support/helpdesks/echa-helpdesk/echa-accounts.](http://echa.europa.eu/support/helpdesks/echa-helpdesk/echa-accounts)

Bemærk, at ECHA kun vil bruge kontaktoplysningerne på den juridiske enhed, som du har registreret i ECHA-kontiene eller i REACH-IT.

Du har allerede oprettet en juridisk enhed, da du installerede IUCLID. Du kan tilføje flere

juridiske enheder ved at højreklikke på *Legal entity* (juridisk enhed) **Det på IUCLID**hjemmesiden. ECHA vil dog ikke håndhæve konsistens mellem den juridiske enhed i IUCLID og den juridiske enhed i ECHA-kontiene.

Bemærk: I standardindstillingen er den juridiske enhed ikke inkluderet i dossieret. Hvis du ønsker at inkludere den juridiske enhed i dit dossier, kan du ændre standardindstillingen, når du opretter dossieret i dossier-guiden (se kapitlet *Sådan opretter du et dossier*).

Hvis du inkluderer en juridisk enhed i det dossier, der skal indsendes til ECHA, kan det være hensigtsmæssigt at kontrollere, om de juridiske enheder i IUCLID og REACH-IT er de samme. I næste kapitel kan du læse mere om, hvordan du opretter et juridisk enhedsobjekt (LEO) og synkroniserer det mellem IUCLID og REACH-IT.

## <span id="page-9-2"></span>**2.1. Ajourføring og synkronisering af LEO-oplysninger**

For at registrere din juridiske enhed skal du registreres i *ECHA accounts* (ECHA-kontiene), hvor du kan angive og administrere oplysningerne vedrørende din juridiske enhed.

Når du opretter et LEO-objekt, genereres der en numerisk identifikator, der kaldes Universal Unique Identifier (UUID). Eksempel på en juridisk enheds UUID: *IUC5-a620a92d-32c6-426ab6ee-fc338cde0932*.

De enkelte LEO-objekter har forskellige UUID-identifikatorer, også inden for samme virksomhed, hvis virksomheden har flere LEO-objekter.

Du kan synkronisere den juridiske enhed mellem IUCLID og REACH-IT ved at eksportere dit LEO-objekt fra ECHA-kontiene eller REACH-IT. Derefter kan du importere filen til din lokale IUCLID-installation. Det kan være hensigtsmæssigt, at UUID-identifikatoren er den samme i alle de applikationer, hvor virksomhedens identitet figurerer (IUCLID, REACH-IT eller webformularer, der indsendes til ECHA). Alternativt kan du, hvis du endnu ikke har oprettet en ECHA-konto, eksportere LEO-objektet fra din IUCLID-installation og importere filen til ECHAkontiene, når du opretter en konto. Bemærk, at et LEO-objekt kun kan importeres til ECHAkonti, når du opretter en konto, og ikke i en eksisterende ECHA-konto.

For at sammenligne UUID-identifikatorerne mellem applikationerne, kan du finde dem i de enkelte applikationer ved at følge nedenstående stier:

- IUCLID: Hjemmeside > *Legal entity* (juridisk enhed) > dobbeltklik på din juridiske enhed. Virksomhedens UUID vises i *Information Panel* (informationspanelet) nederst i IUCLIDvinduet.
- ECHA-konti: Fanen Legal Entity (juridisk enhed) > General details (generelle oplysninger) > Legal Entity UUID (juridisk enheds UUID)
- REACH-IT: Menu > *Company information* (virksomhedsoplysninger) > General *information (generelle oplysninger) > UUID*

Du kan finde flere oplysninger om styring af ECHA-konti i ECHA accounts-guiden på [http://echa.europa.eu/support/helpdesks/echa-helpdesk/echa-accounts.](http://echa.europa.eu/support/helpdesks/echa-helpdesk/echa-accounts)

## <span id="page-10-0"></span>**3. Den juridiske enheds produktionssted**

En juridisk enheds produktionssted (*Legal entity site*) er en indtastning, hvor du kan angive det sted, hvor produktion eller eget brug af stoffet finder sted. Disse oplysninger omfatter navn, adresse og andre kontaktoplysninger, med mulighed for at inkludere stedets identifikatorer under andre Virksomheds-/organisations-it-systemer. En juridisk enheds produktionssted (*Legal entity site*) tilhører kun én *Legal entity owner* (ejer af juridisk enhed).

Bemærk, at du ikke kan oprette et produktionssted uden at linke det til en juridisk enhed; du kan dog godt ændre linket mellem et produktionssted og ejeren af en juridisk enhed ved at vælge en anden juridisk enhed i din fortegnelse. Der kan knyttes mere end ét produktionssted til den samme juridiske enhed (Legal entity).

## <span id="page-10-1"></span>**3.1. Sådan opretter du en juridisk enheds produktionssted**

1. For at oprette et nyt produktionssted skal du højreklikke på *Legal entity site* (juridisk

enheds produktionssted) **på hjemmesiden og vælge New (ny).** 

- 2. Giv produktionsstedet et navn, og link det til ejeren af den juridiske enhed *Legal entity owner* ved at klikke på knappen  $\infty$ .
- 3. Udfyld så mange felter som muligt under *General information (generelle oplysninger) og Contact address* (kontaktadresse). Der kræves som minimum oplysninger om det land (*Country*), hvor produktionsstedet er placeret.
- 4. Klikke  $p\mathring{a}$  i hovedmenuen for at gemme den juridiske enheds produktionssted.

## <span id="page-10-2"></span>**4. Kontakt**

I fortegnelsen *Contacts* (kontakter) kan du indføre kontaktoplysninger på relevante kompetente personer, f.eks. den person, der er ansvarlig for sikkerhedsdatabladet (SDS), toksikologen osv., og vedhæfte dem til IUCLID-dossieret. Disse personer kan blive kontaktet i tilfælde af spørgsmål til de indsendte oplysninger eller ved behov for hjælp.

Oplysningerne på den kontaktperson, der er ansvarlig for indsendelsen, skal angives og

<span id="page-11-0"></span>administreres i REACH-IT.

### **4.1. Oprettelse af en kontakt**

- 1. For at **oprette** en *ny kontakt* skal du højreklikke på *Contacts* på hjemmesiden og vælge *New* (ny)*.*
- 2. Udfyld så mange felter som muligt under *General information* (generelle oplysninger).
- 3. Klik på  $\Box$  i hovedmenuen for at gemme kontaktoplysningerne.

## <span id="page-11-1"></span>**5. Kemiske fortegnelser**

De kemiske fortegnelser (*Chemical inventories*) indeholder kemiske identifikatorer, der udgør grundlaget for definition af referencestofferne (*reference substances*). Betegnelsen *inventory* (fortegnelse) bruges til at samle alle de forskellige kemiske fortegnelser, der kan være tilgængelige i IUCLID. Aktuelt er det kun **EC Inventory** (EF-fortegnelsen), der bruges i IUCLID.

EF-fortegnelsen er en kombination af tre individuelle fortegnelser:

- **EINECS** (den europæiske fortegnelse over markedsførte kemiske stoffer) omfatter stoffer, der er markedsført i Det Europæiske Fællesskab mellem 1. januar 1971 og 18. september 1981.
- **ELINCS** (den europæiske liste over anmeldte kemiske stoffer) omfatter stoffer, der er anmeldt i henhold til direktiv 67/548/EØF, direktivet om farlige stoffer og anmeldelse af nye stoffer (NONS), og som er markedsført efter 18. september 1981.
- **NLP-list** (listen over stoffer, der ikke længere betragtes som polymerer) omfatter stoffer, der har været markedsført i Det Europæiske Fællesskab mellem 18. september 1981 og 31. oktober 1993, og som har været betragtet som polymerer, der skulle anmeldes i henhold til EINECS-reglerne, men som ikke længere betragtes som polymerer i henhold til 7. ændring af direktiv 67/548/EØF.

Indførslerne i EF-fortegnelsen består af et kemisk navn og et nummer (EF-navn og EFnummer), et CAS-nummer<sup>1</sup> (hvis det findes), en molekyleformel (hvis den findes) og en beskrivelse (for visse stoftyper).

## <span id="page-11-2"></span>**6. Referencestof**

1

Et referencestof *Reference substance* gør det muligt for dig at lagre identifikationsoplysninger om et bestemt stof eller en bestemt bestanddel i et stof, såsom kemiske betegnelser (EF-navn, CAS-navn, IUPAC-navn, synonymer osv.), identitetskoder (f.eks. EF-nummer, CAS-nummer), molekyleinformation og strukturel information.

*Reference substance* (referencestof)-fortegnelsen gør det muligt at bruge de samme oplysninger for den samme kemiske identitet, så genindtastning undgås, og så det sikres, at dataene styres og ajourføres centralt. *Reference substance (referencestof)-fortegnelsen* vedligeholdes direkte af dig selv i din lokale installation. Det enkelte referencestof (*reference* 

<sup>1</sup> I tilfælde af stoffer, der optræder i EF-fortegnelsen med et EF-nummer, som starter med 4, kan det være, der ikke er offentliggjort noget CASnummer, selv om der måske findes et CAS-nummer for det pågældende stof. Det skyldes, at man efter den anmeldelsesordning for nye stoffer, der var gældende under den tidligere lovgivning, kunne anmode om fortroligholdelse af CAS-nummeret, som derfor ikke blev offentliggjort.

*substance*) kan linkes til et ubegrænset antal (*substance*)- eller *mixture/product*-datasæt (stof- eller blandings/produkt-datasæt). For at ajourføre oplysningerne for et referencestof (*reference substance*) kan du åbne *reference substance-fortegnelsen,* søge på det relevante referencestof (*reference substance*) og ajourføre det. Opdateringerne vil blive indført i hvert eneste af de datasæt, der er linket til det pågældende referencestof (*reference substance*).

For at øge antallet af indtastninger i din fortegnelse kan du søge på tilgængelige referencestoffer på IUCLID-webstedet og downloade og importere dem til din lokale installation. Disse prædefinerede referencestoffer er udarbejdet for at forbedre datakvaliteten og minimere indtastning af data.

## <span id="page-12-0"></span>**6.1. Oprettelse af et referencestof**

Hvis du ikke finder et referencestof i *reference substance*-fortegnelsen, kan du oprette et nyt referencestof.

Der er to typer oplysninger, som kan registreres for et referencestof (*reference substance*):

- 1. Oplysninger, der er **specific** (specifikke) for referencestoffet: Sådanne oplysninger svarer nøjagtigt til det stof eller den eller de bestanddele, der er omfattet af det pågældende referencestof.
- 2. Oplysninger, der er **related** (relateret) til referencestoffet: Sådanne oplysninger svarer ikke nøjagtigt til det stof eller den eller de bestanddele, der er omfattet af det pågældende referencestof, hvilket kan skyldes en eller flere af følgende forhold:
- Oplysningerne er generiske, da de også dækker andre stoffer/bestanddele.
- Oplysningerne dækker kun nogle af bestanddelene af et referencestof for et stof eller en gruppe af bestanddele.
- Oplysningerne omhandler en lignende bestanddel/et lignende stof.
- Oplysningerne udgør ikke den nyeste tilgængelige viden om identifikationen af stoffet/bestanddelen(e).

Relaterede oplysninger skal angives under *Identifiers of related substances* (identifikatorer for relaterede stoffer), da de ellers kan medføre uklarhed om identiteten af det stof eller den eller de bestanddele, som et referencestof svarer til.

Sådan opretter du et referencestof:

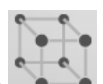

- 1. Højreklik på *Reference substance* (referencestof)-ikonet **på himmesiden**, og vælg *New* (nyt).
- 2. Angiv navnet på referencestoffet.
- 3. Hvis **referencestoffet optræder i EF-fortegnelsen**, kan du linke til referencestoffet ved at klikke på knappen *Add*.
- 4. Hvis **referencestoffet ikke optræder i EF-fortegnelsen**, skal du angive en begrundelse i den liste, der vises under *No inventory information available* (ingen data tilgængelige i fortegnelsen).
- 5. Udfyld så vidt muligt de resterende felter for referencestoffet.

Hvis følgende oplysninger er tilgængelige og/eller relevante, skal de angives for alle de kendte bestanddele og tilsætningsstoffer:

- Oplysninger i *EC Inventory* (EF-fortegnelsen).
- *CAS number* (CAS-nummer) og *CAS name* (CAS-navn).
- *IUPAC name* (IUPAC-navn).
- *Description* (beskrivelse) (angiv eventuelle yderligere oplysninger, der er relevante for beskrivelsen af referencestoffet, i dette felt. Dette er vigtigt, navnlig hvis referencestoffet ikke svarer til et veldefineret kemisk stof. Relevante filer kan eventuelt vedhæftes).
- *Synonyms* (synonymer).
- *Identifiers of related substances* (identifikatorer for relaterede stoffer).
- *Molecular formula* (molekyleformel) (hvis der ikke kan udledes nogen molekyleformel fra referencestoffet, skal der angives en begrundelse i feltet *Remarks* (bemærkninger) nederst på skærmen).
- *Molecular weight range* (molekylevægtsinterval).
- *SMILES*-*notation*.
- *InChI*.
- Upload en billedfil med strukturformlen (*Structural formula*).
- 6. Klik på  $\blacksquare$  i hovedmenuen for at gemme referencestoffet.

## <span id="page-13-0"></span>**7. Oprettelse af et stofdatasæt**

Dette kapitel skitserer, hvilke oplysninger du skal angive i de forskellige afsnit i IUCLID, hvilket afhænger af den type indsendelse, som du ønsker at foretage via et IUCLID-dossier.

Når du indtaster dine data, kan du benytte IUCLID's indbyggede hjælp-system. For at aktivere hjælp-funktionen kan du trykke på F1-tasten hvor som helst i applikationen, hvorefter de mest relevante oplysninger bliver vist i hjælp-vinduet.

For at oprette et IUCLID-**dossier** skal du først oprette et **substance dataset** (stofdatasæt). Et stofdatasæt er et register med administrative og videnskabelige data vedførende et stof. Oplysningerne i datasættet kan ændres: Du kan tilføje, fjerne eller ændre oplysninger i datasættet. **Datasættet bruges som grundlag for dossieret.** Dossieret er et øjebliksbillede af datasættet på et givet tidspunkt. Oplysningerne i datasættet kan ikke ændres.

#### **Sådan opretter du et datasæt:**

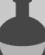

- 1. Højreklik på *Substance* (stof) på IUCLID-hjemmesiden, og vælg *New* (nyt).
- 2. Udfyld feltet *Substance name* (stofnavn). Du skal sørge for at angive et navn, der gør det muligt at skelne stoffet fra andre stoffer, navnlig hvis din IUCLID-installation indeholder flere datasæt.
- 3. Link en eksisterende *legal entity* (juridisk enhed) til datasættet ved at klikke på knappen

 $\infty$ . Der åbnes et nyt vindue, hvor du kan søge på juridiske enheder i din IUCLIDinstallation. Angiv søgekriterierne, vælg den relevante juridiske enhed i listen, og link den til stofdatasættet.

4. Gem oplysningerne ved at klikke på ikonet  $\Box$  i hovedmenuen.

I afsnit 1.1 *Identification* (identifikation) finder du mere information om, hvordan du udfylder felterne i denne visning.

#### **Sådan udfylder du et datasæt:**

- 1. Når dit stofdatasæt er oprettet, vises det i navigationspanelet i skærmens venstre side.
- 2. For at åbne dit datasæt skal du dobbeltklikke eller højreklikke på det og vælge *Open* (åbn).
- 3. Når datasættet er åbent, vises fanen *Table of contents* (TOC) (indholdsfortegnelse) i skærmens navigationsdel.
- 4. For at få vist den indholdsfortegnelse, der er relevant for den type dossier, som du udfærdiger, skal du klikke på den markerede nedad-pil (<sup>1</sup>) i TOC-fanen.
- 5. Så vises en liste med forskellige indsendelsestyper. Vælg den relevante indsendelsestype på listen.

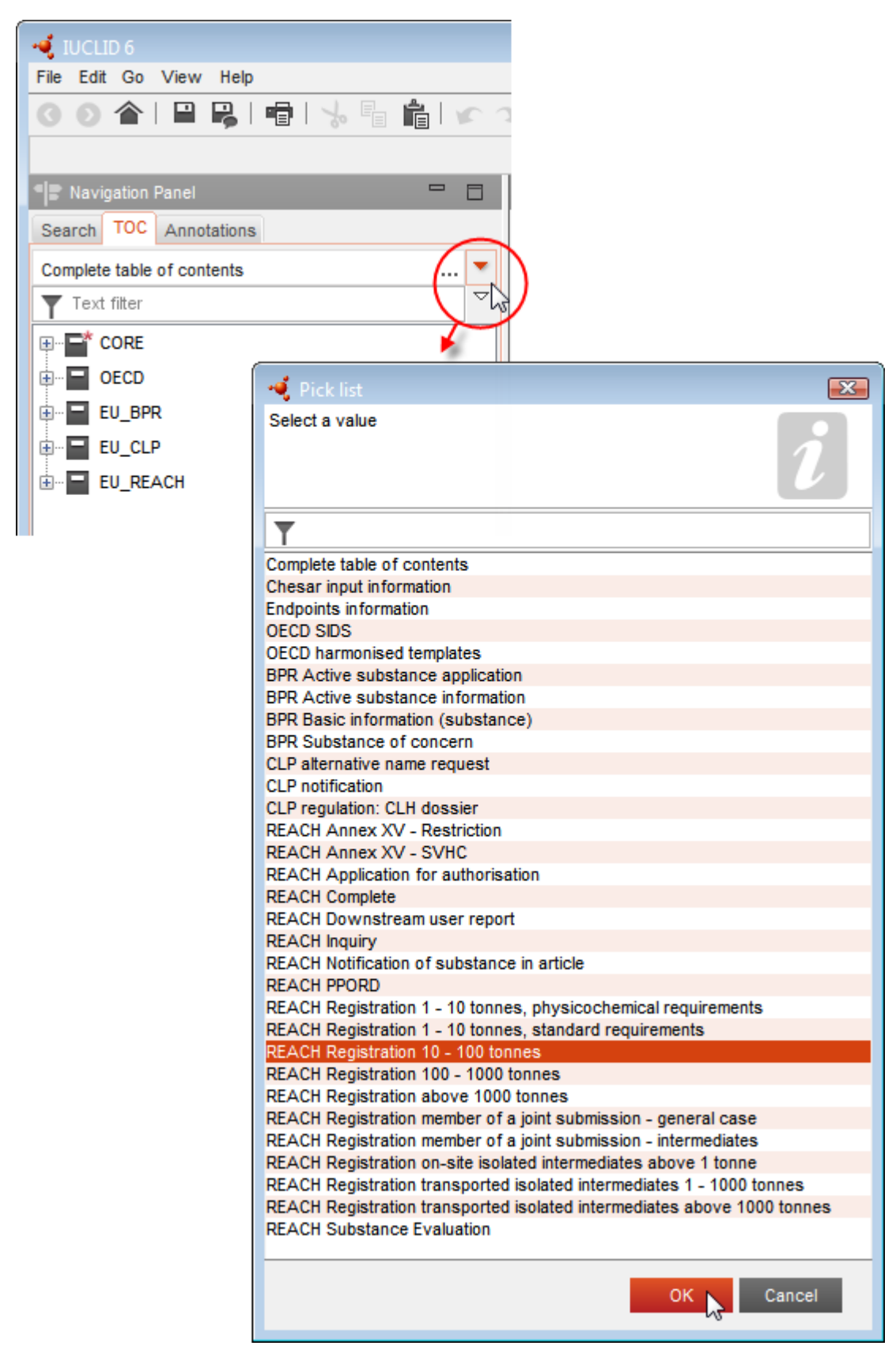

#### <span id="page-15-0"></span>**Figur 1: Valg af skabelon på listen**

6. Nu vises de afsnit, der er relevante for den pågældende indsendelsestype. Afsnit, der omfatter obligatoriske oplysninger, er markeret med en asterisk  $(\blacksquare)$ . Bemærk, at hvis du opretter et datasæt, men endnu ikke kender den nøjagtige type REACH-dossier, der skal udfærdiges, kan du vælge muligheden *REACH Complete table of contents* (REACH – fuldstændig indholdsfortegnelse). Så vises indholdsfortegnelsen med alle de afsnit, der er relevante i henhold til REACH-forordningen.

Når du har oprettet et datasæt for dit stof, kan du angive data om stoffet i datasættet. De følgende kapitler beskriver, hvilke data der skal angives i de enkelte IUCLID-afsnit for den specifikke indsendelsestype, som denne vejledning omhandler. Afsnittene vises med de overskrifter og numre, der anvendes i IUCLID.

Ved udfyldelsen af de forskellige dele af et datasæt er følgende vigtigt:

- Hver gang du opretter en række i en tabel, skal rækkens forskellige kolonner udfyldes.
- Når du vælger *other* (andet) på en liste, skal det tilhørende tekstfelt udfyldes.
- Når et felt er knyttet til en enhed, skal denne angives.

Den relevante indsendelsestype for ansøgninger om godkendelse er **REACH-ansøgning om godkendelse**.

De IUCLID-afsnit, der som minimum skal udfyldes for ansøgninger om godkendelse, der skal behandles, er afsnit 1.1, 1.2, 1.3, 3.5, 3.10 og 13. De oplysninger, der er nødvendige til udfyldning af hvert af disse afsnit, beskrives senere i denne vejledning (kapitel 7).

### <span id="page-16-0"></span>**7.1. Kopier/ajourfør fra et registreret stofdatasæt**

Et stofdatasæt, der allerede er indsendt til registrering, kan også indeholde oplysninger, som er relevante for godkendelsen. Ansøgeren kan dermed bruge disse oplysninger ved at kopiere et stofdatasæt fra en eksisterende registrering i et nyoprettet stofdatasæt til godkendelse. IUCLID-afsnit 1.1 Identifikation, 1.2 Sammensætning, 3.5 Identificerede anvendelser og 13 Vurderingsrapporter kan f.eks. automatisk importeres fra stofdatasæt i en eksisterende registrering.

Ansøgeren kan derefter fortsætte til den relevante uddybning af oplysninger, som specifikt vedrører godkendelsen (det kan f.eks. ske, at ikke alle identificerede og beskrevne anvendelser i et datasæt i en registrering er relevante i godkendelsesmæssig sammenhæng).

Der findes yderligere oplysninger om, hvordan du opretter en kopi af et stofdatasæt i hjælpsystemet i IUCLID.

#### <span id="page-16-1"></span>**7.2. Dossier med flere stoffer - kategorimetode**

Der kan indsendes ansøgninger for et eller flere stoffer, der svarer til definitionen på en gruppe stoffer i afsnit 1.5 i bilag XI til REACH.

De trin, der skal udføres i IUCLID til udarbejdelse af et dossier til flere stoffer, er følgende:

- 1. Du skal for hvert stof, der tilhører gruppen, oprette et separat stofdatasæt, hvor du indsætter alle de påkrævede data som for ethvert andet ikke-grupperet stof, dvs. IUCLIDafsnit 1.1, 1.2, 1.3, 3.5, 3.10 og 13.
- 2. For ansøgninger for flere stoffer kan du i afsnit 3.10 angive, hvilke anvendelser der gælder for hvilket stof i ansøgningen. Hvis anvendelsen f.eks. gælder alle stoffer, skal du anføre

den i afsnit 3.10 af alle stofdatasæt, som du vil tildele kategorien. Gælder anvendelsen kun ét (eller nogle) af stofferne, skal du kun anføre den i afsnit 3.10 af de(t) pågældende stofdatasæt. Se kapitel 7.6.7 i denne vejledning.

3. Opret en kategori i IUCLID: Højreklik på *Category* (kategori) på IUCLID-hjemmesiden, og vælg derefter *New* (nyt). Udfyld feltet *Category name* (kategorinavn). Tildel en

eksisterende *Legal entity* (juridisk enhed) til datasættet ved at klikke på knappen  $\infty$ . Under *Justifications and discussions* (begrundelser og drøftelser) skal du udfylde feltet *Category rationale* (kategorirationale).

- 4. Du skal tildele de stofdatasæt, som du oprettede i trin 1-2 ovenfor, til kategorien: Under Category members (kategorimedlemmer) skal du klikke på  $\bigoplus^{\infty}$ Add... og derefter søge på, vælge og klikke på *Assign* (tildel) for hvert af de relevante stofdatasæt. Og gem oplysningerne ved at klikke på ikonet  $\Box$  i hovedmenuen.
- 5. Når du opretter et dossier, kan du gøre dette fra et hvilket som helst af de datasæt, du oprettede i trin 1 ovenfor. Når du gør dette, skal du i første trin i dossieroprettelsen under fanen *Substance* (stof) vælge *EU REACH: REACH Application for authorisation* (EU REACH: REACH-ansøgning om godkendelse) og under fanen *Use related categories* (anvendelsesrelaterede kategorier) vælge *Yes* (ja). Dossieret vil nu indeholde alle de stofdatasæt, der er tildelt kategorien. Hvis stoffet tilhører flere kategorier, skal du i stedet vælge *Select category(ies)* (vælg kategori(er)) og vælge den relevante kategori på listen. Du kan nu fortsætte oprettelsen af dossieret, som beskrevet i kapitel 7 i denne vejledning.

Du kan finde nærmere oplysninger om oprettelse af et dossier baseret på en REACHkategorimetode i hjælp-systemet i IUCLID.

Ved valget af, om du skal indsende ansøgningen for en gruppe stoffer eller ej, er det afgørende at holde ansøgningen klar og gennemsigtig. Du kan finde nærmere oplysninger om gruppering af stoffer i *Guidance on the preparation of an application for authorisation* (vejledning om udarbejdelse af ansøgninger om godkendelse), bilag 1 *Considerations for grouping of substances* (overvejelser ved kategorisering af stoffer) på:

[http://echa.europa.eu/guidance-documents/guidance-on-reach](http://echa.europa.eu/da/guidance-documents/guidance-on-reach) og på ECHA's websted på [http://echa.europa.eu/web/guest/applying-for-authorisation.](http://echa.europa.eu/web/guest/applying-for-authorisation)

På grund af den mulige kompleksitet af og de tekniske problemer ved fælles ansøgninger anbefaler ECHA, at du kun grupperer stoffer i de mest acceptable tilfælde, hvor alle stofferne i gruppen har de samme anvendelser. I mere komplekse tilfælde kan det være bedst, at der indsendes en separat ansøgning for hvert stof i gruppen.

### <span id="page-17-0"></span>**7.3. Datasæt med flere ansøgere – Fælles ansøgning**

Ansøgning om godkendelse kan indgives af én ansøger eller en gruppe ansøgere (dvs. en fælles ansøgning). Ved valget af, om du vil indsende ansøgningen for en gruppe ansøgere eller ej, er klarhed og gennemsigtighed af hele ansøgningen det afgørende. Nærmere vejledning om fælles ansøgninger finder du i *Guidance on the preparation of an application for authorisation* (vejledning om udarbejdelse af ansøgninger om godkendelse) på [http://echa.europa.eu/guidance-documents/guidance-on-reach](http://echa.europa.eu/da/guidance-documents/guidance-on-reach) og på ECHA's websted på [http://echa.europa.eu/web/guest/applying-for-authorisation.](http://echa.europa.eu/web/guest/applying-for-authorisation)

På grund af den mulige kompleksitet af og de tekniske problemer ved fælles ansøgninger anbefaler ECHA på det kraftigste, at du kun opstiller og indsender en fælles ansøgning, når alle ansøgere har fundet en acceptabel måde at dele alle oplysninger i ansøgningen på. I komplekse tilfælde kan det være bedst, at hver medansøger indsender sin egen ansøgning separat.

ECHA behandler en fælles ansøgning som en helhed og kan ikke træffe særlige arrangementer til at håndtere fortrolighedsproblemer mellem fælles ansøgere. Under behandlingen af og udarbejdelsen af udtalelse om en ansøgning må det derfor påregnes, at der overføres fortrolige oplysninger inden for gruppen af fælles ansøgere. Bemærk f.eks., at kopier af ECHA's meddelelser i REACH-IT bliver sendt til alle ansøgere i en fælles ansøgning.

Dossieret skal sammen med et stofdatasæt til en fælles ansøgning indsendes til ECHA af én juridisk enhed, der her kaldes "submitting applicant" (den indsendende ansøger). Kapitel 8 i denne vejledning beskriver nærmere, hvilke typer oplysninger den indsendende ansøger skal give ud over stofdatasættet. Til de vigtige oplysninger, der skal gives, hører listen over ansøgere og kortlægningen af "uses applied for" (ansøgte anvendelser). Denne kortlægning skal klart identificere, hvilken ansøger der søger om hvilke(n) anvendelse(r) for hvilke(t) stof(fer). Til disse oplysninger skal der vedhæftes en særlig formular i afsnit 13 i IUCLIDdossieret. Denne formular ("application form for a joint application") (ansøgningsformular for en fælles ansøgning) oprettes ved hjælp af den pågældende webformular og skal også sendes til medansøgerne, for at de kan bekræfte deres deltagelse i den fælles ansøgning (se kapitel 8 for yderligere oplysninger).

## <span id="page-18-0"></span>**7.4. Afsnit 1 Generel information**

I afsnit 1 *General information* (generel information) skal du angive nogle af de obligatoriske oplysninger om stoffets identitet og ansøgeren/ansøgernes identitet. Afsnit 1.4, 1.5 og 1.8 er valgfri. Afsnit 1.7 er kun obligatorisk, hvis nogle af ansøgerne er enerepræsentanter.

Når du udfylder afsnit 1, skal du være opmærksom på, at

- i. stoffets identitet skal svare til den, der er beskrevet i den tilsvarende post i bilag XIV, der er tilgængelig på: [http://echa.europa.eu/addressing-chemicals-of](http://echa.europa.eu/addressing-chemicals-of-concern/authorisation/recommendation-for-inclusion-in-the-authorisation-list/authorisation-list)[concern/authorisation/recommendation-for-inclusion-in-the-authorisation](http://echa.europa.eu/addressing-chemicals-of-concern/authorisation/recommendation-for-inclusion-in-the-authorisation-list/authorisation-list)[list/authorisation-list](http://echa.europa.eu/addressing-chemicals-of-concern/authorisation/recommendation-for-inclusion-in-the-authorisation-list/authorisation-list)
- ii. Feltet *Public name* (offentligt navn) er almindeligvis ikke relevant, da bilag XIVposten, som svarer til det stof, der ansøges om tilladelse til, ikke kan betragtes som fortroligt.
- iii. Du kan ikke udpege en *Third party representative* (tredjepartsrepræsentant) i forbindelse med en ansøgning om godkendelse.
- iv. Rolle(r) i leverandørkæden (*Manufacturer* (producent), *Importer* (importør), *Downstream user* (downstream-bruger), *Only Representative* (enerepræsentant)) skal du angive ved oprettelse af ansøgningsformularen til en fælles ansøgning (se kapitel 8).

### **7.4.1.Afsnit 1.1 Identifikation**

<span id="page-18-1"></span>Afsnit 1.1 indeholder stoffets identifikation, rolle i leverandørkæden og (reference)stoftype.

For at udfylde dette afsnit skal du følge disse trin:

- 1. I feltet *Substance name* (stofnavn) skal du angive navnet på det stof, som du udarbejder et dossier for.
- 2. Hvis du ønsker at fortroligholde stofnavnet, skal du udfylde feltet *Public name* (offentligt navn). I dette felt skal du angive et generisk navn, der egner sig til offentliggørelse, og som beskriver stoffet tilstrækkeligt.

På<http://echa.europa.eu/manuals> kan du finde mere information om, hvordan du giver et *public name* (offentligt navn) til et stof, der skal anvendes i henhold til REACH-forordningen.

- 3. Tildel en *Legal entity* (juridisk enhed) til dit stofdatasæt ved at klikke på knappen  $\infty$  (se afsnittet *Legal entity* (juridisk enhed)).
- *4. For dossierer vedrørende REACH-registrering, forespørgsler og PPORD kan du angive en tredjepartsrepræsentant.*

*Oplysningerne på tredjepartsrepræsentanten for din indsendelse skal angives og forvaltes i REACH-IT, inden indsendelsen foretages. Du kan finde mere information om tredjepartsrepræsentanter i vejledningen om datadeling:* [http://echa.europa.eu/da/guidance](http://echa.europa.eu/da/guidance-documents/guidance-on-reach)[documents/guidance-on-reach](http://echa.europa.eu/da/guidance-documents/guidance-on-reach)

#### **Rolle i leverandørkæden:**

5. Vælg mindst ét felt i dette afsnit, der passer til din rolle i leverandørkæden for stoffet.

#### **Identifikation af stoffet:**

- 6. Klik på knappen for at tildele en *reference substance* (et referencestof) til dit stofdatasæt.
- 7. En dialogboks vises. Søg på dit referencestof. Klik på *Assign* (tildel).

Hvis du ikke kan finde dit referencestof, fordi det ikke er oprettet endnu, skal du klikke på *New*  (nyt) og oprette det (se afsnittet *Reference substance* (referencestof)).

De oplysninger, du skal angive for dit referencestof, afhænger af stoftypen:

#### **Stoffer med kun én bestanddel:**

En **mono-constituent substance** (stof med kun én bestanddel) er et **veldefineret stof**, hvor mindst 80 % (w/w) af stoffet udgøres af én bestanddel. Denne bestanddel er stoffets hovedbestanddel. Et stof navngives efter hovedbestanddelens kemiske navn.

Hvis dit stof er et stof **med kun én bestanddel**, skal du tildele *reference substance*<sup>2</sup> (referencestoffet) svarende til hovedbestanddelen i afsnit 1.1*.*

#### **Stoffer med flere bestanddele:**

1

En **multi-constituent substance** (stof med flere bestanddele) er et **veldefineret** stof, hvor mere end én bestanddel er til stede i en koncentration på mellem 10 % og 80 % (w/w). Disse bestanddele er stoffets hovedbestanddele. Et stof med flere bestanddele går normalt under navnet *reaction mass* (reaktionsmasse) af hovedbestanddelene.<sup>3</sup>

Hvis dit stof er et stof **med flere bestanddele**, skal du tildele *reference substance*<sup>4</sup> (referencestoffet) svarende til reaktionsmassen af hovedbestanddelene i afsnit 1.1.

<sup>2</sup> Bemærk, at følgende skal angives for referencestoffet: *Molecular formula* (molekyleformel), *Molecular weight range* (molekylevægtsinterval) og *Structural formula* (strukturformel). Desuden skal du angive *SMILES notation* (SMILES-påtegning), hvis den foreligger.

<sup>&</sup>lt;sup>3</sup> For visse stoffer med flere bestanddele, der svarer til reaktionsmasser af isomerer, er det mere hensigtsmæssigt at give dem med et kemisk navn uden angivelse af isomerformen end som en "reaktionsmasse".

<sup>4</sup> Bemærk, at du skal angive referencestoffets *Molecular formula* (molekyleformel), *Molecular weight range* (molekylevægtsinterval) og *Structural formula* (strukturformel). Hvis du udelader disse oplysninger, skal du begrunde det i feltet *Remarks* (bemærkninger). Desuden skal du angive stoffets *SMILES notation* (SMILES-påtegning), hvis den foreligger.

#### **UVCB-stoffer:**

**UVCB-stoffer** (dvs. stoffer med ukendt eller variabel sammensætning, komplekse reaktionsprodukter eller biologiske materialer) er stoffer, som ikke kan identificeres tilfredsstillende ved deres kemiske sammensætning.

Hvis dit stof er et **UVCB-stof**, skal du tildele et *reference substance*<sup>5</sup> (referencestof) svarende til UVCB-stoffet i afsnit 1.1.

#### **Stoftype:**

1

8. Vælg den relevante *Type of substance* (stoftype) på listen. For indsendelser i henhold til REACH kan du kun vælge mellem stof med kun én bestanddel, stof med flere bestanddele og UVCB (valgene *polymer* (polymer) og *other (andet):* er ikke relevante).

Vi anbefaler også, at du læser (*vejledningen om identifikation og benævnelse af stoffer i REACH og CLP*) på [http://echa.europa.eu/guidance-documents/guidance-on-reach](http://echa.europa.eu/da/guidance-documents/guidance-on-reach)

- 9. Vælg *Origin* (oprindelse), f.eks. organic (organisk) eller inorganic (uorganisk), på listen.
- 10.Hvis det skulle være relevant, kan du angive flere identifikatorer for stoffet under *Other identifiers* (andre identifikatorer). Disse identifikatorer kan omfatte handelsnavne for stoffet, identifikatorer hvorunder stoffet tidligere har været kendt, men som senere er blevet erstattet/forbedret, eller identifikatorer der benyttes til at identificere stoffet i henhold til andre lovbestemmelser. Kemiske (videnskabelige) synonymer bør ikke angives her, men skal nævnes i informationen om referencestoffet.
- 11.Du kan tilføje oplysninger på en eller flere kontaktpersoner for stoffet fra de tidligere definerede kontakter (se afsnittet *Contact* (kontakt)).
- 12. For at gemme oplysningerne skal du klikke på  $\blacksquare$  i hovedmenuen.

Bilag XIV kan indeholde poster, som det ikke er ligetil at udfylde IUCLID-afsnit 1.1 for, f.eks. poster med mere end ét EF-nummer. Specifikke anvisninger (for de enkelte tilfælde) vedrørende sådanne poster kan du finde i afsnittet *Questions & Answers* (spørgsmål og svar) på ECHA's websted: [http://echa.europa.eu/qa-display/-](http://echa.europa.eu/qa-display/-/qadisplay/5s1R/view/reach/authorisation)

<span id="page-20-0"></span>[/qadisplay/5s1R/view/reach/authorisation](http://echa.europa.eu/qa-display/-/qadisplay/5s1R/view/reach/authorisation) (se underafsnittet *Applications for Authorisation - Technical instructions for specific Annex XIV entries* (ansøgninger om godkendelse – tekniske anvisninger for specifikke poster i bilag XIV))

#### **7.4.2.Afsnit 1.2 Sammensætning**

Afsnit 1.2 anvendes til at beskrive identiteten af dit stof på kemisk niveau. I dette afsnit skal du angive identiteten og koncentrationen af sammensætningens bestanddele, deriblandt også eventuelle urenheder og tilsætningsstoffer. Sammensætningens(-ernes) tilstand og form skal angives i dette afsnit.

Du skal sørge for, at oplysningerne inkluderet i IUCLID punkt 1.1 og punkt 1.2 er tilstrækkelige til tydeligt at angive stofidentitet og at der er overensstemmelse mellem de to sektioner.

<sup>5</sup> Bemærk, at du skal angive referencestoffets *Molecular formula* (molekyleformel), *Molecular weight range* (molekylevægtsinterval) og *Structural formula* (strukturformel). Hvis du udelader disse oplysninger, skal du begrunde det i feltet *Remarks* (bemærkninger). Desuden skal du angive stoffets *SMILES notation* (SMILES-påtegning), hvis den foreligger.

Navnlig må de angivne oplysninger ikke være så uspecifikke, at de potentielt kan beskrive mere end et stof.

Hvert stofdatasæt skal indeholde mindst en registrering af en kemisk sammensætning, som refererer til den sammensætning, der fremstilles, importeres eller anvendes af registranten/anmelderen/ansøgeren. Afhængigt af stoftypen og den type dossier, der skal udarbejdes, kan det være nødvendigt at angive mere end en sammensætning. Dette vil især være tilfældet, hvis forskellene i sammensætning påvirker stoffets fareprofil og klassificering.

Hver sammensætning angives som en registrering i IUCLID. Sådan opretter du et nyt register:

- 1. Højreklik på *1.2. Composition* (sammensætning) i *TOC* (indholdsfortegnelse) i navigationspanelet i skærmens venstre side.
- 2. Vælg *New record* (nyt register) på listen.
- 3. Herved oprettes der et nyt register til angivelse af en ny sammensætning.

Udfyld herefter information om dit stofs kemiske sammensætning.

#### **Generelle oplysninger:**

- 1. Giv sammensætningen et beskrivende *Name* (navn). Dette er specielt vigtigt, hvis du angiver flere sammensætninger.
- 2. Standardvalget i feltet *Type of composition* (sammensætningens type) er *legal entity composition of the substance* (juridisk enheds stofsammensætning). Dette refererer til en sammensætning, der er fremstillet, importeret eller anvendt af registranten/anmelderen/ansøgeren. Hvert datasæt bør indeholde mindst en sammensætning af denne type. Du bør kun ændre denne værdi, hvis du har til hensigt at angive en sammensætning, der har et andet formål. Du kan finde flere oplysninger om, hvilke typer sammensætninger der kan angives for indsendelsen, i den detaljerede vejledning om den pågældende indsendelsestype.
- 3. Angiv sammensætningens fysiske *State/form* (tilstand/form) ved at vælge den relevante beskrivelse fra listen. Hvis stoffet dækker forskellige fysiske tilstande eller former, skal der oprettes en særskilt sammensætning for hver af disse.
- 4. Du kan angive mere detaljeret information om sammensætningen i feltet *Description of composition* (beskrivelse af sammensætning). Dette er specielt vigtigt, når der angives flere sammensætninger, med henblik på at tydeliggøre forskellene mellem dem. Det anbefales også, at der gives flere oplysninger om, hvordan sammensætningen er blevet defineret, når den omfatter et bredt koncentrationsinterval, polymorfe stoffer eller isomerer. For stoffer, der ikke kan beskrives med veldefinerede og velkvantificerede bestanddele (f.eks. UVCB-stoffer), gives der yderligere information til at identificere sammensætningen i dette felt, heriblandt identiteten af udgangsmaterialerne og en beskrivelse af den produktionsproces, der er anvendt til at fremstille stoffet.
- 5. Du kan vedlægge understøttende dokumentation under *Attached description* (vedlagt beskrivelse).
- 6. I feltet *Justification for deviations* (begrundelse for afvigelser) angives begrundelsen for en eventuel afvigelse fra forskrifterne om angivelse af stoffernes sammensætning, som specificeret i lovteksten og beskrevet i *vejledningen om identifikation og benævnelse af stoffer i REACH og CLP* på http://www.echa.europa.eu/web/guest/guidancedocuments/guidance-on-reach.

#### **Renhedsgrad:**

7. Angiv en renhedsgrad for sammensætningen og den tilhørende måleenhed. For eksempel angives et stof med en renhed på mellem 95 og 98 vægtprocent som vist nedenfor. Bemærk: Renhedsgraden skal være relateret til den samlede koncentration af sammensætningens (hoved-)bestanddele.

#### <span id="page-22-0"></span>**Figur 2: Renhedsgrad**

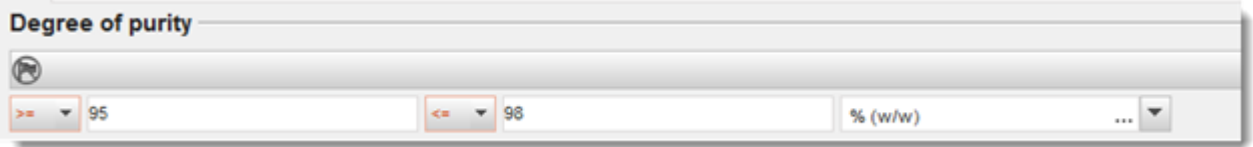

#### **Bestanddele:**

- 8. Angiv *constituents* (bestanddele) for sammensætningen ved at klikke på  $\bigoplus$ . Hver sammensætning skal som minimum bestå af én bestanddel. Antallet af bestanddele, der skal angives, vil afhænge af stoftypen. For at tilføje flere bestanddele, klikkes der på  $\bigcirc$ . hvorefter de nyoprettede gentagelsesblokke bliver vist.
- 9. Tildel et *reference substance* (referencestof) til den netop oprettede bestanddel ved at

klikke på knappen  $\infty$ . Søg efter det relevante referencestof, og tilføj det ved at vælge det og klikke på *Assign (tildel). Alternativt oprettes et nyt referencestof for at angive bestanddelen* (se *Reference substance* (referencestof)). Sørg for, at referencestoffet indeholder et kemisk navn i IUPAC-navnefeltet og de korrekte EF- og CAS-identifikatorer, hvis de forefindes.

10.Angiv *Typical concentration* (typisk koncentration) og *Concentration range* (koncentrationsinterval) (minimums- og maksimumsværdier samt måleenhed) for hver bestanddel.

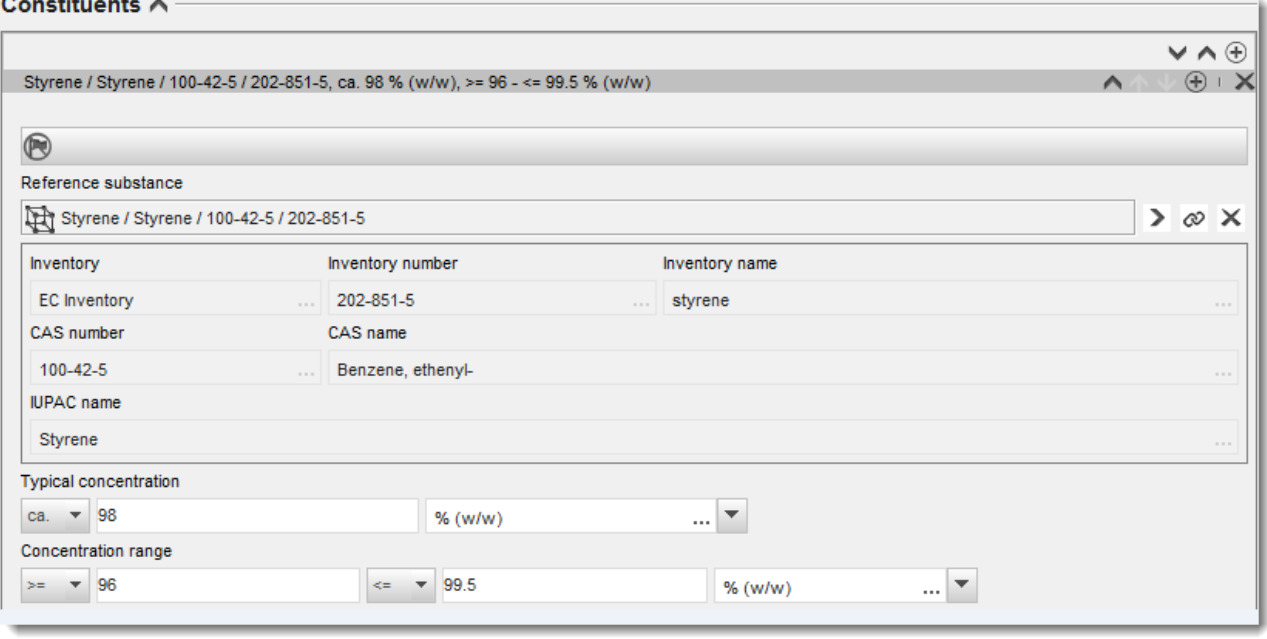

#### <span id="page-22-1"></span>**Figur 3: Bestanddel**

#### **Urenheder og tilsætningsstoffer:**

- 11.For at udfylde information om *Impurities* (urenheder) og *Additives* (tilsætningsstoffer) følges den samme procedure.
- 12.Hvis en urenhed eller et tilsætningsstof anses for relevant for et stofs klassificering og mærkning, skal du afkrydse det tilsvarende felt.
- 13.Angiv funktionen for hvert *additive* (tilsætningsstof) ved at vælge fra listen *Function* (funktion). Kun de valg, der begynder med ordet *stabiliser* (stabilisator), er anvendelige i henhold til REACH og CLP.

Ønsker du at angive **unknown impurities** (ukendte urenheder), skal du oprette et generelt referencestof (se *Reference substance* (referencestof)) og indtaste sætningen *unknown impurities* (ukendte urenheder) i feltet for *IUPAC name* (IUPAC-navn). I feltet *Remarks* (bemærkninger) i blokken med urenheder angives urenhedernes natur, antal og relative mængder, så vidt det er muligt. En *Typical concentration* (typisk koncentration) (med måleenhed) og *Concentration range* (koncentrationsinterval) (med måleenhed) for de *ukendte urenheder* skal også angives.

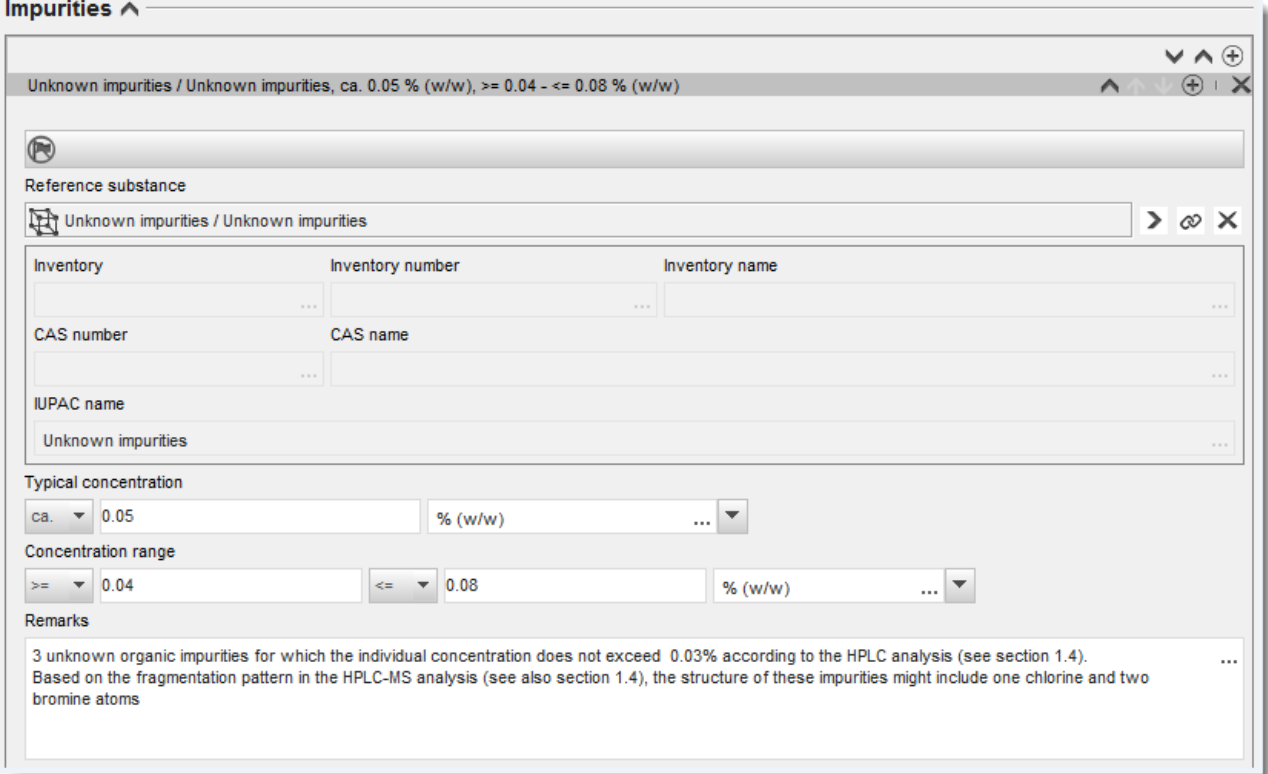

#### <span id="page-23-0"></span>**Figur 4: Ukendte urenheder**

#### <span id="page-24-0"></span>**Figur 5: Tilsætningsstof**

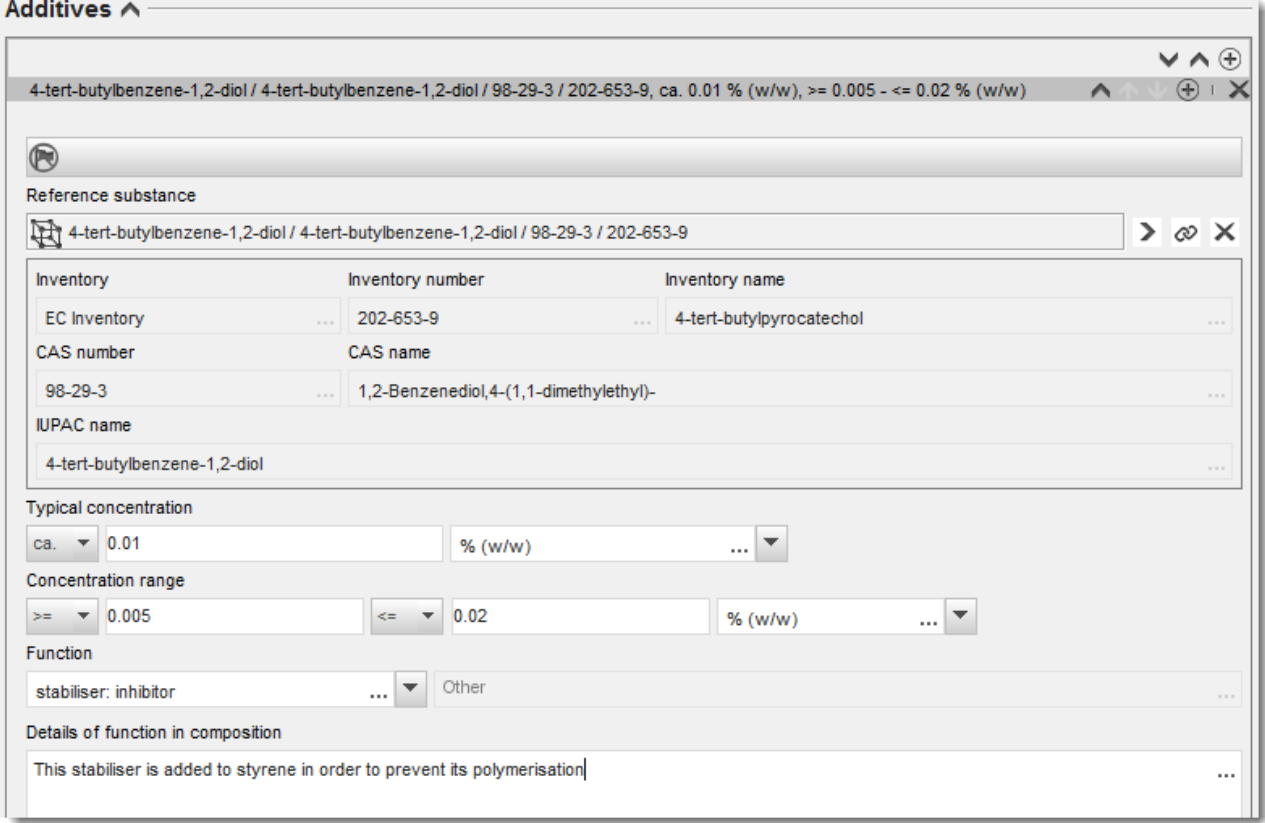

Ved angivelse af information om sammensætningen, hvor der er sket en afvigelse fra forskrifterne til identifikation af et stof med kun én bestanddel, stof med flere bestanddele eller UVCB-stof, skal du give en forklaring til afvigelserne i feltet *Justification for deviations* (begrundelse for afvigelsen). Sådanne afvigelser kan for eksempel være angivelsen af en sammensætning med kun én bestanddel, hvor hovedbestanddelen har en koncentration, der ligger under 80 %.

Sammensætningen, du skal angive, afhænger af stoftypen:

#### **Stoffer med kun én bestanddel:**

**For stoffer med kun én bestanddel** skal du angive følgende information:

- Angiv kun hovedbestanddelen under *Constituents* (bestanddele) i afsnit 1.2. Tildel det samme referencestof for denne bestanddel som i afsnit 1.1.
- Eventuelle urenheder angives individuelt under *Impurities* (urenheder) i afsnit 1.2.
- Angiv eventuelle tilsætningsstoffer, der er nødvendige for at stabilisere sammensætningen, under *Additives* (tilsætningsstof) i afsnit 1.2. Vælg tilsætningsstoffets stabiliserende funktion på listen *Function* (funktion).
- Angiv koncentrationsområdet (både minimums og maksimumsværdier) samt den typiske koncentration for hovedbestanddelen, eventuelle urenheder og tilsætningsstoffer.

Bemærk: Den typiske koncentration og det koncentrationsområde, der angives for hovedbestanddelen i et stof med kun én bestanddel, må normalt ikke være under 80 %  $(w/w).<sup>6</sup>$ 

 Angiv en renhedsgrad for din kemiske sammensætning svarende til koncentrationsområdet for hovedbestanddelen.

#### **Stoffer med flere bestanddele:**

For **stoffer med flere bestanddele** skal du angive følgende information:

- Angiv hovedbestanddelene under *Constituents* (bestanddele) i afsnit 1.2. Bemærk: For alle sammensætninger, du angiver, skal hovedbestanddelene være de samme.
- Angiv andre bestanddele under 10 % under *Impurities* (urenheder) i afsnit 1.2.
- Angiv eventuelle tilsætningsstoffer, der er nødvendige for at stabilisere sammensætningen, under *Additives* (tilsætningsstoffer) i afsnit 1.2*.* Vælg tilsætningsstoffets stabiliserende funktion på listen *Function* (funktion).
- Angiv koncentrationsområdet (både minimums og maksimumsværdier) samt den typiske koncentration for hovedbestanddelene, eventuelle urenheder og tilsætningsstoffer. Bemærk: Den typiske koncentration og koncentrationsområdet for hver hovedbestanddel bør normalt være  $\geq 10$  % og < 80 %.<sup>7</sup>
- Angiv en renhedsgrad for sammensætningen svarende til det overordnede koncentrationsområde for hovedbestanddelene.

#### **UVCB-stoffer:**

For **UVCB-stoffer** skal du angive følgende information:

 Angiv beskrivelsen af produktionsprocessen, samt andre oplysninger, der er relevante for stofidentifikationen, i feltet *Description of the composition* (beskrivelse af sammensætning).

Bemærk: Fritekstskabelonen for feltet *Description of composition* (beskrivelse af sammensætning) indeholder forslag til, hvad beskrivelsen af produktionsprocessen kan indeholde. Åbn fritekst-skabelonen ved at klikke på ikonet med bogstavet A med en pil nederst til højre 4. Der åbnes et nyt vindue. Klik på *Option 2: composition of a UVCB substance* (valgmulighed 2: kemisk sammensætning af et UVCB-stof). Klik på knappen *Insert* (indsæt) for at kopiere teksten fra skabelonen til feltet. Teksten skal derefter redigeres, så den kun indeholder de relevante data.

 Angiv de pågældende enkelte bestanddele eller gruppen af bestanddele under *Constituents* (bestanddele).

<sup>6</sup> Afvigelser fra "80-procentreglen" må ikke forekomme uden en gyldig begrundelse. Denne begrundelse skal angives i feltet *Justification for deviations* (begrundelse for afvigelser) for hver sammensætning, hvor der er sket en afvigelse.

<sup>7</sup> Afvigelser fra "80-procentreglen" må ikke forekomme uden en gyldig begrundelse. Denne begrundelse skal angives i feltet *Justification for deviations* (begrundelse for afvigelser) for hver sammensætning, hvor der er tale om en afvigelse.

Bemærk: Når du angiver oplysninger om stoffets bestanddele eller grupper af bestanddele i afsnit 1.2, skal du ikke genbruge det referencestof, du i forvejen har angivet for stoffet i afsnit 1.1.

- Angiv ikke sammensætningens bestanddele under *Impurities* (urenheder) (urenheder anses ikke for at være relevante for UVCB-stoffer).
- Angiv eventuelle tilsætningsstoffer, der er nødvendige for at stabilisere sammensætningen, under *Additives* (tilsætningsstoffer). Angiv tilsætningsstoffets stabiliserende funktion.
- Angiv koncentrationen af de enkelte bestanddele, grupper af bestanddele og eventuelle tilsætningsstoffer som et koncentrationsområde (med både minimums- og maksimumsværdier) og med en typisk koncentration.
- Angiv den relevante renhedsgrad for UVCB-stoffet (bør normalt være 100 % for UVCBstoffer, når de ikke indeholder tilsætningsstoffer, da begrebet *impurity* (urenhed) ikke anses for at være relevant for disse stoffer).

#### **Angivelse af karakterisering af nanomaterialer:**

Dette underafsnit udfyldes, når *solid: nanomaterial* (fast stof: nanomateriale) er blevet valgt i listen *State/form* (tilstand/form) for sammensætningen. Det indeholder felter til angivelse af nøglekarakteristika for kemiske sammensætninger på nanoform.

- 14.Vælg *Shape* (form) på nanoformen fra de tilgængelige valg i listen.
- 15.Giv størrelsesintervaller for de tre *Dimensions x, y, z* (x-, y-, z-dimensioner) og måleenheden (f.eks. nm). Angiv en *Percentile* (percentil) (f.eks. D50) for de størrelsesfordelinger, som størrelsesintervallerne henviser til. Yderligere information om nanomaterialets form kan gives i feltet *Remarks* (bemærkninger).
- 16.Angiv intervaller for specifikke overfladearealer på nanoformen samt deres måleenhed.
- 17. I *Surface treatment applied* (anvendt overfladebehandling) angives, om overfladebehandling blev foretaget, og hvilken type overfladebehandling, der blev anvendt, hvis relevant.
- 18. Hvis overfladebehandling blev anvendt, gives information om behandlingen. Klik på  $\textcircled{\tiny{+}}$  for at skabe en overfladebehandlingsblok og give overfladebehandlingen et navn.
- 19. I tabellen *Surface treatment* (overfladebehandling) angives derefter identiteten af stofferne anvendt til overfladebehandlingen for hvert enkelt lag. Klik på *Add* (tilføj) for at oprette en ny linje for hvert lag. Denne handling åbner et dialogvindue, hvor du skal give laget et nummer og linke til et referencestof, der beskriver stoffet anvendt til

overfladebehandlingen, ved at klikke på knappen  $\infty$ .

20.Angiv naturen af *External layer* (ydre lag) ved at vælge en af mulighederne på listen. Angiv vægtprocenten *Total fraction of core particle* (totalfraktion af kernepartikel), der er kendetegnet for denne nanoform. Denne værdi henviser til vægtfraktionen af kernepartiklen i forhold til den samlede vægt af den overfladebehandlede partikel. Anden understøttende information, såsom tegninger af partikelstrukturen, kan vedlægges.

Bemærk at der kan oprettes flere overfladebehandlingsblokke for den samme kemiske sammensætning. Dette vil være tilfældet i den situation, hvor flere nanoformer med lignende overfladebehandlinger eksisterer, men hvor indsenderen af dossieret har fastlagt, at dette ikke har nogen betydning for sammensætningens kemiske identitet eller fareprofil.

Hvis de forskellige nanoformer varierer betydeligt i form, specifikt overfladeareal eller deres overfladebehandling, skal særskilte registreringer af sammensætningen oprettes for at afspejle disse forskelle.

21. Klik på  $\blacksquare$  i hovedmenuen for at gemme oplysningerne.

Inden dossieret indsendes, bedes registranterne nøje kontrollere, at oplysningerne der gives i IUCLID-afsnit 1.1 og IUCLID-afsnit 1.2 er tilstrækkelige til klart at identificere stoffet, der ønskes omfattet af registreringen. Således må oplysningerne normalt ikke være så generelle, at de kan beskrive mere end et stof eller kan føre til en stofidentitet, der ligger uden for rammerne af posten i bilag XIV. Stofidentifikationen i dossieret til ansøgningen om godkendelse skal følge *Guidance for identification and naming of substances under REACH* (Vejledning om identifikation og benævnelse af stoffer i henhold til REACH) [\(http://echa.europa.eu/guidance-documents/guidance-on-reach\)](http://echa.europa.eu/da/guidance-documents/guidance-on-reach). Enhver fravigelse af denne vejledning skal være veldokumenteret i dossieret.

Du kan angive mere end en sammensætning for et stof. F.eks. kan en producent/importør fremstille/importere mere end én sammensætning for et bilag XIV-stof, eller sammensætningerne kan være forskellige fra den ene ansøger til den anden i en fælles ansøgning: Der kan være forskelle i graden af urenhed eller i art og mængde af urenheder/tilsætningsstoffer. Ved mindre forskelle kan du muligvis nøjes med at angive en enkelt sammensætning, hvis du angiver passende koncentrationsområder for bestanddele, urenheder og tilsætningsstoffer. Ved mere betydningsfulde forskelle i sammensætningen kan du dog tilføje flere gentagne blokke til sammensætningen

Som angivet ovenfor, kan bilag XIV indeholde poster, for hvilke det ikke er ligetil at udfylde IUCLID-afsnit 1.1 og 1.2, f.eks. poster med mere end ét EF-nummer. Specifikke anvisninger (for de enkelte tilfælde) vedrørende sådanne poster kan du finde i afsnittet *Questions & Answers* (spørgsmål og svar) på ECHA's websted: [http://echa.europa.eu/qa-display/-](http://echa.europa.eu/qa-display/-/qadisplay/5s1R/view/reach/authorisation) [/qadisplay/5s1R/view/reach/authorisation](http://echa.europa.eu/qa-display/-/qadisplay/5s1R/view/reach/authorisation) (se underafsnittet *Applications for Authorisation - Technical instructions for specific Annex XIV entries* (ansøgninger om godkendelse – tekniske anvisninger for specifikke poster i bilag XIV))

### <span id="page-27-0"></span>**7.4.3. Afsnit 1.3 Identifikatorer (***Identifiers***)**

Afsnit 1.3 i IUCLID er relevant for førstegangsansøgninger, ajourføringer på anmodning, efterfølgende ansøgninger og revurderingsrapporter. Der findes yderligere oplysninger om ovenstående ansøgningstyper i kapitel 9.2. *Specifikke indsendelser*.

Det kan være nødvendigt at tilføje en række identifikatorer i dette afsnit:

- i. **REACH bilag XIV-stofnummer**: for alle typer ansøgninger (nummeret finder du i listen over godkendelsespligtige stoffer på ECHA's websted på: [http://echa.europa.eu/web/guest/addressing-chemicals-of](http://echa.europa.eu/web/guest/addressing-chemicals-of-concern/authorisation/recommendation-for-inclusion-in-the-authorisation-list/authorisation-list)[concern/authorisation/recommendation-for-inclusion-in-the-authorisation](http://echa.europa.eu/web/guest/addressing-chemicals-of-concern/authorisation/recommendation-for-inclusion-in-the-authorisation-list/authorisation-list)[list/authorisation-list.](http://echa.europa.eu/web/guest/addressing-chemicals-of-concern/authorisation/recommendation-for-inclusion-in-the-authorisation-list/authorisation-list))
- ii. **REACH-registreringsnummer:**: så ECHA kan få adgang til en kemikaliesikkerhedsrapport (CSR), der henvises til, og som er indsendt som en del af registreringen i henhold til artikel 62, stk. 4, litra d). Bemærk, at hvis en kemikaliesikkerhedsrapport, der omfatter alle ansøgte anvendelser, er indeholdt i IUCLID-dossieret ved ansøgning om en godkendelse, skal du ikke angive et registreringsnummer her.
- iii. **REACH-godkendelsesnummer**: for efterfølgende ansøgninger, der henviser til en godkendelse udstedt i henhold til artikel 63, stk. 2.
- iv. **REACH-godkendelsesnummer**: til revurdering af en godkendelse, når revurderingen henviser til en godkendelse udstedt i henhold til artikel 61, stk. 1.

Bemærk: Ved efterfølgende ansøgninger, der henviser til en ansøgning indsendt i henhold til artikel 63, stk. 1, og ved ajourføringer anmodet af udvalgene i henhold til artikel 64, stk. 3, skal det pågældende (seneste) indsendelsesnummer placeres i dossierets sidehoved ved oprettelse af dossieret til ansøgning om godkendelse (se også kapitel 10).

For at indtaste dine data skal du først oprette et nyt register ved at højreklikke på afsnitsoverskriften og vælge et *new fixed record* (nyt fast register).

- 1. Tryk på knappen *Add* (tilføj) for at tilføje en ny identifikator i tabellen *Regulatory programme identifiers* (identifikatorer for regulatoriske programmer).
- 2. Vælg den identifikator, der er relevant for den pågældende indsendelsestype, fra listen *Regulatory programme* (regulatoriske programmer).
- 3. Angiv det relevante nummer i *ID*-feltet.
- 4. Klik på *OK*, hvorefter den tilføjede programidentifikator kan ses i tabellen.
- 5. Hvis du skal tilføje mere end én programidentifikator, skal du oprette en ny række ved at gentage trinnene ovenfor.
- 6. Klik på  $\blacksquare$  i hovedmenuen for at gemme oplysningerne.

Nedenstående tabel viser, hvor i IUCLID du skal angive de forskellige identifikatorer for hver type indsendelse.

| <b>Type</b><br>ansøgning                                | <b>Bilag XIV-</b><br>nummer                                       | Registreringsnummer<br>(kemikaliesikkerhedsr<br>apport) | Anmærkningsnum<br>mer                               | <b>Seneste</b><br>indsendelsesnum<br>mer            | Godkendelsesnu<br>mmer                                       |
|---------------------------------------------------------|-------------------------------------------------------------------|---------------------------------------------------------|-----------------------------------------------------|-----------------------------------------------------|--------------------------------------------------------------|
| Første<br>ansøgning                                     | Afsnit 1.3<br>Identifikat<br>orer for<br>regulatoris<br>k program | Afsnit 1.3 Identifikatorer<br>for regulatorisk program  |                                                     |                                                     |                                                              |
| Obligatorisk<br>ajourføring<br>(artikel 64, stk.<br>3)  | Afsnit 1.3<br>Identifikat<br>orer for<br>regulatoris<br>k program | Afsnit 1.3 Identifikatorer<br>for regulatorisk program  | <b>Dossierets</b><br>sidehoved/oprettels<br>esguide | <b>Dossierets</b><br>sidehoved/oprettels<br>esguide |                                                              |
| Efterfølgende<br>ajourføring<br>(artikel 63, stk.<br>1) | Afsnit 1.3<br>Identifikat<br>orer for<br>regulatoris<br>k program | Afsnit 1.3 Identifikatorer<br>for regulatorisk program  |                                                     | <b>Dossierets</b><br>sidehoved/oprettels<br>esguide |                                                              |
| Efterfølgende<br>ajourføring<br>(artikel 63, stk.<br>2) | Afsnit 1.3<br>Identifikat<br>orer for<br>regulatoris<br>k program | Afsnit 1.3 Identifikatorer<br>for regulatorisk program  |                                                     |                                                     | Afsnit 1.3<br>Identifikatorer for<br>regulatorisk<br>program |
| Revurderingsra<br>pport                                 | Afsnit 1.3<br>Identifikat<br>orer for<br>regulatoris<br>k program | Afsnit 1.3 Identifikatorer<br>for regulatorisk program  |                                                     |                                                     | Afsnit 1.3<br>Identifikatorer for<br>regulatorisk<br>program |

<span id="page-28-0"></span>**Tabel 1: Identifikatorer, der skal angives i dossieret**

### <span id="page-29-0"></span>**7.4.4. (Valgfrit) Afsnit 1.4 Analyseoplysninger (***Analytical information***)**

Afsnit 1.4 er til angivelse af analyseoplysninger som f.eks. spektre eller kromatogrammer, så stoffets identitet kan kontrolleres, herunder de stofsammensætninger, der er angivet i dossieret. Det er også her, du skal beskrive, hvilke metoder der er anvendt til generering af disse oplysninger.

I dette afsnit kan du oprette flere registre til angivelse af de analyseoplysninger, som du mener er tilstrækkelige med henblik på kontrol af stoffets identitet. Sådan opretter du et nyt register:

- 1. Højreklik på *1.4 Analytical information* (analyseoplysninger) i *TOC* i navigationspanelet i skærmens venstre side.
- 2. Vælg *New record* (nyt register) på listen.
- 3. Så oprettes der et nyt register til angivelse af analyseoplysningerne.

For at udfylde dette afsnit skal du følge nedenstående trin:

#### **Analysemetoder og analyseresultater:**

Brug tabellen *Analytical determination* (analytisk bestemmelse) til at angive de analyseoplysninger, der skal anvendes til kontrol af stoffets identitet.

- 1. Når du klikker på knappen *Add* (tilføj), vises et pop-up-vindue.
- 2. Angiv de relevante oplysninger om analysemetoden og analyseresultaterne.

For den enkelte analytiske bestemmelse skal du angive formålet med analysen og vælge *Analysis type* (analysetype) (f.eks. spektralanalyse, kromatografisk analyse), *Type of information provided* (oplysningstype) samt eventuelt en relevant bemærkning (*Remark*). For den enkelte analysemetode skal du vedhæfte den fil, der beskriver metoden og analyseresultatet. Hvis du ikke kan angive resultater for den pågældende analysetype, skal du klikke på en årsag i listen *Rationale for no results* (rationale for manglende resultat) og angive forklaringen i feltet *Justification* (begrundelse). Bemærk, at der for én analytisk bestemmelse kan angives flere analysetyper.

- 3. Angiv, om dit stof er optisk aktivt, ved at vælge den relevante værdi i listen.
- 4. Angiv oplysninger om optisk aktivitet og typisk ratio for (stereo)isomerer, hvor det er relevant, i feltet *Remarks* (bemærkninger).

#### **Relaterede sammensætninger:**

5. Du kan linke de indberettede analyseoplysninger til den relevante *Composition* (sammensætning) i *afsnit 1.2* ved at klikke på knappen *Add* (tilføj). Dette er navnlig relevant, hvis du har indberettet flere sammensætninger i afsnit 1.2.

For fælles ansøgninger om godkendelse gælder det, at hvis du ønsker at beskrive analysemetoder/resultater, som er specifikke for nogle af ansøgerne, kan du oprette flere registre under dette IUCLID-afsnit.

### <span id="page-29-1"></span>**7.4.5. (Valgfrit) Afsnit 1.5 Fælles indsendelse ("Joint submission")**

I dette afsnit kan du f.eks. angive, til egen administrativ anvendelse, navnene på og yderligere oplysninger om ansøgerne i de tilsvarende felter. Du skal først oprette et nyt register for at kunne angive oplysningerne.

Bemærk, at oplysningerne om juridisk enhed i ansøgernes REACH-IT-konti (og navnene på de juridiske enheder i ansøgningsformularen (se kapitel 8), der skal vedhæftes i afsnit 13 i IUCLID-dossieret), har forrang for oplysninger i IUCLID-afsnit 1.5. Hvis der er uoverensstemmelse mellem disse oplysninger, vil ECHA anse oplysningerne i REACH-IT for at være gældende.

Den indsendende ansøger opretter den fælles ansøgning i sin lokale IUCLID-installation og kan anmode medansøgerne om at oplyse deres juridiske enhed, så der sikres overensstemmelse mellem IUCLID-installationerne. Hver medansøger kan eksportere sit eget juridiske enhedsobjekt (LEO – se kapitel **Error! Reference source not found.** i denne vejledning) og sende eksportfilen (LEOX) elektronisk til den indsendende ansøger.

Indsendende ansøger: Angiv navnet på den indsendende ansøger i feltet *Lead* (ledende

ansøger). Klik på knappen  $\infty$  for at vælge den indsendende ansøgers juridiske enhed og oprette linket. Det frarådes stærkt at anvende knappen *New* (ny) til at oprette den juridiske enhed lokalt. Dette vil medføre, at de juridiske enheder er forskelligt identificeret i de forskellige IUCLID-installationer og vil vanskeliggøre dataudveksling.

Medansøgere: Efter at have importeret hver medansøgers LEOX kan den indsendende ansøger

angive alle medansøgerne i den fælles ansøgning. Klik på knappen <sup>og</sup> for at vælge medansøgeren og oprette linket. Samme anbefalinger gælder ved udpegning af den ledende ansøger.

### <span id="page-30-0"></span>**7.4.6. Afsnit 1.7 Leverandører**

For en virksomhed, der ansøger som enerepræsentant, skal oplysninger om den virksomhed uden for EU, som repræsenteres, angives i afsnit 1.7.

For fælles ansøgninger skal medansøgerne sende de respektive oplysninger til den indsendende ansøger, som indsætter dem i afsnit 1.7 i IUCLID-dossieret.

- 1. Højreklik på *1.7 Suppliers* (leverandører) i *TOC* (indholdsfortegnelsen) i navigationspanelet i skærmens venstre side.
- 2. Vælg *New record* (nyt register) på listen.
- 3. Der oprettes nu et nyt register til angivelse af virksomheden.

For at udfylde dette afsnit skal du følge disse trin:

1. I feltet *Name* (navn) under *Manufacturer, Importer, Formulator* (producent, importør, formulator) skal du tildele den repræsenterede virksomheds juridiske enhed til datasættet

ved at klikke på knappen  $\infty$ . Der åbnes et nye vindue, hvor du kan søge på eksisterende juridiske enheder i din IUCLID-installation eller oprette en ny juridisk enhed ved at klikke på *New* (ny). Under *General information* (generel information) skal du udfylde feltet *Legal Entity name* (navnet på den juridiske enhed) med det nøjagtige navn på den repræsenterede virksomhed. Under *Contact information* (kontaktoplysninger) skal du som minimum udfylde *Address*, *Town or Region/State* (adresse, by eller region/stat) og *Country* (land), hvor den repræsenterede virksomhed har adresse. Tryk på *Save* (gem) for at gemme de anførte oplysninger om den juridiske enhed, og *Assign* (tildel) for at tildele dem til afsnittet.

2. For fælles ansøgninger skal du under *Remarks* (bemærkninger) angive navnet på ansøgeren (enerepræsentant), som vedrører dette register.

3. Det tilrådes, at du vedhæfter klar dokumentation for din udnævnelse til enerepræsentant (f.eks. kopi af det udnævnelsesbrev, der er sendt til importørerne) i feltet *Assignment from non EU manufacturer* (udpegelse fra en producent uden for EU). Du kan desuden, hvis du ønsker det, angive en liste over navnene på de importører, registreringen omfatter, i feltet *Other importers* (andre importører).

For fælles ansøgninger, hvor der er andre ansøgere, som ansøger som enerepræsentanter, skal du gentage ovenstående trin og oprette et nyt register, som angiver virksomheden.

4. Klik på  $\blacksquare$  i hovedmenuen for at gemme oplysningerne.

### <span id="page-31-0"></span>**7.4.7. (Valgfrit) Afsnit 1.8 Modtagere**

I dette valgfrie afsnit kan du angive en downstream-bruger, en distributør eller en kunde, som får leveret bilag XIV-stoffet. Forbrugere er aldrig omfattet af disse definitioner. Du skal først oprette et nyt register og derefter angive oplysningerne.

## <span id="page-31-1"></span>**7.5. Afsnit 2 Klassificering og mærkning og PBT-vurdering**

Afsnit 2 er valgfrit.

### <span id="page-31-2"></span>**7.5.1. (Valgfrit) Afsnit 2.1 GHS**

I dette valgfrie afsnit kan du angive oplysninger om klassificering og mærkning af det stof, der ansøges om godkendelse til. Du skal først oprette et nyt register og derefter angive oplysningerne.

Da ansøgningen vurderes på grundlag af de iboende egenskaber i bilag XIV, skal oplysningerne om klassificering og mærkning som minimum afspejle disse egenskaber

Det anbefales at læse bilag I til CLP-forordningen vedrørende klassificeringskriterier og den indledende vejledning til CLP-forordningen, Introductory Guidance on CLP, på <http://echa.europa.eu/web/guest/guidance-documents/guidance-on-clp> for yderligere instrukser om anvendelsen af bestemmelserne om klassificering og mærkning.

Harmoniseret klassificering skal overholdes, og du må ikke ændre de harmoniserede fareklasser/opdelinger. Hvis stoffet har en harmoniseret klassificering for visse fareklasser/opdelinger, kan du klassificere for andre farer i henhold til tilgængelige og pålidelige data. Yderligere farer (f.eks. fysisk-kemiske farer: brandfare, eksplosionsfare) kan du også angive her.

Fælles ansøgninger: Forskellig klassificering og mærkning kan du håndtere ved at indsætte flere registre for klassificering og mærkning. De skal som minimum afspejle klassificeringen og mærkningen i bilag XIV og være i overensstemmelse med oplysningerne i vurderingsrapporterne.

## <span id="page-31-3"></span>**7.6. Afsnit 3 Fremstilling, anvendelse og eksponering**

Afsnit 3.1, 3.2, 3.3, 3.4, 3.6 og 3.7 er valgfri.

### <span id="page-31-4"></span>**7.6.1. (Valgfrit) Afsnit 3.2 Anslåede mængder**

I dette valgfrie afsnit kan du angive den anslåede fremstillede/importerede mængde i tons pr. kalenderår eller et gennemsnit over flere år. Du kan i feltet *Remarks* (bemærkninger) også angive de anslåede mængder pr. anvendelse og pr. år. Du skal først oprette et nyt register og derefter angive oplysningerne.

Den anslåede mængde, du angiver for hver "use applied for" (ansøgt anvendelse) (en anvendelse, som ansøgningen omfatter, og som der ansøges om godkendelse til) skal svare til den/de mængde(r), der er angivet i eksponeringsscenariet/eksponeringsscenarierne for anvendelsen, således som dette er angivet i kemikaliesikkerhedsrapporten.

Det anbefales, at der inkluderes offentlige oplysninger om mængde pr. ansøgt anvendelse ("use applied for") i den kortfattede ordlyd i de generelle oplysninger om anvendelsen i afsnit 3.5 (se kapitel 7.6.4 nedenfor). Disse oplysninger vil blive offentliggjort i medfør af ECHA's offentlige høring om alternativer.

## <span id="page-32-0"></span>**7.6.2. (Valgfrit) Afsnit 3.3 Lokaliteter (***Sites***)**

I dette afsnit kan du angive, hvor stoffet produceres og anvendes.

For at angive oplysningerne kan du oprette flere registre, idet det enkelte register skal linke til en af de eksisterende juridiske enheder via kædeknappen  $\infty$ .

De relaterede anvendelser, der finder sted på hvert sted, kan derefter linkes ved brug af knappen *Add* (tilføj), hvor tidligere oprettede anvendelser kan vælges for og tildeles stedet.

Dette afsnit kan være relevant for ansøgninger om godkendelse i de tilfælde, hvor anvendelsesforholdene for bilag XIV-stoffet er specifikke for stedet, og/eller hvor:

- i. ansøgeren i IUCLID-afsnit 3.10 begrunder at have undladt at tage hensyn til risiciene fra emissioner af bilag XIV-stoffet fra et anlæg, for hvilket der er udstedt tilladelse i henhold til IPPC-direktivet
- ii. ansøgeren i IUCLID-afsnit 3.10 begrunder at have undladt at tage hensyn til risiciene fra emissioner af bilag XIV-stoffet fra en punktkilde omfattet af kravene i vandrammedirektivet.

## <span id="page-32-1"></span>**7.6.3. (Valgfrit) Afsnit 3.4 Oplysninger om blandinger**

Dette valgfrie afsnit kan du bruge til at give oplysninger om de blandinger, der indeholder bilag XIV-stoffet, med henblik på de ansøgte anvendelser, hvis det er relevant. Du kan i dette afsnit angive oplysninger, der inkluderer blandingens navn og art og stoffets typiske koncentrationsområde i blandingen. Du skal først oprette et nyt register og derefter angive oplysningerne.

### <span id="page-32-2"></span>**7.6.4. Afsnit 3.5 Oplysninger om anvendelse og eksponering**

I dette afsnit kan ansøgerne give oplysninger om de anvendelser, de ansøger om godkendelse til. Afsnit 3.5 i IUCLID indeholder således et struktureret system i flere niveauer, hvor ansøgerne kan kategorisere deres anvendelse af bilag XIV-stoffet ved hjælp af standarddeskriptorer og fritekst. De "Identified uses" (identificerede anvendelser), der er oprettet i IUCLID-afsnit 3.5, vil være med til at udfylde linkene med "uses applied for" (ansøgte anvendelser) (i IUCLID-afsnit 3.10).

Før du udfylder dette afsnit i IUCLID, anbefales det, at du læser ECHA's *Guidance on Information Requirements and Chemical Safety Assessment* (Vejledning om informationskrav og kemikaliesikkerhedsvurdering) - *Use description* (beskrivelse af anvendelse) (kapitel R.12) på: [http://echa.europa.eu/web/guest/guidance-documents/guidance-on-information](http://echa.europa.eu/web/guest/guidance-documents/guidance-on-information-requirements-and-chemical-safety-assessment)[requirements-and-chemical-safety-assessment](http://echa.europa.eu/web/guest/guidance-documents/guidance-on-information-requirements-and-chemical-safety-assessment)

samt dokumentet med nærmere råd om *How to develop the description of uses in the context of Authorisation* (sådan beskriver du anvendelserne med henblik på godkendelse) på:

<http://echa.europa.eu/applying-for-authorisation/start-preparing-your-application>

### <span id="page-33-0"></span>**7.6.4.1. Oplysninger om anvendelser**

Du kan angive hver anvendelse af bilag XIV-stoffet som et register i forskellige underafsnit svarende til de forskellige livscyklusstadier<sup>8</sup>: 3.5.2 *Formulation or re-packing* (formulering og genemballering), 3.5.3 *Uses at industrial sites* (anvendelser på industrianlæg), 3.5.4 *Widespread uses by professional workers* (udbredt anvendelse af fagfolk), 3.5.5 *Consumer uses* (forbrugeranvendelser) og 3.5.6 *Service life*<sup>9</sup> (levetid).

Hvert register skal være fuldstændigt og også svare til oplysningerne i det tilhørende eksponeringsscenarie.

Sådan opretter du en ny anvendelse:

- 1. Højreklik på det relevante livscyklusstadie, hvor du vil tilføje en ny anvendelse.
- 2. Vælg *New record* (nyt register), og giv registret et intuitivt navn, så du nemt kan genkende det senere.

Udfyld herefter information om dit stofs anvendelse.

- Til et fuldstændigt register i underafsnit **3.5.2 Formulering eller genemballering** skal du mindst udfylde felterne *Use name* (navn på anvendelse), *Process Category (PROC)* (proceskategori (PROC)) under *Contributing activity / technique for workers* (kontribuerende aktivitet/teknik for arbejdstagere), *Technical function of the substance during formulation* (stoffets tekniske funktion under formuleringen), *Related assessment* (relateret vurdering) og *Remarks* (bemærkninger).

- Til et fuldstændigt register i underafsnit **3.5.3 Anvendelser på industrianlæg** skal du mindst udfylde *Use name* (navn på anvendelse), *Process Category (PROC)* (proceskategori (PROC)) under *Contributing activity / technique for workers* (kontribuerende aktivitet/teknik for arbejdstagere), *Technical function of the substance during use* (stoffets tekniske funktion under anvendelsen), *Related assessment* (relateret vurdering) og *Remarks* (bemærkninger). Derudover skal felterne *Environmental release category (ERC)* (miljøudledningskategori (ERC)) under *Contributing activity / technique for the environment* (kontribuerende aktivitet/teknik for miljøet) og *Subsequent service life relevant for this use* (efterfølgende levetid relevant for denne anvendelse) udfyldes, men er de ikke tilgængelige, skal feltet *Sector of end use* (slutanvendelsessektor) udfyldes.

- Til et fuldstændigt register i underafsnit **3.5.4 Udbredt anvendelse af fagfolk** skal du mindst udfylde *Use name* (navn på anvendelse), *Process Category (PROC)* (proceskategori (PROC)) under *Contributing activity / technique for workers* (kontribuerende aktivitet/teknik for arbejdstagere), *Technical function of the substance during use* (stoffets tekniske funktion under anvendelsen), *Related assessment* (relateret vurdering) og *Remarks* (bemærkninger). Derudover skal felterne *Environmental release category (ERC)* (miljøudledningskategori (ERC)) under *Contributing activity / technique for the environment* (kontribuerende aktivitet/teknik for miljøet) og *Subsequent service life relevant for this use* (efterfølgende levetid relevant for denne anvendelse) udfyldes, men er de ikke tilgængelige, skal feltet *Sector of end use* (slutanvendelsessektor) udfyldes.

- Til et fuldstændigt register i underafsnit **3.5.5 Forbrugeranvendelser** skal du mindst udfylde felterne *Use name* (navn på anvendelse), *Technical function of the substance during use* (stoffets teknisk funktion under anvendelse), *Related assessment* (relateret vurdering) og *Remarks* (bemærkninger).

- Til et fuldstændigt register i underafsnit **3.5.6 Levetid** skal du mindst udfylde felterne *Service life name* (navn på levetid), *Technical function of the substance during use* (stoffets

1

<sup>8</sup> Produktionstrinnet kan beskrives her, men betragtes ikke som en "use applied for" (ansøgt anvendelse).

<sup>9</sup> Hvis artiklens levetidsstadie (dvs. anvendelsen af artiklen indeholdende bilag XIV-stoffet) ikke anses for en anvendelse af bilag XIV-stoffet, skal det alligevel være omfattet af eksponeringsscenarierne.

teknisk funktion under anvendelse), *Related assessment* (relateret vurdering) og *Remarks* (bemærkninger).

Når du udfylder dette afsnit i IUCLID, skal du være opmærksom på, at hvis du vælger *other:* (andet:) i nogle af rullemenuerne i afsnit 3.5 i IUCLID, skal du udfylde det tilstødende fritekstfelt.

I nedenstående underkapitler finder du en detaljeret beskrivelse af de oplysninger, der skal gives i et register.

### <span id="page-34-0"></span>**7.6.4.2. Anvendelsesidentifikatorer, deskriptorer og funktion**

En identificeret anvendelse skal beskrives med:

- et nummer
- et navn

1

- en kort beskrivelse af anvendelsesprocessen
- stofmængde
- forskellige anvendelsesdeskriptorer
- en eller flere forskellige stoffunktioner
- oplysninger om, hvorvidt anvendelsen medfører, at stoffet indgår i en artikel, og muligheden for at linke til den relevante efterfølgende levetid
- en henvisning til et eller flere eksponeringsscenarier, der er relevant(e) for denne anvendelse.

**Anvendelsesnummer**: Det anbefales, at ansøgeren indtaster et unikt nummer for hver række.

**Navn på anvendelse**: Navnet på den identificerede anvendelse identificerer den aktivitet, der finder sted ved denne anvendelse og skal svare til (om ikke identisk) med titlen på eksponeringsscenariet, som beskrevet i *Remarks* (bemærkninger).

**Yderligere beskrivelse af anvendelse**: Ansøgerne bedes for hver "use applied for" (ansøgt anvendelse) angive en ikke-fortrolig generel beskrivelse, herefter omtalt som "brief wording" (kortfattet ordlyd).

I henhold til artikel 64, stk. 2, i REACH skal ECHA på sin hjemmeside offentliggøre generelle oplysninger om anvendelser, som det har modtaget ansøgninger om, og åbne for offentlig høring, hvor interesserede parter kan indsende oplysninger om alternative stoffer eller teknologier. Disse generelle oplysninger om anvendelserne af bilag XIV-stoffet skal være tilstrækkelig meningsfulde til, at de interesserede parter kan indsende relevante og nyttige oplysninger om mulige alternativer.

I felterne *Further description of use* (yderligere beskrivelse af anvendelse) kan ansøgerne foreslå en offentlig beskrivelse ("brief wording" (kortfattet ordlyd)) for hver "use applied for" (ansøgt anvendelse). Det anbefales, at denne "kortfattede ordlyd", der er beregnet til den offentlige høring, indeholder følgende sæt offentlige oplysninger:

- i. navnet på "use applied for" (ansøgt anvendelse) $10$
- ii. Hovedpunkter af de betingelser og begrænsninger, hvorunder stoffet anvendes og udøver sin funktion (f.eks. procesbetingelser, kvalitetskriterier for slutproduktet osv.)
- iii. Årlig gennemsnitlig mængde
- iv. Revurderingsperiode anmodet om

<sup>&</sup>lt;sup>10</sup> Kan være det samme som "Use name" (navn på anvendelse) i afsnit 3.10, hvis dette anses for offentligt. I så fald behøver det ikke gentages i dette felt. I stedet kan der blot henvises til navnet på den anvendelse, der ansøges om godkendelse til.

v. Liste over deskriptorer (koder for ERC, PROC, PC, SU, AC og funktionens betegnelser i valgmenuen)

På grundlag af i) den foreslåede "brief wording" (kortfattede ordlyd), der angives af ansøgeren, og ii) oplysningerne i ansøgningen, vil ECHA fastlægge en indledende version af denne "brief wording" (kortfattede ordlyd) og opfordre ansøgeren til at afgive kommentarer inden for en nærmere bestemt frist. På grundlag af ansøgerens kommentarer fastlægger ECHA den endelige "brief wording" (kortfattede ordlyd) af den generelle information om anvendelser og fremsender den til ansøgeren.

Når gebyret for ansøgningen om godkendelse er modtaget, vil ECHA på sin hjemmeside offentliggøre følgende med henblik på offentlig høring: Den endelige version af den "brief wording" (kortfattede ordlyd), den offentlige version af eksponeringsscenarierne (afsnit 9 og 10 i CSR), oversigtsskema over typiske risikobegrænsende foranstaltninger (RMM'er) og anvendelsesforhold (OC'er), den offentlige version af analysen af alternativer, det offentlige resumé af substitutionsplanen (hvor relevant) og den offentlige version af den socioøkonomiske analyse.

**Kontribuerende aktivitet/teknik for miljøet - Miljøudledningskategori (ERC)**: der skal tilføjes en ny gentagen blok under denne titel, og der skal vælges en ERC-deskriptor, som beskriver de generelle betingelser for anvendelsen fra et miljømæssigt perspektiv.

**Kontribuerende aktivitet/teknik for arbejdstagere - Proceskategori (PROC)**: der skal tilføjes en ny gentagen blok for hver kontribuerende aktivitet/teknik i anvendelsen. Navnet på og PROC'erne for hver aktivitet/teknik skal angives. Ellers kan der tilføjes en enkel gentagen blok under denne titel, og alle de PROC-deskriptorer, der beskriver anvendelsesteknikker eller procestyper involveret i den specifikke anvendelse defineret fra et erhvervsmæssigt perspektiv, skal være valgt. I kemikaliesikkerhedsrapporten skal arbejdstageres eksponering altid vurderes i henhold til kontribuerende scenarie.

**Anvendt produktkategori (PC)**: den kemiske produktkategori beskriver, i hvilken type kemiske produkter (= stoffer som sådan eller i blanding) stoffet endeligt findes ved leveringen til slutbrugerne.

**Slutanvendelsessektor (SU)**: denne deskriptor angiver, hvilken økonomisk sektor stoffet anvendes i. Hertil hører blanding eller omemballering af stoffer hos formulatoren samt slutanvendelser i industri, hos fagfolk og hos forbrugere.

**Stoffets tekniske funktion under anvendelsen**: Foruden anvendelsesdeskriptorer skal ansøgerne for hver anvendelse også angive bilag XIV-stoffets funktion/funktioner på listen *Technical function of substance during use* (stoffets tekniske funktion under anvendelse). Hvis funktionen af bilag XIV-stoffet ikke er angivet på listen, skal du vælge *Other* (andet) og angive de pågældende oplysninger i det tilstødende tekstfelt.

**Stoffet er leveret til den pågældende anvendelse i form af**: Vælg ved at sætte hak i et eller de to afkrydsningsfelter som angiver, at stoffet leveres *as such* (som sådan) eller *in a mixture* (i en blanding) til den pågældende anvendelse.

**Mængde af dette stof til denne anvendelse (tons/år)**: Disse oplysninger kan angives her og skal være i overensstemmelse med oplysningerne i det tilhørende eksponeringsscenarie og den foreslåede kortfattede ordlyd.

Anvendelsesdeskriptor-systemet er baseret på fem separate deskriptorlister, der tilsammen udgør en kort beskrivelse af anvendelsen, som også bruges som en titel på eksponeringsscenariet.

**Relateret vurdering og bemærkninger**: I disse obligatoriske felter kan ansøgeren oprette links mellem "uses applied for" (ansøgte anvendelser) og eksponeringsscenarier. Det er vigtigt i feltet *Remarks* (bemærkninger) at henvise til eksponeringsscenariets nummer og navn (kort betegnelse), der er angivet i den kemikaliesikkerhedsrapport, ansøgeren fremlægger. Eksponeringsscenariets navn (kort betegnelse) skal være i overensstemmelse (om ikke identisk) med navnet på anvendelsen.

#### <span id="page-36-2"></span>**Figur 6: Henvisning til eksponeringsscenariet for en anvendelse, der ansøges om**

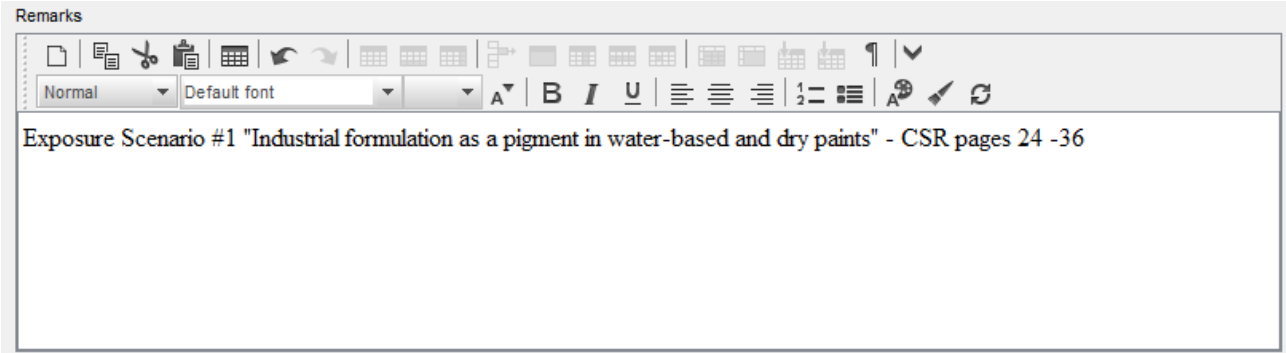

Hver anvendelse i IUCLID-afsnit 3.5, der ansøges om godkendelse til (dvs. også opført i IUCLID-afsnit 3.10), skal henvise til et eksponeringsscenarie i feltet *Remarks* (bemærkninger) (se [Figur 6\)](#page-36-2). Henvisningen skal gøre det muligt for ECHA at hente eksponeringsscenariet, der dækker anvendelsen i den tilhørende kemikaliesikkerhedsrapport og i den offentlige version af eksponeringsscenariet (hvis den er forelagt).

Fanerne *Contributing scenarios for the environment (related to workers activities)* (kontribuerende scenarier for miljøet) (der vedrører arbejdstagernes aktiviteter), *Contributing scenario for the workers* (kontribuerende scenarie for arbejdstagerne) og *Use takes place under rigorously contained conditions* (anvendelse sker under nøje kontrollerede forhold) er valgfrie, og det er ikke nødvendigt at udfylde dem. Det forventes, at disse oplysninger findes i kemikaliesikkerhedsrapporten i afsnit 13.

### <span id="page-36-0"></span>**7.6.5. (Valgfrit) Afsnit 3.6 Frarådede anvendelser**

I dette valgfrie afsnit kan ansøgeren give oplysninger om en eller flere frarådede anvendelser som angivet i REACH-forordningen (afsnit 3.7 i bilag VI).

Den hierarkiske opbygning af IUCLID-afsnit 3.6 svarer til opbygningen af IUCLID-afsnit 3.5 (*Use and exposure information* (oplysninger om anvendelse og eksponering)). Desuden er det system af standarddeskriptorer, der anvendes her, fuldstændigt det samme som det, der allerede er beskrevet til identifikation af anvendelser i IUCLID-afsnit 3.5. Følg alle anvisningerne i kapitel 7.6.4.1 og 7.6.4.2 i denne vejledning, og udfyld de obligatoriske oplysninger.

Hvis der ikke er identificeret nogen frarådede anvendelser, skal du ikke angive oplysninger i afsnit 3.6 *Uses advised against* (frarådede anvendelser).

Hvis du har identificeret en eller flere frarådede anvendelser (f.eks. anvendelser, der i forvejen er omfattet af en begrænsning i bilag XVII til REACH), kan du tilføje et register for hver frarådet anvendelse og udfylde de påkrævede oplysninger. Det anbefales, at du som minimum udfylder feltet *Use name* (navn på anvendelse).

### <span id="page-36-1"></span>**7.6.6. (Valgfrit) Afsnit 3.7 Miljøvurdering fra andre kilder**

Dette afsnit er valgfrit, og det er derfor ikke nødvendigt at udfylde det. Disse oplysninger kan inkluderes i kemikaliesikkerhedsrapporten i afsnit 13.

### <span id="page-37-0"></span>**7.6.7. Afsnit 3.10 Ansøgning om godkendelse af anvendelser**

Dette afsnit skal indeholde specifikke oplysninger om ansøgningen om godkendelse af anvendelse.

Dette afsnit gør det muligt for ansøgeren at ansøge om godkendelse til flere anvendelser. Du skal oprette et *New record* (nyt register) for hver anvendelse, der ansøges om godkendelse til.

Hvert register skal indeholde følgende vurderingsrapporter:

- i. en analyse af alternativer
- ii. en substitutionsplan (om relevant)
- iii. en socioøkonomisk analyse (om relevant det anbefales, at den også inkluderer tilstrækkelige kontrolvejsapplikationer) og
- iv. en begrundelse for ikke at have taget visse risici i betragtning (hvis relevant).

Analysen af alternativer og den socioøkonomiske analyse kan også udarbejdes i ét dokument i stedet for i to separate dokumenter.

Hvis du har udarbejdet generiske vurderingsrapporter, der dækker alle "uses applied for" (ansøgte anvendelser), anbefaler ECHA, at du kun vedhæfter dem i det første register (dvs. for "Use#1" (anvendelse nr. 1)). For de følgende registre (dvs. Use#2, Use#3 osv.) kan du derfor nøjes med at henvise til de pågældende dele (kapitler, sider...) af de dokumenter, der er vedhæftet til det første hovedregister.

I de følgende underkapitler beskrives det indhold, du skal give i hvert register.

#### <span id="page-37-1"></span>**7.6.7.1. Anmodning om godkendelse (for én anvendelse: Anvendelse nr. 1)**

I feltet *Use concerned by the request* (anvendelse omfattet af anmodningen) skal du udfylde navnet og nummeret på den anvendelse, der ansøges om godkendelse til.

Hvis der ansøges om mere end en anvendelse, skal du bruge et efterfølgende nummer for hver anvendelse. Start med 1. For en fælles ansøgning er det vigtigt, at det anvendelsesnummer, der angives i feltet *Use concerned by the request* (anvendelse omfattet af anmodningen) svarer til det, der er angivet for denne anvendelse i webformularen til ansøgningen.

Klik på knappen  $\infty$  for at linke "use applied for" (ansøgt anvendelse) med en "identified use" (identificeret anvendelse), der i forvejen er beskrevet i IUCLID-afsnit 3.5 Dette vil således give mulighed for et obligatorisk link (helst én til én) mellem "use applied for authorisation" (anvendelse, der søges godkendt) og et eksponeringsscenarie i en tilgængelig kemikaliesikkerhedsrapport (henvisning til eksponeringsscenarierne findes i afsnit 3.5).

#### <span id="page-38-1"></span>**Figur 7: Beskrivelse af "Use concerned by the request" (anvendelse omfattet af anmodningen) og link til IUCLID-afsnit 3.5**

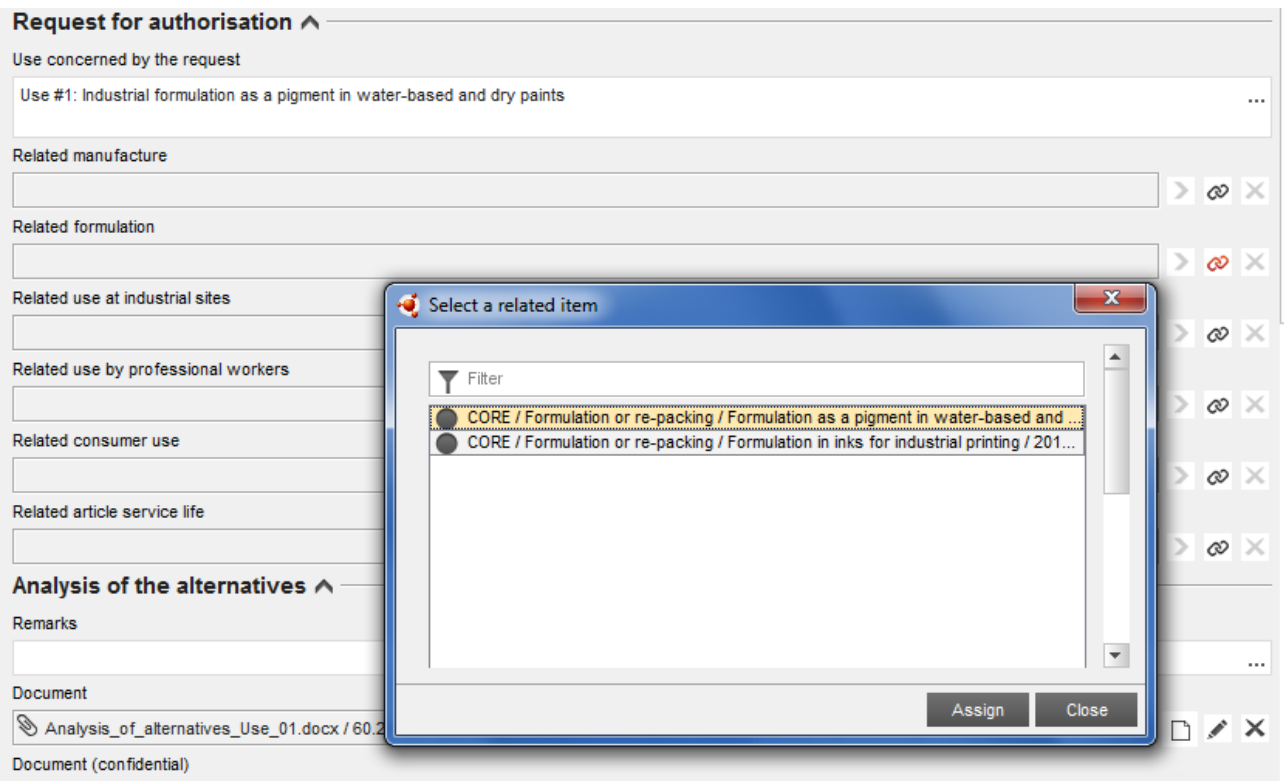

Teksten i feltet *Use concerned by the request* (anvendelse omfattet af anmodningen) i IUCLIDafsnit 3.10 anses af ECHA for at være navnet (og nummeret) på en "use applied for" (ansøgt anvendelse), dvs. en anvendelse, som er omfattet af ansøgningen og søges godkendt.

Med hensyn til overensstemmelsen mellem IUCLID-afsnit 3.10 og den linkede identificerede anvendelse i afsnit 3.5, anbefales det også, at de anvendelsesnumre og -navne, der angives i disse afsnit er de samme. Dette er dog ikke et krav. Navnet i afsnit 3.10 har dog forrang i forhold til navnet i afsnit 3.5.

## <span id="page-38-0"></span>**7.6.7.2. Analyse af alternativerne**

Dossieret til ansøgningen om godkendelse skal indeholde analysen af alternativer.

Analysen af alternativer skal være i overensstemmelse med det format, der findes på ECHA's websted [\(http://echa.europa.eu/web/guest/applying-for-authorisation\)](http://echa.europa.eu/web/guest/applying-for-authorisation) og *Guidance on the preparation of an application for authorisation* (vejledning om udarbejdelse af ansøgninger om godkendelse) på:

[http://echa.europa.eu/web/guest/guidance-documents/guidance-on-reach.](http://echa.europa.eu/web/guest/guidance-documents/guidance-on-reach)

Der kan også udarbejdes en kombineret analyse af alternativer og socioøkonomisk analyse i ét dokument. Brug i så fald det tilsvarende format, der er angivet på ECHA's websted, og vedhæft dokumentet under feltet *Analysis of the alternatives* (analyse af alternativer).

Hvis analysen af alternativer indeholder fortrolige oplysninger, skal du udarbejde to versioner.

 Feltet *Document* (dokument): Tilføj en offentlig version af dokumentation for analysen af alternativer ved at klikke på knappen  $\bigcirc$ . Angiv sti og navn på den fil, der skal indsættes, og klik på *OK* for at indsætte filen Dette er versionen, der offentliggøres af ECHA under den offentlige høring om alternativer.

- Feltet *Document (confidential)* (dokument (fortroligt)): Du kan i dette felt tilføje den fortrolige version, hvis det er relevant.
- Feltet *Remarks* (bemærkninger): Angiv om nødvendigt yderligere kommentarer her.

### <span id="page-39-0"></span>**7.6.7.3. Socioøkonomisk analyse**

Når det er relevant, kan ansøgningen indeholde en socioøkonomisk analyse (SEA) i overensstemmelse med formatet på ECHA's websted

[\(http://echa.europa.eu/web/guest/applying-for-authorisation\)](http://echa.europa.eu/web/guest/applying-for-authorisation) og *Guidance on the preparation of socio-economic analysis as part of an application for authorisation* (vejledning om udfærdigelse af socioøkonomiske analyser som led i ansøgninger om godkendelse) på:

[http://echa.europa.eu/web/guest/guidance-documents/guidance-on-reach.](http://echa.europa.eu/web/guest/guidance-documents/guidance-on-reach)

Der kan også udarbejdes en kombineret analyse af alternativer og socioøkonomisk analyse i ét dokument. Brug i så fald det tilsvarende format, der er angivet på ECHA's websted, og vedhæft dokumentet under feltet "Analysis of the alternatives" (analyse af alternativer).

- Feltet *Document* (dokument): Tilføj en offentlig version af den socioøkonomiske analyse ved at klikke på knappen  $\bigcirc$ . Angiv sti og navn på den fil, der skal indsættes, og klik på OK for at indsætte filen Dette er versionen, der offentliggøres af ECHA under den offentlige høring om alternativer.
- Feltet *Document (confidential)* (dokument (fortroligt)): Du kan i dette felt tilføje den fortrolige version, hvis det er relevant.
- Feltet *Remarks* (bemærkninger): Angiv om nødvendigt yderligere kommentarer her.

## <span id="page-39-1"></span>**7.6.7.4. Substitutionsplan**

Når det er relevant, kan ansøgningen indeholde en substitutionsplan, der følger formatet på ECHA's websted [\(http://echa.europa.eu/web/guest/applying-for-authorisation\)](http://echa.europa.eu/web/guest/applying-for-authorisation) og *Guidance on the preparation of an application for authorisation* (vejledning om udarbejdelse af ansøgninger om godkendelse) på:

[http://echa.europa.eu/web/guest/guidance-documents/guidance-on-reach.](http://echa.europa.eu/web/guest/guidance-documents/guidance-on-reach)

- Feltet *Document* (dokument): Tilføj en offentlig version af substitutionsplanen ved at klikke på knappen  $\bigcirc$ . Angiv sti og navn på den fil, der skal indsættes, og klik på OK for at indsætte filen Dette er versionen, der offentliggøres af ECHA under den offentlige høring om alternativer.
- Feltet *Document (confidential)* (dokument (fortroligt)): Du kan i dette felt tilføje den fortrolige version, hvis det er relevant.
- Feltet *Remarks* (bemærkninger): Angiv om nødvendigt yderligere kommentarer her.

#### <span id="page-40-0"></span>**7.6.7.5. Begrundelse for ikke at tage risici for menneskers sundhed og miljøet i betragtning**

- Feltet *Remarks* (bemærkninger): Angiv begrundelse for ikke at tage hensyn til de risici for menneskers sundhed og miljøet, der enten skyldes emissioner af stoffet eller udledning af stoffet i henhold til artikel 62, stk. 5, litra b), nr. i) og ii), eller
- Feltet *Document* (dokument): Tilføj en offentlig version af den socioøkonomiske analyse ved at klikke på knappen  $\bigcirc$ . Angiv sti og navn på den fil, der skal indsættes, og klik på OK for at indsætte filen Dette er versionen, der offentliggøres af ECHA under den offentlige høring om alternativer.

#### <span id="page-40-1"></span>**7.6.7.6. Henvisning til andre ansøgninger eller tidligere godkendelser (for efterfølgende ansøgninger)**

En ansøgning om godkendelse kan henvise til tidligere ansøgninger om godkendelse for samme stof(fer) og anvendelse(r). Dette omtales i REACH-forordningen som "subsequent application" (efterfølgende ansøgning). Der kan forekomme følgende to situationer:

- i. Hvis du har tilladelse fra en tidligere ansøger, der har søgt godkendelse for samme stof og anvendelse(r), kan du henvise til de pågældende dele af den tidligere ansøgning, der er indsendt og stadig under behandling.
- ii. Hvis du har tilladelse fra indehaveren af en tidligere udstedt godkendelse, der har søgt om samme stof og anvendelse(r), kan du henvise til de pågældende dele af den tidligere indsendte ansøgning.

Der findes yderligere oplysninger i Vejledning om udarbejdelse af ansøgninger om godkendelse, på:<http://echa.europa.eu/web/guest/guidance-documents/guidance-on-reach>

Klik på knappen  $\bigoplus$  Add... for at åbne den gentagne blok. Der er nu åbnet en tom gentagen blok, der er klar til at blive udfyldt. Henvis til tidligere godkendelser eller andre ansøgninger, som du har skriftlig tilladelse til at henvise til. Hvis du vil give mere end én henvisning, skal du tilføje en ny blok for hver af dem.

- Afkrydsningsfeltet *Written permission* (skriftlig tilladelse): Vælg afkrydsningsfeltet, og vedhæft en kopi af de(t) relevante dokument(er) ved at klikke på knappen  $\Theta$ .
- Feltet *Remarks* (bemærkninger): Giv eventuelle yderligere kommentarer om den tidligere godkendelse. Bemærk: For efterfølgende ansøgninger skal du angive henvisningsnumre fra andre ansøgninger eller udstedte godkendelser (indsendelsesnumre og/eller godkendelsesnumre) i afsnit 1.3 i IUCLID eller i dossierets sidehoved (se kapitel 7.4.3 i denne vejledning).

Det anbefales kraftigt, at ansøgerne klart begrunder, at de henviser til den tidligere ansøgning, og i ansøgningen godtgør relevansen af og formålet med denne henvisning.

Ved henvisning til forskellige dele af andre ansøgninger skal du være særlig omhyggelig med identifikation af anvendelserne (dvs. nummerering og beskrivelse). F.eks. kan den efterfølgende ansøgers Use#1 (anvendelse nr. 1) være forskellig fra den første ansøgers Use#1. Det samme gælder henvisninger til *Exposure scenarios* (eksponeringsscenarier) i den foregående ansøgers kemikaliesikkerhedsrapport. Se også kapitel 9.2 *Specifikke indsendelser* i denne vejledning.

#### <span id="page-41-0"></span>**7.6.7.7. Anmodninger om godkendelse for supplerende anvendelser (anvendelse nr. n)**

Når det første register er udfyldt for Use#1 (anvendelse nr. 1), kan du fortsætte på samme måde for Use#2 i det næste register og eventuelle yderligere anvendelser.

Hvis dine vurderingsrapporter (analyse af alternativer, socioøkonomisk analyse eller substitutionsplan) er specifikke for den anvendelse, der er beskrevet i blokken, kan du vedhæfte dem som anvist for Use#1 i det første register.

Hvis vurderingsrapporterne dækker flere anvendelser, må du dog ikke gentage samme dokument i de næste blokke, men du kan derimod henvise til bestemte dele af de rapporter, der allerede er vedhæftet i det første register.

Bemærk, at du skal oprette et nyt register for hver forskellig "use applied for" (ansøgt anvendelse)

**Ansøgninger for flere stoffer:**: For ansøgninger for flere stoffer kan du i afsnit 3.10 angive, hvilke anvendelser der gælder for hvilket stof i ansøgningen. Hvis anvendelsen f.eks. gælder alle stoffer, skal du anføre den i afsnit 3.10 af alle stofdatasæt, som du vil tildele kategorien. Gælder anvendelsen kun ét (eller nogle) af stofferne, skal du kun anføre den i afsnit 3.10 af de(t) pågældende stofdatasæt. Se kapitel 7.2 i denne vejledning.

**Fælles ansøgninger**: Opret en gentagen hovedblok for hver "use applied for" (ansøgt anvendelse). Kortlægningen af anvendelser for hver ansøger (og, hvis relevant, for hvert stof) skal ske online i webformularen (se kapitel 8 i denne vejledning), og den oprettede PDF-fil (ansøgningsformular for en fælles ansøgning) skal vedhæftes til afsnit 13 i IUCLID-dossieret.

### <span id="page-41-1"></span>**7.6.7.8. Kortfattet ordlyd om anvendelser**

Ansøgerne bedes for hver "use applied for" (ansøgt anvendelse) angive en ikke-fortrolig generel beskrivelse, herefter omtalt som "brief wording" (kortfattet ordlyd). Denne "brief wording" (kortfattede ordlyd) skal gives i afsnit 3.5 i IUCLID-dossieret (se kapitel 7.6.4.2 i denne vejledning).

### <span id="page-41-2"></span>**7.7. (Valgfrit) Afsnit 4 til 7 - Effektparameterafsnit**

Selv om oplysningerne vedrørende IUCLID-afsnit 4 til 7 ikke er obligatoriske for en ansøgning om godkendelse, kan ansøgeren ønske at give dem i dossieret, enten som en kopi af et eksisterende sæt registreringsdata for bilag XIV-stoffet eller som et specifikt sæt oplysninger (se kapitel 7.1 i denne vejledning).

Nærmere anvisninger i, hvordan du opretter et stofdatasæt og udfylder IUCLID-afsnit 4 til 7, finder du i vejledningen *How to prepare registration and PPORD dossiers* (udarbejdelse af registrerings- og PPORD-dossierer).

## <span id="page-41-3"></span>**7.8. (Valgfrit) Afsnit 8 Analysemetoder**

I IUCLID-afsnit 8 kan du sammenfatte analysemetoder til bestemmelse af et givet stof i forskellige matrixer. Alt efter den pågældende lovgivning kan der være krav om angivelse af metoder for følgende matrixer: jord, sediment, opslæmmede partikler, luft, vand (herunder drikkevand), kropsvæsker og væv hos mennesker og dyr, planter, planteprodukter, fødevarer og foderstoffer, formulerede produkter og andet.

Nærmere anvisninger for, hvordan du udfylder IUCLID-afsnit 8, finder du i vejledningen *How to prepare registration and PPORD dossiers* (udarbejdelse af registrerings- og PPORD-dossierer).

## <span id="page-42-0"></span>**7.9. (Valgfrit) Afsnit 11 Vejledning i sikker anvendelse**

Ansøgerne kan angive vejledning i sikker anvendelse i dette valgfrie IUCLID-afsnit ved at udfylde følgende felter:

- i. Førstehjælpsforanstaltninger
- ii. Brandbekæmpelsesforanstaltninger
- iii. Forholdsregler over for utilsigtet udslip
- iv. Håndtering og opbevaring
- v. Transportoplysninger
- vi. Eksponeringskontrol/personlige værnemidler
- vii. Stabilitet og reaktivitet
- viii.Forhold vedrørende bortskaffelse.

Nærmere anvisninger i, hvordan du udfylder IUCLID-afsnit 11, finder du i vejledningen *How to prepare registration and PPORD dossiers* (udarbejdelse af registrerings- og PPORD-dossierer).

## <span id="page-42-1"></span>**7.10. (Valgfrit) Afsnit 12 Litteratursøgning**

I dette valgfrie IUCLID-afsnit kan du angive en eller flere foretagne litteratursøgninger. Angiv dato for litteratursøgningen i feltet *Date* (dato) (kun formatet åååå-MM-dd er tilladt, f.eks. 2011-03-20).

I feltet *Remarks* (bemærkninger) skal du beskrive de søgte databaser og hovedsøgeprofilen. Angiv de vigtigste søgeresultater, f.eks. de effektparametre, for hvilke der ikke kunne uddrages oplysninger.

Du kan også vedhæfte dokumentet med litteratursøgeprofilen i fanen *Attachments* (vedhæftede filer) i *Information Panel*(oplysningsvinduet) nederst i IUCLID-skærmbilledet (højreklik på venstre vindue, og klik på knappen  $\circledast$ ).

## <span id="page-42-2"></span>**7.11. Afsnit 13 Vurderingsrapporter**

IUCLID-afsnit 13 er et afsnit, hvor du kan vedhæfte forskellige vurderingsrapporter, som omhandler oplysninger, der ikke er dokumenteret i andre IUCLID-afsnit.

Alle ansøgninger skal indeholde mindst to registre i IUCLID-afsnit 13: en med kemikaliesikkerhedsrapporten (CSR) og en med opsummeringen af risikobegrænsende foranstaltninger (RMM'er) og anvendelsesforhold (OC'er). Fælles ansøgninger skal desuden indeholde den ansøgningsformular, der er oprettet med webformularen (se kapitel 8).

Under den offentlige høring om alternativer vil ECHA offentliggøre eksponeringsscenarier, der dækker dine "uses applied for" (ansøgte anvendelser) som beskrevet i kemikaliesikkerhedsrapporten (kapitel 9 og 10 i kemikaliesikkerhedsrapporten), samt oversigtsskemaet over typiske risikobegrænsende foranstaltninger (RMM'er) og anvendelsesforhold (OC'er). Hvis du anser disse oplysninger for at være fortrolige, bedes du i dette afsnit foruden kemikaliesikkerhedsrapporten vedhæfte en offentlig version af de eksponeringsscenarier, der dækker dine "uses applied for" (ansøgte anvendelser) (f.eks. dem, der er vedføjet som bilag til et udvidet sikkerhedsdatablad) og oversigtsskemaet over typiske risikobegrænsende foranstaltninger (RMM'er) og anvendelsesforhold (OC'er), helst i form af tekstdokumenter, der kan redigeres.

#### <span id="page-43-0"></span>**7.11.1. Kemikaliesikkerhedsrapport**

Der skal vedhæftes en kemikaliesikkerhedsrapport (CSR) i IUCLID-afsnit 13.

Hvis kemikaliesikkerhedsrapporten indeholder fortrolige oplysninger eller den er vedhæftet i et beskyttet format, skal du udarbejde to versioner, i to separate registre i afsnit 13:

- i. en fuldstændig/fortrolig version, der omfatter alle relevante afsnit i kemikaliesikkerhedsrapporten.
- ii. og en offentlig version, der kun omfatter del A afsnit 2 og 3 (dvs. erklæringer om, at RMM'er er implementeret og kommunikeret) og del B afsnit 9 og 10 (dvs. eksponeringsvurdering og risikokarakterisering)

Det anbefales at del A afsnit 1 i kemikaliesikkerhedsrapporten vedhæftes som et separat dokument (se kapitel 7.11.2 nedenfor)

Vedhæft kemikaliesikkerhedsrapporten/-rapporterne i IUCLID-afsnit 13 som beskrevet nedenfor.

- 1. Højreklik på afsnit 13 *Assessment Reports* (vurderingsrapporter) i *TOC* (indholdsfortegnelsen), og vælg *New record* (nyt register).
- 2. Klik på knappen <sup>i i</sup> feltet *Document / report* (dokument/rapport). Du kan derefter vedhæfte dokumentet, helst i form af et tekstdokument, der kan redigeres.
- 3. Fra listen under *Type of report* (rapporttype) skal du vælge *REACH Chemical safety report (CSR)* (REACH-kemikaliesikkerhedsrapport (CSR)).
- 4. Ansøgningen kan i stedet henvise til en kemikaliesikkerhedsrapport, der i forvejen er forelagt som en del af et registreringsdossier. I så fald skal IUCLID-afsnit 13 udfyldes som beskrevet ovenfor, men i stedet for at vedhæfte en kemikaliesikkerhedsrapport i feltet *Document* (dokument) skal du indsætte en henvisning til registreringsdossieret i feltet *Further information on the attached file* (yderligere oplysninger om den vedhæftede fil). Bemærk også, at når du henviser til en kemikaliesikkerhedsrapport fra et registreringsdossier, skal du angive det tilsvarende registreringsnummer i afsnit 1.3 i IUCLID (se kapitel 7.4.3).
- 5. Hvis kemikaliesikkerhedsrapporten ikke er vedhæftet, skal det registreringsnummer, der er angivet i IUCLID-afsnit 1.3, tilhøre den indsendende ansøger eller en af medansøgerne i gruppen. Ellers skal der vedhæftes en gyldig tilladelse fra kemikaliesikkerhedsrapportens indehaver i IUCLID-afsnit 13.
- 6. Ansøgerne kan overveje at give en mere detaljeret version af den kemikaliesikkerhedsrapport, der er indsendt som en del af REACH-registreringsdossieret. De kan enten ajourføre kemikaliesikkerhedsrapporten i registreringsdossieret og henvise til den i godkendelsesdossieret eller i stedet vedhæfte den mere detaljerede version i godkendelsesdossieret. I sidstnævnte tilfælde anbefales det, at ansøgerne sikrer overensstemmelse mellem de to versioner.

Hvis du også indsende en anden version af kemikaliesikkerhedsrapporten (dvs. offentlig/fortrolig), skal du gentage ovennævnte trin.

#### <span id="page-43-1"></span>**7.11.2. Sammenfatning af risikobegrænsende foranstaltninger og anvendelsesforhold**

Der skal vedhæftes en sammenfatning af risikobegrænsende foranstaltninger (RMM'er) og anvendelsesforhold (OC'er) i IUCLID-afsnit 13.

Dette koncise oversigtsskema over typiske risikobegrænsende foranstaltninger og anvendelsesforhold skal være i overensstemmelse med det format, der findes på ECHA's websted [\(http://echa.europa.eu/web/guest/applying-for-authorisation\)](http://echa.europa.eu/web/guest/applying-for-authorisation) og erstatter del A afsnit 1 i kemikaliesikkerhedsrapporten.

Følg trin, der minder meget om trinnene i kapitel 7.11.1, for at vedhæfte dokumentet til et nyt register i afsnit 13. Fra listen under *Type of report* (rapporttype) skal du denne gang vælge *REACH application for authorisation: summary of representative RMMs and OCs* (REACHansøgning om godkendelse: sammenfatning af typiske risikobegrænsende foranstaltninger og anvendelsesforhold).

### <span id="page-44-0"></span>**7.11.3. Ansøgningsformular til en fælles ansøgning**

Ansøgningsformularen til fælles ansøgninger skal vedhæftes i IUCLID-afsnit 13. Ansøgningsformularen oprettes af webformular 1 (se kapitel 8 i denne vejledning for mere detaljerede oplysninger).

### <span id="page-44-1"></span>**7.11.4. Andre vedhæftede dokumenter**

Her indsættes eventuelle yderligere rapporter med oplysninger, der ikke kan angives i de øvrige IUCLID-afsnit, i de nye registre i afsnit 13. Disse rapporter kan f.eks. indeholde eventuelle modelrapporter, beregningsark eller kortlægning af foretagne ændringer (sidstnævnte kan være relevant for ajourføringer på anmodning fra ECHA's udvalg om at bringe ansøgningen i overensstemmelse) (se kapitel 13.1).

## <span id="page-44-2"></span>**8. Ansøgningsformular til en fælles ansøgning**

Hvis du indsender en enkelt ansøgning, skal du springe dette trin over og gå videre til kapitel 9.

### <span id="page-44-3"></span>**8.1. Oprettelse af ansøgningsformularen**

Hvis du ikke er den indsendende ansøger i en fælles ansøgning, skal du springe dette trin over og gå videre til kapitel 8.2

For at oprette ansøgningsformularen til vedhæftning i IUCLID-afsnit 13 for fælles ansøgninger (se kapitel 7.11) skal du gå til websiden *How to apply for authorisation* (ansøgning om godkendelse) (der findes på: [http://echa.europa.eu/web/guest/applying-for-authorisation\)](http://echa.europa.eu/web/guest/applying-for-authorisation), klikke på *Submit your application* (indsend en ansøgning), og derefter klikke på linket til webformular 1 (Generate your application form (opret ansøgningsformularen)) (Webformular 1: [https://comments.echa.europa.eu/comments\\_cms/AuthorisationApplication\\_Create.aspx\)](https://comments.echa.europa.eu/comments_cms/AuthorisationApplication_Create.aspx).

Denne formular skal oprettes af den indsendende ansøger for den fælles ansøgning.

Udfyld webformular 1 [\(Figur 8](#page-45-0) og [Figur 9\)](#page-46-0) ved at følge nedenstående trin:

1. Angiv antallet af stoffer indeholdt i din ansøgning om godkendelse.

I henhold til artikel 62, stk. 3, i REACH kan du indsende ansøgninger for ét eller flere stoffer, der opfylder definitionen på en gruppe stoffer i afsnit 1.5 i bilag XI til REACH. Hvis ansøgningen gælder flere stoffer, skal du vedhæfte en begrundelse for grupperingen af stofferne i feltet "Category Rational" (rationale for kategori) i IUCLID-ansøgningsfilen.

- 2. Klik på rullemenuen eller -menuerne under det totale antal stoffer, og vælg i bilag XIVposterne de stoffer, du vil medtage i ansøgningen. Husk, at det/de valgte stof(fer) skal være i overensstemmelse med stofoplysningerne i IUCLID-dossieret.
- 3. Angiv antallet af "uses applied for" (ansøgte anvendelser), som ansøgningen omfatter.
- 4. For hver "use applied for" (ansøgt anvendelse) skal du angive navnet på anvendelsen i fritekstfeltet under det samlede antal anvendelser.

Numre og navne på anvendelserne skal være de samme som de, der er angivet i afsnit 3.10 i IUCLID-dossieret i feltet *Use concerned by the request* (anvendelse omfattet af anmodningen).

- 5. Angiv hvilke (hvis ikke alle) anvendelser, der gælder hvilke stoffer i ansøgningen, ved at vælge de pågældende kombinationer af anvendelse og stof. Bemærk, at hvert stof og hver anvendelse i formularen skal være valgt i mindst én stof-anvendelse-kombination.
- 6. Vælg antallet af ansøgere ved at vælge den korrekte værdi fra rullemenuen [\(Figur 9\)](#page-46-0).

#### <span id="page-45-0"></span>**Figur 8: Webformular 1: Oprettelse af ansøgningsformularen**

Application form for a joint application for authorisation

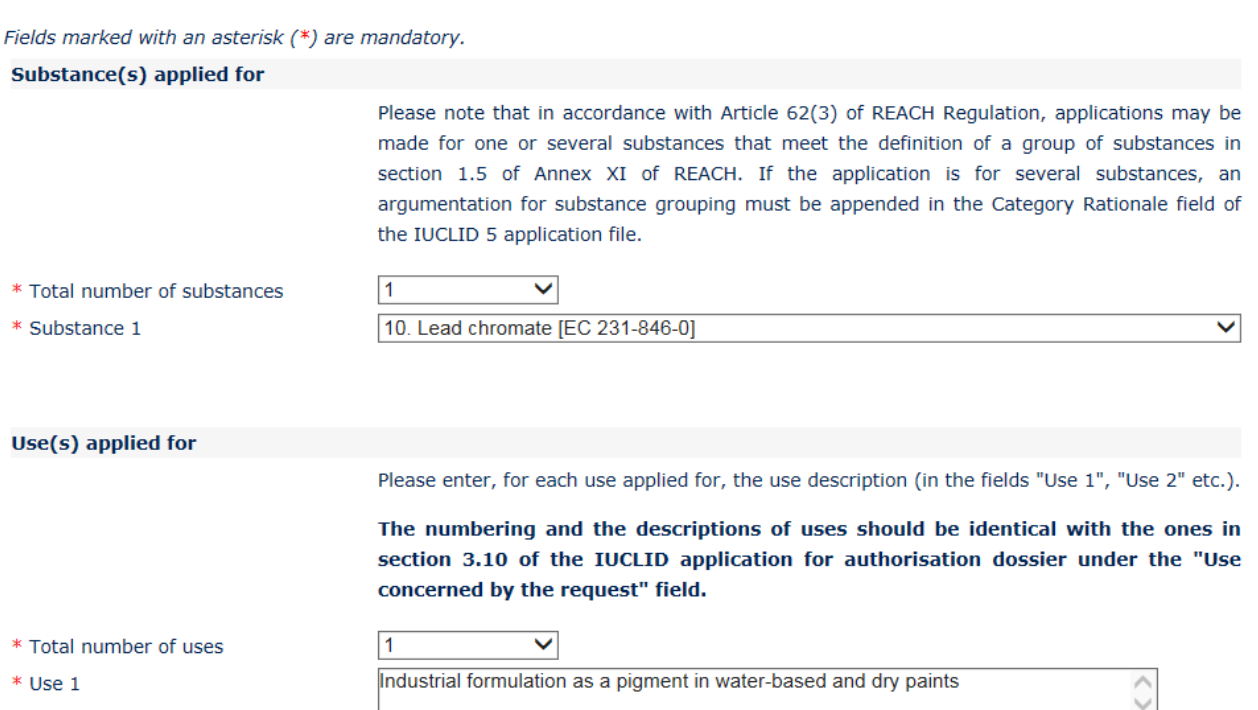

- 7. For den indsendende ansøger og medansøgerne skal der gives følgende oplysninger i afsnittet "Applicant(s)" (ansøger(e)):
	- i. navn og UUID på den juridiske enhed som angivet i REACH-IT
	- ii. rolle(r) i leverandørkæden
	- iii. anvendelse(r) sammen med det/de stof(fer), ansøgningen omfatter ("mapping of uses" (kortlægning af anvendelser)). Den indsendende ansøger skal indhente disse oplysninger fra hver medansøger. Bemærk, at hvert stof og hver anvendelse, der er anført i formularen, skal være valgt af mindst én ansøger i mindst én stof-anvendelse-kombination.

Navn og UUID på den juridiske enhed, som er angivet i ansøgningen, skal være identiske med de tilsvarende data i hver ansøgers REACH-IT-konto. Virksomhedens navn og UUID finder du under afsnittet *Company information* (virksomhedsoplysninger) i REACH-IT. For en fælles ansøgning skal medansøgerne

fremsende disse oplysninger til den indsendende ansøger, idet de sørger for, at oplysningerne er identiske med deres data i REACH-IT.

- 8. Indtast en gyldig e-mail-adresse. For fælles ansøgninger skal dette være e-mailadressen på den indsendende ansøger. E-mailadressen i webformularen skal anvendes til at kommunikere vigtige oplysninger om indsendelse af ansøgningen, f.eks. ansøgningsformularen i PDF-format og indsendelsens kode eller token.
- 9. Vælg hvordan du vil modtage ansøgningsformularen (enten via e-mail eller downloading) som en PDF-fil, du skal vedhæfte til dit IUCLID-stofdatasæt.

<span id="page-46-0"></span>**Figur 9: Oplysninger om ansøgere (webformular 1)**

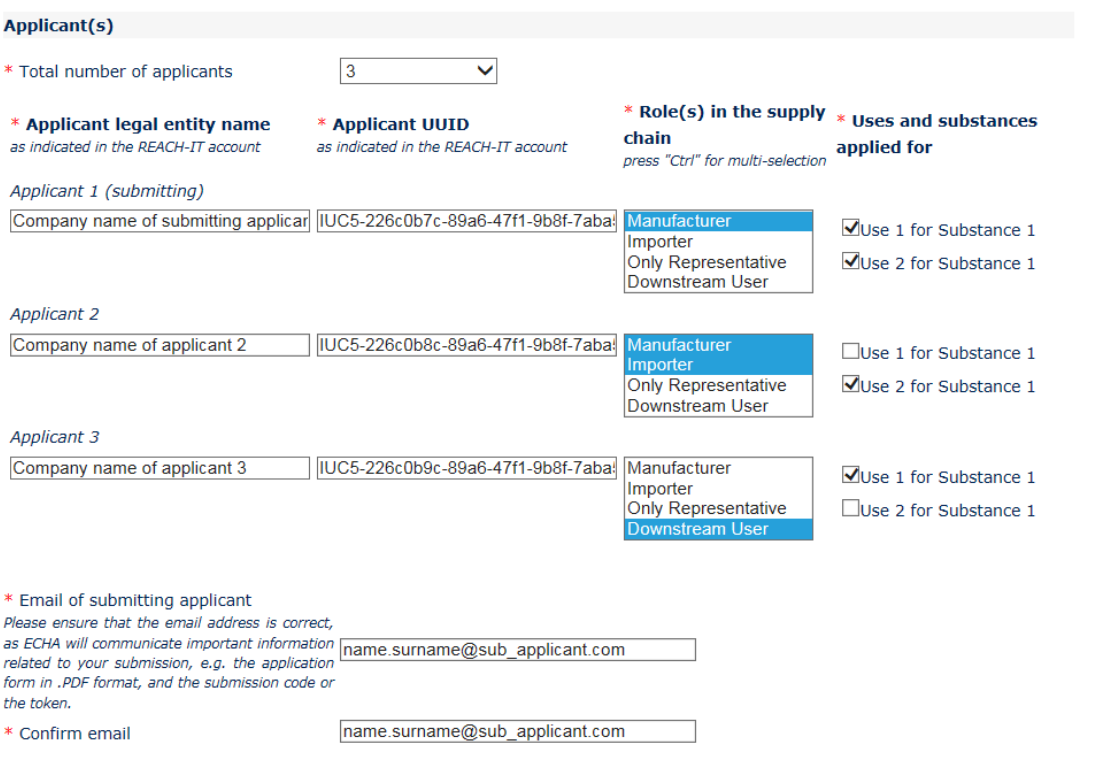

OI would like to receive the application form file (.PDF format) at the above email address (an email will be automatically sent after clicking on the "Create application form" button). I understand and accept that the email (and its attachments) sent by ECHA will not be encrypted and may therefore be liable to be compromised. ECHA does not, to the extent permitted by law, accept any liability for any external compromise of security and/or confidentiality in relation to transmissions sent by email.

○I wish to download myself the application form file (a new screen to allow the download of the application form in PDF format will appear after clicking on the "Create application form" button)

- 10.Før oprettelse af formularen skal den indsendende ansøger indtaste den tekst, der ses i identifikationsrubrikken (CAPTCHA) i feltet over knappen *Create Application* (opret ansøgning).
- 11.Klik på knappen *Create application form* (opret ansøgningsformular).
- 12.De oplysninger, du har givet ved oprettelse af ansøgningsformularen, vil blive indført i en PDF- fil (herefter omtalt som "application form" (ansøgningsformular)), der oprettes automatisk, når webformularen indsendes.
- 13.Hvis du har valgt *receipt via email* (kvittering med e-mail), sendes der automatisk en email. Hvis du ovenfor har valgt *download* (downloading), åbnes et nyt skærmbilledet til downloading af de oprettede filer.
- 14.Hvis du vælger *download*, er det vigtigt, at du gemmer og opbevarer de to filer, der oprettes af webformularen (filerne downloader du fra det skærmbillede, der vises, når du klikker på *Create application form* (opret ansøgningsformular)).
- 15.Den indsendende ansøger vil modtage en e-mail (eller vil blive anmodet om at downloade filerne) med ansøgningsformularen og nærmere anvisninger. ECHA vil foretage indledende kontroller af overensstemmelsen af oplysningerne i webformular 1. Ved uoverensstemmelser vil ansøgeren modtage en meddelelse på den e-mailadresse, der er angivet i webformularen. Hvis alle dataene i den oprettede ansøgningsformular er gyldige, vil ansøgeren modtage et sikkerhedstoken for den fælles ansøgning på den e-mailadresse, der er givet i webformularen. Den indsendende ansøger skal kontrollere alle oplysninger i ansøgningsformularen og derefter fremsende ansøgningsformularen og sikkerhedstokenet til medansøgerne. Fortsæt med ansøgningen ved at gå til kapitel 8.2: Bekræftelse af deltagelse i en fælles ansøgning. Hvis der er ukorrekte oplysninger i ansøgningsformularen, må den indsendende ansøger oprette en ny ansøgningsformular.

Bemærk: Oprettelse af ansøgningsformularen er ikke ensbetydende med, at der er indsendt en ansøgning om godkendelse.

16.Som beskrevet i det følgende kapitel (8.2) skal medansøgerne bekræfte deres deltagelse i den fælles ansøgning ved at uploade en kopi af ansøgningsformularen sammen med yderligere oplysninger. Derefter skal ansøgningsformularen vedhæftes i IUCLID-afsnit 13 (se kapitel 7.11). Endelig skal IUCLID-dossieret til ansøgningen om godkendelse indsendes som beskrevet i kapitel 11 *How to submit dossier* (sådan indsendes et dossier).

### <span id="page-47-0"></span>**8.2. Bekræftelse af deltagelse i en fælles ansøgning**

Hvis du er den indsendende ansøger i en fælles ansøgning, skal du springe dette trin over og gå videre til kapitel 8.3

Efter at den indsendende ansøger har oprettet ansøgningsformularen, skal medansøgerne modtage ansøgningsformularen i PDF-format og sikkerhedstokenet til den fælles ansøgning fra den indsendende ansøger.

Oplysningerne i ansøgningsformularen skal nøje kontrolleres af alle medansøgerne. Kontrollér navnlig, at følgende oplysninger, som du har afgivet til den indsendende ansøger, vises korrekt i formularen:

- i. Navn og UUID på din virksomheds juridiske enhed (bemærk, at kun de første og sidste tegn vises i ansøgningsformularen) skal være med på formularen og skal svare til oplysningerne i din REACH-IT-konto. Disse oplysninger kan du finde i REACH-IT under afsnittet *Company information* (virksomhedsoplysninger).
- ii. Din juridiske enheds rolle(r), der er medtaget i ansøgningen om godkendelse skal være korrekt(e).
- iii. Kortlægningen af anvendelse(r) og "substance(s) applied for" (ansøgt(e) stof(fer)) skal være korrekte og svare til din juridiske enheds hensigter.

Hvis oplysningerne i ansøgningsformularen ikke er korrekte, skal du underrette den indsendende ansøger, som så skal oprette en ny ansøgningsformular. I så fald skal du se bort fra den ansøgningsformular og det token, der er sendt til dig, og afvente, at den korrigerede ansøgningsformular og det nye token bliver fremsendt til dig (og til alle medansøgerne) af den indsendende ansøger. Når du har kontrolleret den nye PDF-fil, kan du bekræfte din deltagelse i den fælles ansøgning.

Du skal ikke bekræfte din deltagelse i den fælles ansøgning, før du nøje har kontrolleret alle

oplysningerne i ansøgningsformularen.

Sørg også for, at oplysningerne om virksomhedsstørrelse, kontaktoplysninger og virksomhedsadresse i din REACH-IT konto under afsnittet *Company information* (virksomhedsoplysninger) er ajour. Bemærk, at ECHA benytter disse oplysninger til kommunikationen med ansøgerne, og at ECHA desuden beregner gebyret for ansøgningen på grundlag af hver ansøgers virksomhedsstørrelse.

For at bekræfte din deltagelse i den fælles ansøgning skal du gå til websiden "How to apply for authorisation" (sådan ansøger du om godkendelse) (der findes på: [http://echa.europa.eu/web/guest/applying-for-authorisation\)](http://echa.europa.eu/web/guest/applying-for-authorisation), klikke på *Submit your application* (indsend din ansøgning), og derefter klikke på linket til webformular 2 (Confirm your participation (bekræft din deltagelse)) (Webformular 2: [https://comments.echa.europa.eu/comments\\_cms/AuthorisationApplication\\_ConfirmParticipati](https://comments.echa.europa.eu/comments_cms/AuthorisationApplication_ConfirmParticipation.aspx) [on.aspx\)](https://comments.echa.europa.eu/comments_cms/AuthorisationApplication_ConfirmParticipation.aspx), og følge nedenstående trin [\(Figur 10\)](#page-48-0).

- 1. Indsæt det token, du har fået sendt fra den indsendende ansøger, i afsnittet *Token and Application form* (token og ansøgningsformular).
- 2. Upload ansøgningsformularen (PDF), som du har modtaget fra den indsendende ansøger. For at uploade filen skal du klikke på *Browse* (gennemse) for at åbne en dialogboks, hvor du kan vælge filen med ansøgningsformularen.
- 3. Under *Applicant info* (oplysninger om ansøgeren) skal du indtaste navn og UUID på din virksomheds juridiske enhed, som de står i din REACH-IT konto. Sørg for, at disse oplysninger stemmer overens med oplysningerne i ansøgningsformularen (det gælder især UUID, hvor du skal angive hele nummeret, selv om kun en del af nummeret vises i PDFfilen).

#### <span id="page-48-0"></span>**Figur 10: Webformular 2: Bekræft din deltagelse i en fælles ansøgning**

#### Confirm participation in joint application for authorisation

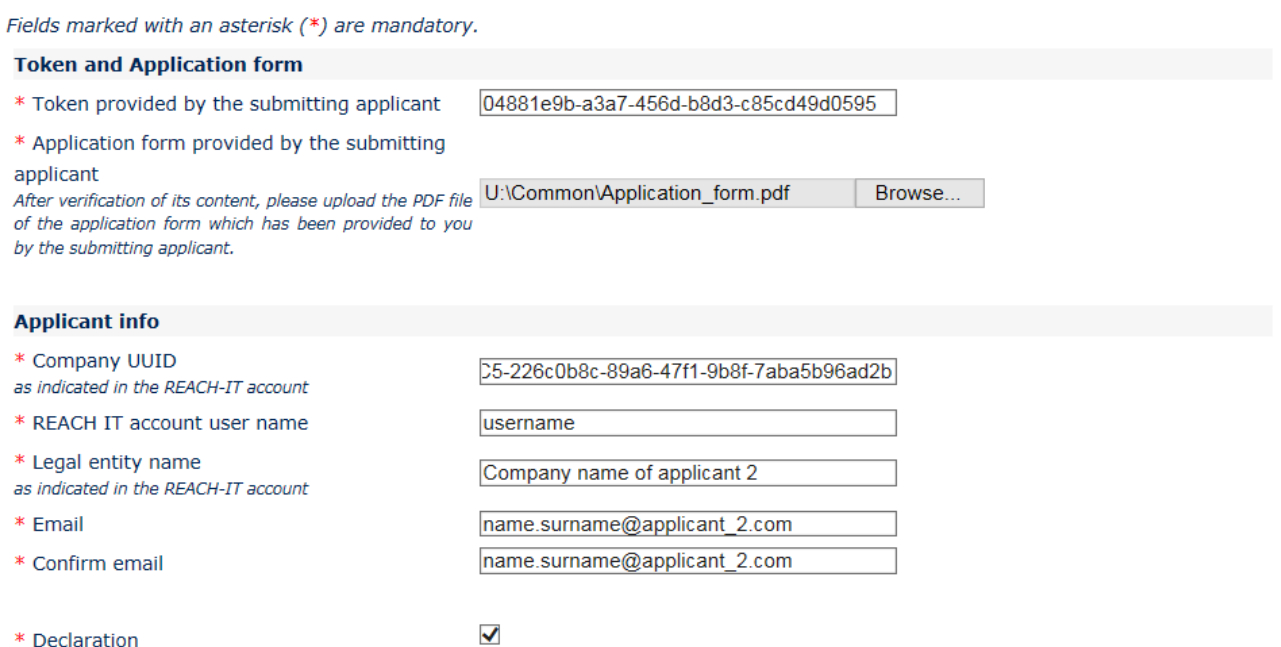

I declare that I am an authorised representative of the applicant legal entity for the purpose of submitting the joint application for authorisation and I am authorised to semit and to rocoivo documente on bobalf of this analisant

- 4. Indtast brugernavnet for din REACH-IT-konto. Dette brugernavn skal tilhøre en eksisterende bruger med indsendelsesrettigheder. Det skal derfor være en bruger med rollen "Company Manager" (virksomhedsleder) eller "Company Normal" (virksomhed normal) (ikke "Company Reader" (virksomhedslæser)).
- 5. Det er vigtigt, at det er de korrekte oplysninger for virksomhedsstørrelse, kontaktoplysninger og virksomhedsadresse under afsnittet *Company information* (virksomhedsoplysninger) i din konto i REACH-IT. ECHA beregner gebyret for din ansøgning på grundlag af virksomhedsstørrelsen. Kommissionen benytter virksomhedens adresse til at fremsende den endelige afgørelse om ansøgning om godkendelse til ansøgeren, når processen er afsluttet.
- 6. Indtast en gyldig e-mail-adresse. Der sendes en foreløbig bekræftelse af din deltagelse i den fælles ansøgning til denne e-mail-adresse.
- 7. Før indsendelse af formularen skal du indtaste den tekst, der ses i identifikationsrubrikken (CAPTCHA), der vises i feltet over knappen *Join application* (deltag i ansøgning).
- 8. Klik på knappen *Join application* (deltag i ansøgning) for at bekræfte din deltagelse i den fælles ansøgning.
- 9. Du vil derefter modtage en e-mail med en foreløbig bekræftelse af din deltagelse i den fælles ansøgning. ECHA foretager en indledende kontrol for at sikre, at oplysningerne i webformular 2 er overensstemmende. Ved uoverensstemmelser (f.eks. hvis den angivne REACH-IT konto ikke eksisterer) vil du en af de følgende dage modtage en meddelelse om fejlen på den e-mailadresse, du har angivet i den særlige webformular.

Bemærk, at ECHA ikke på dette tidspunkt sender en meddelelse, hvis din bekræftelse på deltagelse er korrekt. Når det er bekræftet, at alle medansøgere har bekræftet deres deltagelse korrekt i den fælles ansøgning, vil den indsendende ansøger fra ECHA modtage en bekræftelse på, at oprettelsen af den fælles ansøgning er fuldstændig.

Bekræftelsen af deltagelsen i en fælles ansøgning udgør ikke indsendelsen af en ansøgning om godkendelse. Først når alle medansøgere i den fælles ansøgning har bekræftet deres deltagelse, når den indsendende ansøger har uploadet IUCLID-dossieret, og dossieret har bestået kontrollen af forretningsreglerne, vil ansøgningen blive anset for at være korrekt indsendt.

Næste gang medansøgerne kontaktes af ECHA er noget tid efter det indsendte IUCLID-dossier har bestået kontrollen af forretningsreglerne, for at informere dem om behandlingsforløbet for deres ansøgning (se kapitel 11.1). Det tilrådes derfor, at medansøgere på dette tidspunkt kommunikerer med den indsendende ansøger for at få oplysninger om indsendelsens status.

## <span id="page-49-0"></span>**8.3. Modtagelse af bekræftelsen på den fælles ansøgning fra ECHA**

Når ECHA har kontrolleret, at alle medansøgere korrekt har bekræftet deres deltagelse i den fælles ansøgning (se kapitel 8.2), vil den indsendende ansøger fra ECHA modtage en e-mail med bekræftelse af, at oprettelsen af den fælles ansøgning er gennemført.

Vedhæft ansøgningsformularen til afsnit 13 af IUCLID-stofdatasættet som anvist i kapitel 7.11.3, og fortsæt med at oprette IUCLID-dossieret til ansøgningen om godkendelse.

## <span id="page-49-1"></span>**9. Oprettelse af et dossier**

Når du har inkluderet alle relevante oplysninger i dit stofdatasæt, er det næste trin at oprette et dossier.

Før du opretter et dossier, anbefaler vi, at du kontrollerer stofdatasættets fuldstændighed ved

at anvende valideringsassistenten (*Validation assistant*). I IUCLID's hjælp-system kan du finde vejledning i, hvordan valideringsassistenten anvendes.

På dette trin er det også en god idé at kontrollere, om kvaliteten af datasættet kan forbedres, inden dossieret oprettes – se vejledningen *How to improve your dossier* (sådan forbedrer du dit dossier) på ECHA's websted: [http://echa.europa.eu/da/support/how-to-improve-your](http://echa.europa.eu/da/support/how-to-improve-your-dossier)[dossier](http://echa.europa.eu/da/support/how-to-improve-your-dossier)

- 1. For at oprette et dossier skal du åbne listen over tilgængelige stofdatasæt ved at klikke på *Substance (stof)* på IUCLID-hjemmesiden.
- 2. Alle tilgængelige stoffer (inden for søgningens afgrænsning i henhold til brugerens præferencer) vises i navigationspanelet i skærmens venstre side. Hvis et stof ikke figurerer på listen, kan du søge på det via søgepanelet. Hvis listen er meget lang, kan du også sortere ved at indtaste (en del af) stoffets navn i filtreringsfeltet.
- 3. Vælg det stof, du ønsker at oprette et dossier for.
- 4. Højreklik på stoffet i listen over søgeresultater. Vælg *Create dossier* (opret dossier) i popup-menuen.
- 5. Når du har valgt *Create dossier*, vises dossieroprettelsesguiden. Følg trinnene i guiden.

Som standard vises der kun to trin i guiden: *Select submission type* (vælg indsendelsestype) (1) og *Complete the dossier header* (udfyld dossierets header) (5). Hvis du vil ændre standardindstillingen for at få flere valgmuligheder, kan du klikke i boksen *Use advanced settings* (brug avancerede indstillinger).

#### **1. Vælg indsendelsestype (Select submission type).**

For at indsendelsen skal lykkes, er det vigtigt, at du vælger den rigtige dossierskabelon ved at angive indsendelsestypen. Inden du eksporterer dit dossier, skal du sikre dig, at den valgte skabelon svarer til den pågældende indsendelsestype.

Hvis du vælger boksen *Use advanced settings* (brug avancerede indstillinger), skal du følge trin 2-4, og hvis du beholder standardindstillingerne (anbefales), skal du gå direkte til trin 5:

- 2. Definér fortrolighedsniveauet ved at klikke på databeskyttelsesflagene. Hvis du har angivet en fortrolighedsflagmarkering eller flagmarkering for regulatoriske programmer i dit stofdatasæt, bedes du sikre, at de relevante oplysninger inkluderes i dit dossier ved at vælge de pågældende flag på dette trin. Hvis du er i tvivl, bør du vælge standardmuligheden *all fields - including confidential test material* (alle felter, inklusive fortroligt forsøgsmateriale). ECHA vil vurdere oplysningernes fortrolighedsniveau og de medsendte begrundelser. Du kan finde mere information om offentliggørelsen af dele af dossieret på ECHA's websted under<http://echa.europa.eu/manuals> .
- 3. Angiv, om bemærkningerne skal inkluderes i dossieret.
- 4. Angiv, efter at have tjekket en ekstra gang, hvilke dokumenter og enheder der skal inkluderes i dit dossier. I den forbindelse skal du i listen over enheder (*Entities list*) vælge den stofrelaterede enhed, der skal stå efter  $\bullet$ . De dokumenter og enheder, der er knyttet til stoffet, vil blive vist i vinduet *References to* (henvisninger til). De dokumenter, der skal inkluderes, er allerede kontrolleret. Visse dokumenter, f.eks. afsnit 1.1, vil altid blive inkluderet i et dossier og kan ikke udelukkes på dette trin. Alt efter indsendelsestype er der på samme måde nogle dokumenter, der ikke vises på listen og ikke vil kunne inkluderes, da de ikke er relevante for den pågældende indsendelsestype. Hvis du er i tvivl om, hvilke

oplysninger der skal inkluderes, kan du vælge *Next* (næste) og anvende standardindstillingen til den pågældende indsendelsestype.

#### **5. Udfyld dossierets header ved at angive yderligere administrative oplysninger.**

Oplysningerne i dossierets header er afgørende for kontrollen af forretningsreglerne, når du indsender dit dossier. Manglende eller ukorrekte oplysninger kan føre til afvisning af din indsendelse, og så skal du oprette et nyt dossier med korrigerede oplysninger og indsende det. Du kan finde mere information i bilaget: *Overview of the business rules checks performed by ECHA on the submitted dossiers* (oversigt over de forretningsregelkontroller, som ECHA foretager af de indsendte dossierer).

Følgende underkapitler beskriver, hvordan du skal angive de administrative oplysninger i dossierets header.

Bemærk: Disse anvisninger er ikke fuldstændige for ansøgninger for specifikke typer dossierer, såsom ansøgninger om mere end et stof, eller efterfølgende ansøgninger som defineret i artikel 63 i REACH. For sådanne ansøgninger skal du før oprettelse af dossieret henholde dig til de specifikke anvisninger i det pågældende kapitel i denne vejledning (vedrørende ansøgninger for flere stoffer: se kapitel 7.2, vedrørende efterfølgende ansøgninger, ajourføringer og revurderingsrapporter: se kapitel 13.3).

### <span id="page-51-0"></span>**9.1. Dossierets navn**

I feltet *Dossier name (given by the user)* (Dossiernavn (bestemmes af brugeren)) skal du indtaste et hensigtsmæssigt navn, der sætter dig i stand til nemt at identificere dossieret, når du søger efter det eller eksporterer det fra IUCLID. Det kan være hensigtsmæssigt at henvise til stoffets navn og dossierversionen, hvis der blev oprettet flere.

## <span id="page-51-1"></span>**9.2. Specifikke indsendelser**

Se kapitel 13 vedr. specifikke indsendelser (dvs. ajourføringer, efterfølgende ansøgninger og revurderingsrapporter).

## <span id="page-51-2"></span>**10. Sådan eksporterer du et dossier**

For at starte eksportprocessen skal du først søge på dossieret i IUCLID-applikationens navigationspanel. Når dossieret vises i listen med søgeresultater, skal du højreklikke på det og derefter vælge *Export* (eksport) i menuen.

Du kan finde oplysninger om eksport-guiden i IUCLID-applikationens indbyggede hjælpfunktion.

## <span id="page-51-3"></span>**11. Indsendelse af et dossier**

For at indsende dit dossier til ECHA skal du registreres i REACH-IT med angivelse af oplysninger om den juridiske enhed, der indsender dossieret, og følge anvisningerne for den pågældende indsendelsestype.

Du kan få adgang til REACH-IT fra ECHA's websted:<http://www.echa.europa.eu/> eller gå direkte til REACH-IT-webstedet: [https://reach-it.echa.europa.eu/.](https://reach-it.echa.europa.eu/)

Dossieret skal sammen med et stofdatasæt til en fælles ansøgning indsendes til ECHA af én juridisk enhed, der her kaldes "submitting applicant" (den indsendende ansøger).

ECHA har fastsat foretrukne indsendelsesperioder for ansøgninger om godkendelse (se indsendelsesdatoerne på: [http://echa.europa.eu/addressing-chemicals-of](http://echa.europa.eu/addressing-chemicals-of-concern/authorisation/applications-for-authorisation/afa)[concern/authorisation/applications-for-authorisation/afa\)](http://echa.europa.eu/addressing-chemicals-of-concern/authorisation/applications-for-authorisation/afa). Dette skyldes hovedsagelig ønsket om koordination med de planlagte møder i ECHA's udvalg vedrørende risikovurdering og socioøkonomisk analyse med henblik på en effektiv arbejdsgang i udvalgene ved udarbejdelse af udtalelser. Ved at uploade din ansøgning inden for disse indsendelsesperioder sikrer du dig kortest mulig behandlingstid for ansøgningen hos ECHA og i dets udvalg. Hvis du uploader i de første dage af disse indsendelsesperioder, er der således mindre risiko for at overskride en given frist på grund af manglende beståelse af kontrollen af forretningsregler, der kan medføre op til tre måneders forsinkelse, før fakturaen kan udstedes.

Det er vigtigt, at det er de korrekte oplysninger for virksomhedsstørrelse, kontaktoplysninger og virksomhedsadresse under afsnittet *Company information* (virksomhedsoplysninger) i din konto i REACH-IT. ECHA beregner gebyret for din ansøgning på grundlag af virksomhedsstørrelsen. Kommissionen benytter virksomhedens adresse til at fremsende den endelige afgørelse om ansøgning om godkendelse til ansøgeren, når processen er afsluttet.

Når dossieret er uploadet, skal ansøgeren følge ansøgningens status i sin REACH-ITmeddelelsesboks. Hvis dossieret ikke kan accepteres til behandling, meddeler ECHA grunden til ansøgeren i en intern REACH-IT-meddelelse, og ansøgeren vil blive anmodet om at indsende en ny ansøgning.

Nærmere oplysninger om brugen af REACH-IT-meddelelsesboksen finder du i hjælp-systemet i REACH-IT.

### <span id="page-52-0"></span>**11.1. Modtagelse af indsendelsesnummeret**

Når ansøgningen (IUCLID-dossieret) er uploadet, udsteder REACH-IT automatisk et foreløbigt indsendelsesnummer for ansøgningen. Derefter bliver ansøgningen behandlet af REACH-IT i en række trin.

Hvis dossieret ikke består en eller flere af disse indledende kontroller (viruskontrol, validering af filformat, kontrol af XML-format, kontrol af forretningsregler), bliver ansøgeren bedt om at ændre stofdatasættet, oprette et nyt dossier og uploade det i REACH-IT. REACH-IT udsteder et nyt foreløbigt indsendelsesnummer for ansøgningen.

Når kontrollen af forretningsregler er bestået, modtager ansøgeren en intern REACH-ITmeddelelse om ansøgningens indsendelsesstatus, og det foreløbige indsendelsesnummer betragtes nu som et indsendelsesnummer.

Efter at kontrollen af forretningsregler er bestået, men inden fakturaen sendes, vil ECHA

- a. informere ansøgeren/ansøgerne om de vigtigste trin i og forløbet af behandlingen af deres ansøgning
- b. gennemgå den foreslåede "brief wording" (kortfattede ordlyd) af anvendelser, der skal offentliggøres som en del af den generelle information om anvendelser på ECHA's websted med henblik på offentlig høring (artikel 64, stk. 2) (se også kapitel 7.6.4.2).
- c. ECHA udarbejder en indledende version af den "brief wording" (kortfattede ordlyd) og opfordrer ansøgeren til at kommentere den inden en angiven frist. På grundlag af

ansøgerens kommentarer fastlægger ECHA den endelige "brief wording" (kortfattede ordlyd) af den generelle information om anvendelser og fremsender den til ansøgeren.

Meddelelsen eller meddelelserne om den "brief wording" (kortfattede ordlyd) af den generelle information om anvendelser fremsendes sammen med fakturaen til ansøgeren via REACH-ITanmærkninger. For fælles ansøgninger vil den indsendende ansøger få fremsendt meddelelsen eller meddelelserne om den "brief wording" (kortfattede ordlyd) af den generelle information om anvendelser og en enkelt faktura. Medansøgerne vil få tilsendt oplysninger om faktura og en kopi af den endelige "brief wording" (kortfattede ordlyd).

Når betalingen af fakturaen er gennemført, får ansøgeren tilsendt en REACH-IT-meddelelse med bekræftelse af "date of receipt" (modtagelsesdato) for ansøgningen og referencenummeret på ansøgningen om godkendelse. For fælles ansøgninger vil meddelelsen blive sendt til den indsendende ansøger som en REACH-IT-anmærkning, og medansøgerne vil få tilsendt en kopi.

## <span id="page-53-0"></span>**12. Næste trin: udarbejdelse af udtalelse og afgørelse**

Når modtagelsesdatoen er fastsat, bliver ansøgningsfilen overgivet til ECHA's Udvalg for Risikovurdering (RAC) og Socioøkonomisk Analyse (SEAC), som straks påbegynder udarbejdelsen af udtalelser. Sideløbende vil ECHA igangsætte en offentlig høring på sit websted for at indhente oplysninger fra tredjeparter om mulige alternativer.

ECHA's udvalg kan anmode ansøgeren om (inden for en nærmere bestemt frist) at indsende supplerende oplysninger for at bringe ansøgningen i overensstemmelse, og Udvalget for Socioøkonomisk Analyse kan desuden anmode ansøgeren om at indsende supplerende oplysninger om mulige alternative stoffer eller teknikker. Sådanne anmodninger fremsendes til ansøgeren gennem REACH-IT. For fælles ansøgninger vil anmodninger og andre meddelelser (f.eks. foreløbige og endelige udtalelser) fra ECHA's udvalg blive sendt til den indsendende ansøger, og medansøgerne vil gennem REACH-IT få tilsendt kopier.

Enhver meddelelse fra ECHA med anmodning om supplerende oplysninger vil specificere, om ansøgeren (den indsendende ansøger i tilfælde af fælles ansøgninger) behøver at ajourføre IUCLID-dossieret (se kapitel 13.1 om "Requested update" (anmodet ajourføring)) og indsende den som beskrevet i kapitel **Error! Reference source not found.**, eller om han i stedet skal give oplysningerne i en særlig webformular (ajourføring af IUCLID-dossieret forudses faktisk for tilfælde af anmodninger om at bringe ansøgningen i overensstemmelse).

Når udkastet til udtalelsen er færdigudarbejdet, vil det blive sendt til ansøgeren eller ansøgerne via REACH-IT. Ansøgeren (den indsendende ansøger i tilfælde af en fælles ansøgning) skal underrette ECHA om sin hensigt om at kommentere udkastet til udtalelsen senest 1 måned efter modtagelse af udkastet til udtalelsen. Kommentarerne skal fremsendes til ECHA via en særlig webformular (link hertil vil blive givet i ECHA's meddelelse) senest 2 måneder efter modtagelse af udkastet til udtalelsen. For fælles ansøgninger skal kommentarer til udkastet til udtalelsen indsendes af den indsendende ansøger.

De endelige udtalelser fra ECHA's udvalg vil blive fremsendt til Kommissionen, medlemsstaterne og ansøgeren/ansøgerne.

Den endelige afgørelse fra Kommissionen vil blive fremsendt til ansøgeren/ansøgerne pr. anbefalet brev. Kommissionen vil anvende den/de adresse(r), der er anført som generel kontakt i ansøgernes REACH-IT-konto. Brevet vil blive adresseret til den/de kontaktperson(er) (for- og efternavn), der er knyttet til REACH-IT-kontoen (-kontiene). Brevet om afgørelsen vil indeholde godkendelsesnumre på alle de stoffer og anvendelser, godkendelsen er udstedt for.

## <span id="page-53-1"></span>**13. Specifikke indsendelser**

Dette afsnit indeholder anvisninger på, hvordan du indsender:

- 6. ajourføringer på anmodning af udvalgene som omhandlet i artikel 64, stk. 3
- 7. efterfølgende ansøgninger som defineret i artikel 63
- 8. revurderingsrapporter som omhandlet i artikel 61.

Hvis du af nogen af ovenstående grunde skal indsende oplysninger, der er yderligere ajourført (eller revurderet), vedrørende dossieret til din ansøgning om godkendelse, behøver du ikke indtaste alle stofdataene igen. Du kan i stedet ajourføre oplysninger i stofdatasættet.

Hvis du ønsker at redigere i stofdatasættet, skal du vælge det via navigationspanelet og angive eller ajourføre de relevante data. Når datasættet er klart, kan du oprette et dossier (se afsnit 9. Oprettelse af et dossier).

Når du opretter dossieret, skal du angive den specifikke type indsendelse i trin 6 i dossieroprettelsesguiden (dossierets sidehoved).

Der henvises til kapitel **Error! Reference source not found.** and **Error! Reference source not found.** i denne vejledning mht. eksport og indsendelse af dossieret.

#### <span id="page-54-0"></span>**13.1. Ajourføring på anmodning (for at bringe ansøgningen i overensstemmelse)**

Ved ajourføring på anmodning fra udvalgene i henhold til artikel 64, stk. 3, og især i den specifikke situation, hvor dette er en anmodning om at bringe ansøgningen i overensstemmelse) kan du blive bedt om at genindsende den ajourførte version af det oprindelige IUCLID-dossier til ECHA og i IUCLID-afsnit 13 vedhæfte et dokument, der viser nøjagtigt, hvor du har foretaget ajourføringerne (f.eks. IUCLID-afsnit og/eller -underafsnit, vedhæftede filer og/eller tilhørende dele osv.).

Når du opretter dit ajourførte dossier, skal der være hak i felterne *The submission is an update* (indsendelsen er en ajourføring) og derefter *Further to a request/decision from regulatory body* (opfølgning på anmodning/afgørelse fra en regulatorisk myndighed). Det seneste indsendelsesnummer samt anmærkningsnummeret i brevet med anmodningen skal du indtaste i de pågældende tilstødende felter.

## <span id="page-54-1"></span>**13.2. Spontan ajourføring**

Denne type ajourføring tillades ikke og vil ikke blive behandlet af ECHA.

Undlad at sætte hak i afkrydsningsfeltet *Spontaneous update* (spontan ajourføring).

## <span id="page-54-2"></span>**13.3. Efterfølgende ansøgning**

Ved efterfølgende ansøgninger i henhold til artikel 63, stk. 1 og 2, bedes du indsende dit oprindelige IUCLID-dossier til ECHA som anvist i kapitel **Error! Reference source not found.** til **Error! Reference source not found.** i denne vejledning.

IUCLID-afsnit 1.1, 1.2 og 1.3 kan ikke være omfattet af en henvisning til dele af en tidligere ansøgning. Du skal udfylde dem som anvist i kapitel **Error! Reference source not found.**, **Error! Reference source not found.** og 7.4.3 i denne vejledning.

Alle "uses applied for" (ansøgte anvendelser) i en efterfølgende ansøgning skal være angivet i IUCLID-afsnit 3.10:

- a. Af hensyn til klarheden og funktionaliteten af en efterfølgende ansøgning frarådes det kraftigt at indsende en efterfølgende ansøgning, hvis den ikke henviser til samme kombination af anvendelser og stoffer, som allerede er ansøgt i en tidligere ansøgning.
- b. Anvendelser, der henviser til andre ansøgninger, skal bibeholde samme beskrivelse (f.eks. navn og deskriptorer) og om muligt samme nummerering. Det anbefales desuden på det kraftigste, i) at du som beskrevet i kapitel 7.6.7 vedhæfter de (ajourførte) vurderingsrapporter, du henviser til, i IUCLID-afsnit 3.10, og ii) at du klart begrunder, hvorfor du henviser til en tidligere ansøgning og godtgør relevansen af og formålet med denne henvisning for din ansøgning. Disse begrundelser kan du give i det tilhørende felt til "Remarks" (bemærkninger) i den gentagne hovedblok i IUCLID-afsnit 3.10. Se kapitel 7.11.1, hvis du henviser til en kemikaliesikkerhedsrapport, der ikke er med i din ansøgning.
- c. For anvendelser, hvor der henvises til andre ansøgninger, vil ECHA's udtalelser blive udarbejdet på grundlag af de vedhæftede (ajourførte) vurderingsrapporter. De har altså forrang i forhold til vurderingsrapporterne i den ansøgning, der henvises til.
- d. For vurderingsrapporter, der kun henvises til (som ikke er vedhæftet), vil ECHA hente den version, der svarer til "last submission number" (seneste indsendelsesnummer) af den ansøgning, som ansøgeren henviser til. Eventuelle yderligere ajourføringer af den tidligere ansøgning (den ansøgning, der henvises til), som er indsendt af den tidligere ansøger, tages ikke i betragtning i udtalelsen $^{11}$ .
- e. Anvendelser, der ikke henviser til andre ansøgninger, skal være dokumenteret i IUCLIDafsnit 3.10 som beskrevet i del 7.6.7 i denne vejledning. De skal desuden være linket til en tilgængelig kemikaliesikkerhedsrapport via henvisningen til eksponeringsscenarierne i IUCLID-afsnit 3.5 (se kapitel 7.6.4.2).

Der skal vedhæftes gyldige skriftlige tilladelser fra tidligere ansøger(e) i IUCLID-afsnit 3.10 under blokken *Reference to other applications or previous authorisations* (henvisning til andre ansøgninger eller tidligere godkendelser).

Det er vigtigt, at du tydeligt angiver, hvilke dele af de andre ansøgninger du henviser til. Disse oplysninger skal vedhæftes som et dokument i IUCLID-afsnit 13.

Desuden skal IUCLID-afsnit 13 indeholde ansøgningsformularen, der er oprettet med webformular 1 (se kapitel 7.11.3 og kapitel 8 i denne vejledning).

Når du opretter dossieret: Sørg for, at der er valgt *The submission is a subsequent application* (indsendelsen er en efterfølgende ansøgning) i dossierets sidehoved. Hvis du indsender en ansøgning i henhold til artikel 63, stk. 1, bedes du angive det seneste indsendelsesnummer på den ansøgning, du henviser til, i fritekstfeltet *Last submission number* (seneste indsendelsesnummer).

### <span id="page-55-0"></span>**13.4. Revurderingsrapport**

1

Til en revurderingsrapport bedes du genindsende dit revurderede/ajourførte IUCLID-dossier til ECHA.

- i. I IUCLID-afsnit 13 kan du vedhæfte et dokument, der nøjagtigt angiver de dele, du har ajourført.
- ii. IUCLID-afsnit 1.3 skal være udfyldt med det tidligere godkendelsesnummer. Se kapitel 7.4.3.
- iii. Når du opretter dossieret, skal afkrydsningsfeltet *The submission is a review report* (indsendelsen er en revurderingsrapport) være valgt i dossierets sidehoved. Du behøver ikke angive det seneste indsendelsesnummer i fritekstfeltet *Last submission number* (seneste indsendelsesnummer).

<sup>&</sup>lt;sup>11</sup> Alle ajourføringer får et nyt indsendelsesnummer, som derfor vil være forskelligt fra det seneste angivne indsendelsesnummer

## <span id="page-57-0"></span>**Annex 1. Oversigt over de forretningsregelkontroller, som ECHA foretager af de indsendte dossierer**

Forretningsreglerne er et sæt betingelser for dossierformatet og administrative betingelser, der skal være opfyldt, før ECHA kan fastslå, om dossieret kan behandles korrekt, og at de nødvendige lovgivningsmæssige processer kan udføres. Forretningsreglerne kontrollerer ikke fuldstændigheden af de indsendte data eller ansøgningens "overensstemmelse". Hvis dossierindsendelsen afvises på forretningsregelniveau, fjernes dossieret automatisk fra systemet, og der kræves en ny indsendelse, før nye regulatoriske processer kan indledes.

Dette dokument vil hjælpe dig gennem de grundlæggende trin til oprettelse af stofdatasættet og IUCLID-dossierets sidehoved. Det anbefales derudover, at du anvender IUCLIDvalideringsassistent-plug-in'et på stofdatasættet og også på det endelige dossier, inden du eksporterer det fra IUCLID. Højreklik på dit stofdatasæt eller på dossieret i IUCLIDnavigationspanelet, og vælg *Validate* (bekræft). Dette plug-in vil kun kontrollere nogle af forretningsreglerne. Da nogle af forretningsreglerne for eksempel afhænger af oplysningerne i indsendelsen (f.eks. det rigtige referencenummer, gentagne indsendelser osv.), kan plug-in'et ikke simulere alle de forretningsregler, der kontrolleres hos agenturet.

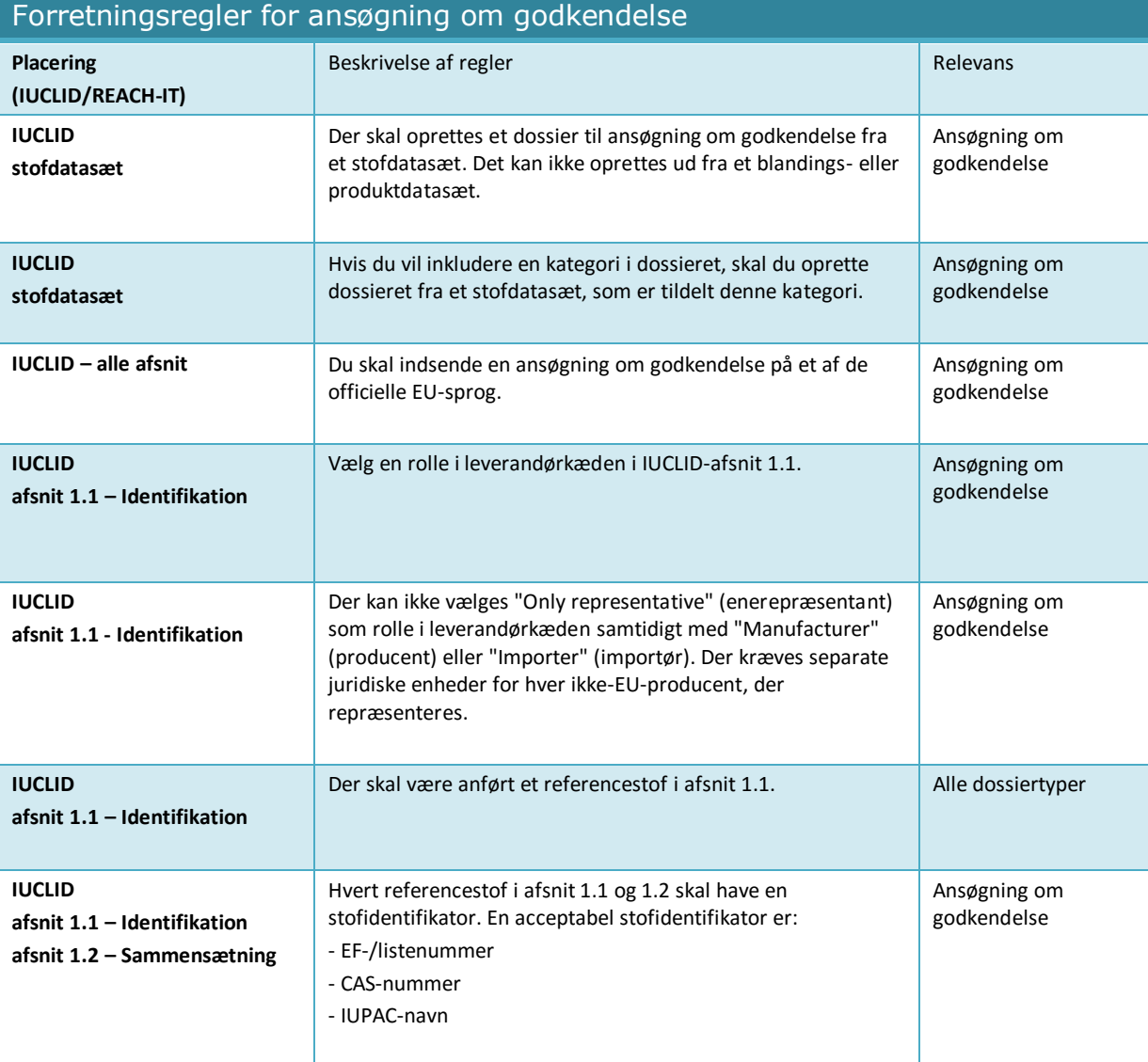

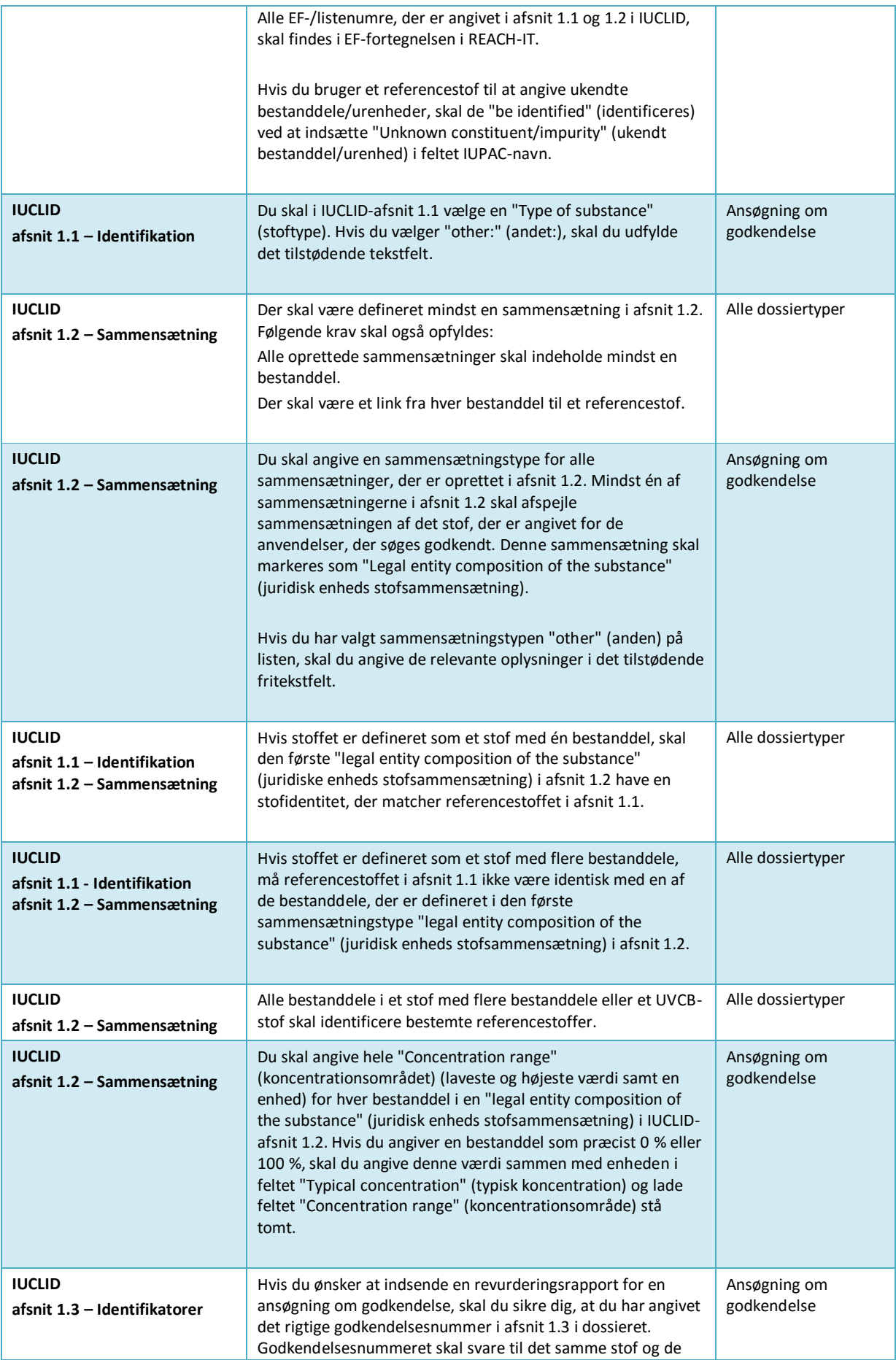

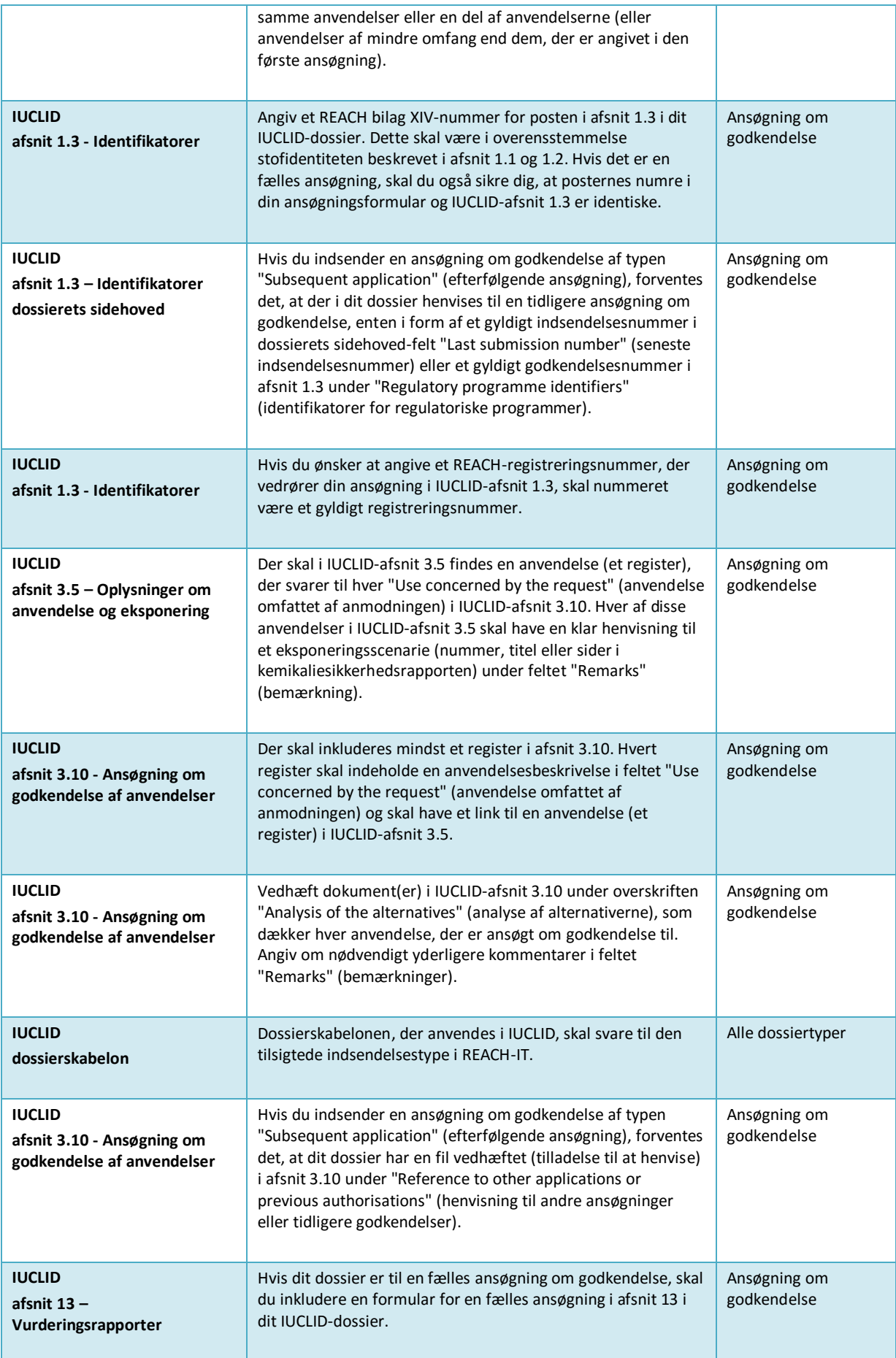

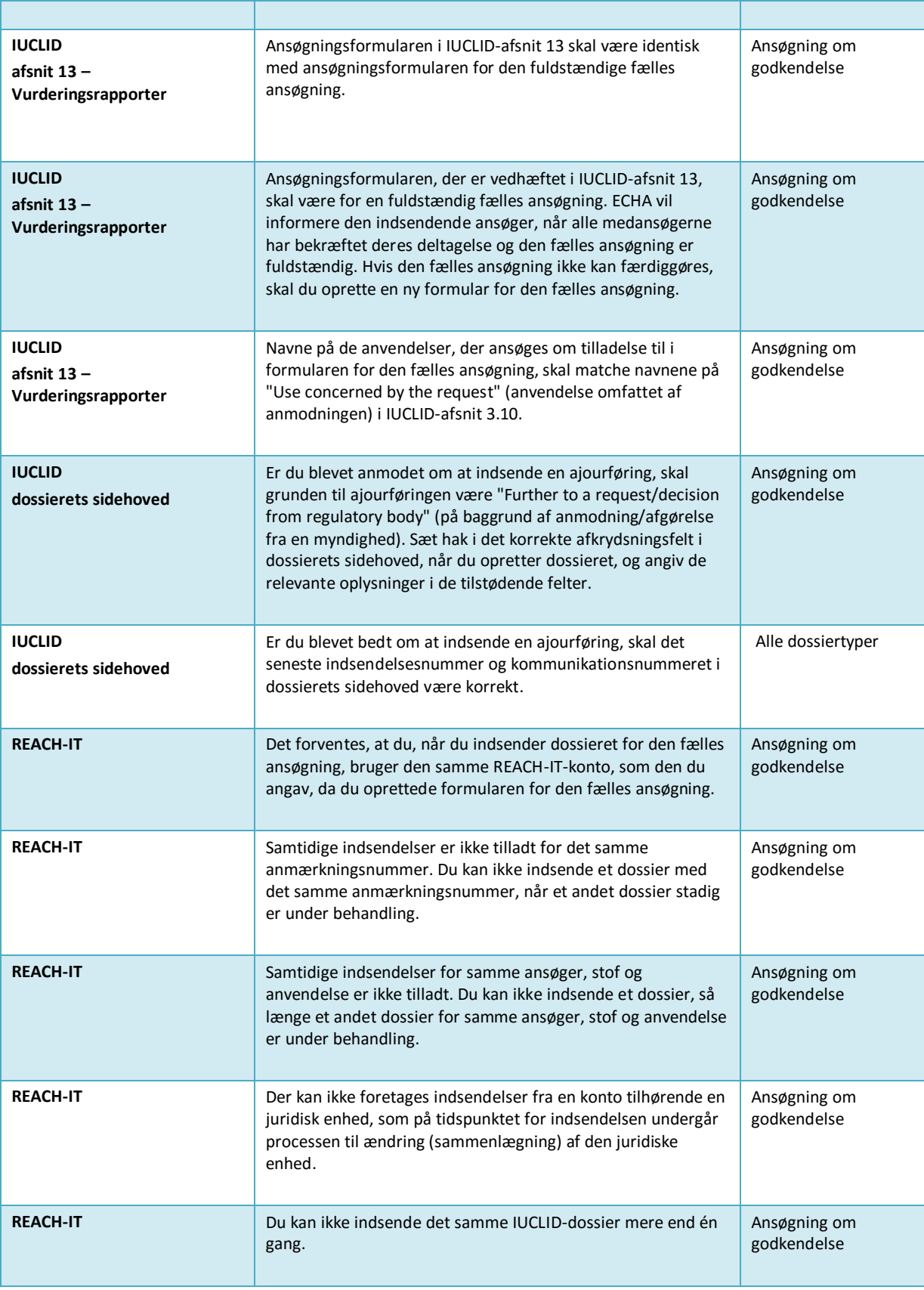

Inden du færdiggør IUCLID-dossieret, skal du også sikre dig, at du har givet alle nedenstående oplysninger.

#### **Identifikation af anvendelser:**

#### <span id="page-61-0"></span>**Tabel 2: Tjekliste: Minimumsoplysninger til identifikation af "uses applied for" (ansøgte anvendelser).**

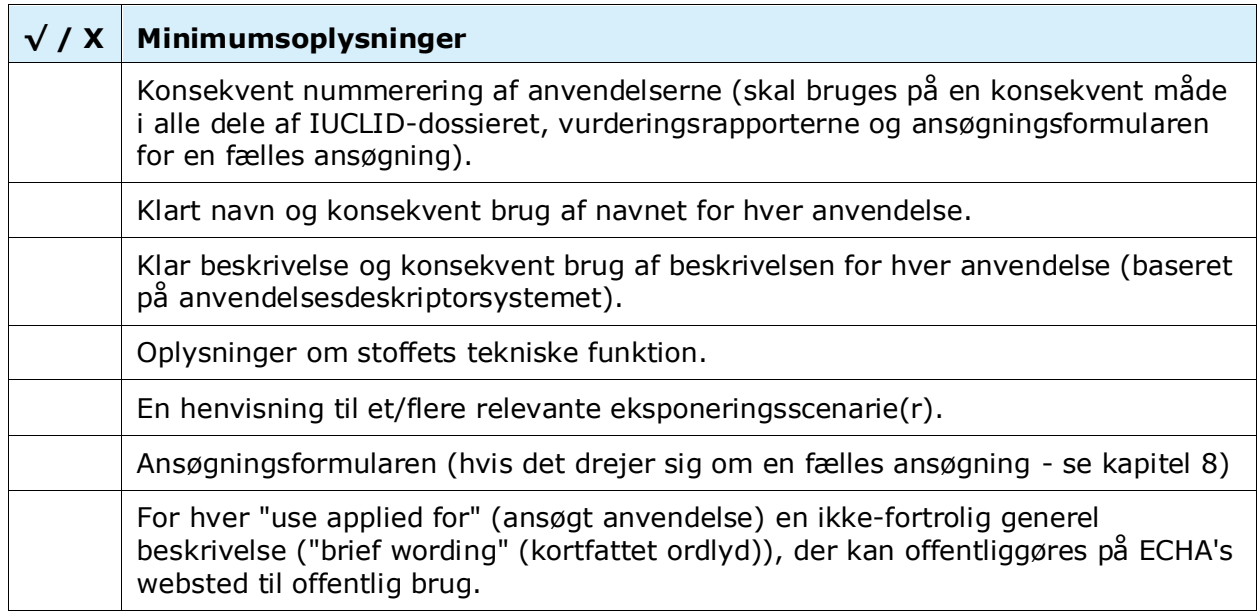

#### **Vurderingsrapporter:**

#### <span id="page-61-1"></span>**Tabel 3: Tjekliste: Mindste antal påkrævede vurderingsrapporter**

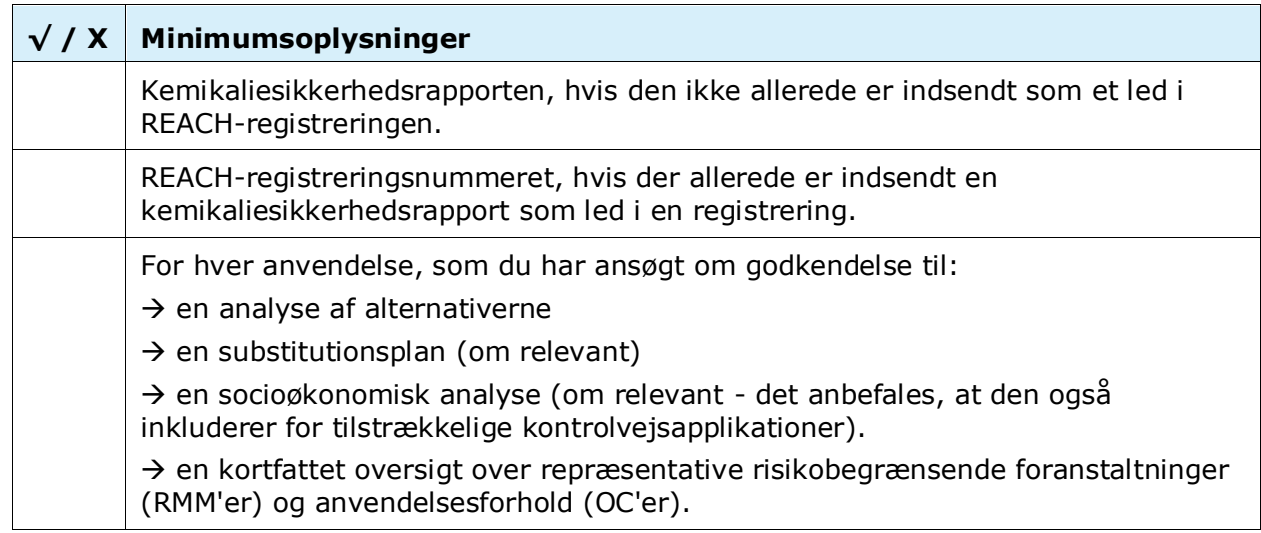

Det anbefales, at vurderingsrapporterne er .pdf-dokumenter.

### **Juridiske enheder og kortlægning:**

## <span id="page-62-0"></span>**Tabel 4: Tjekliste: Juridiske enheder og kortlægning**

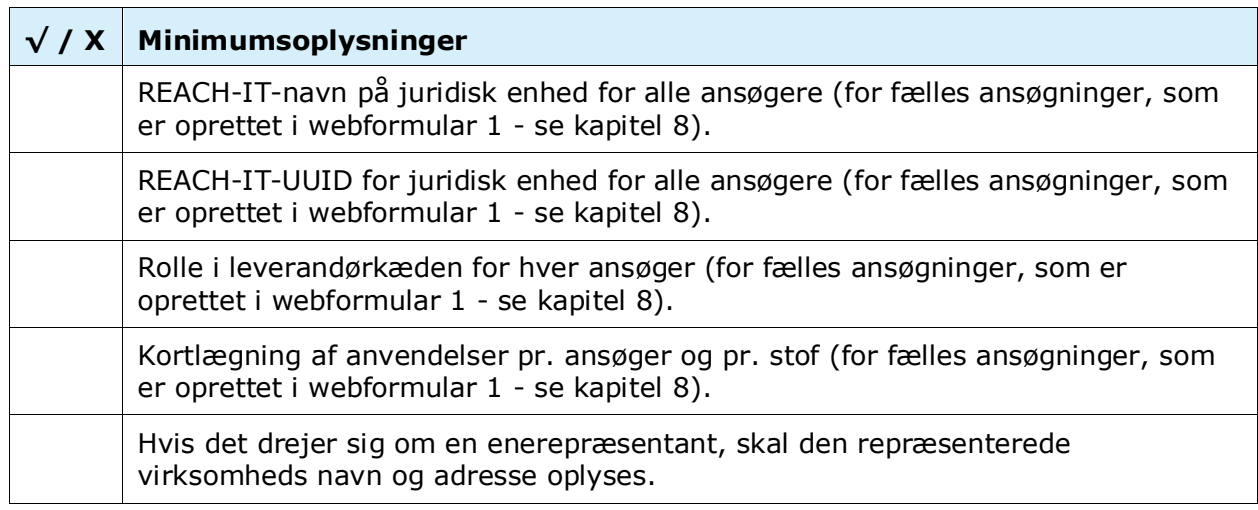

### **Kontaktoplysninger:**

## <span id="page-62-1"></span>**Tabel 5: Tjekliste: Kontaktoplysninger**

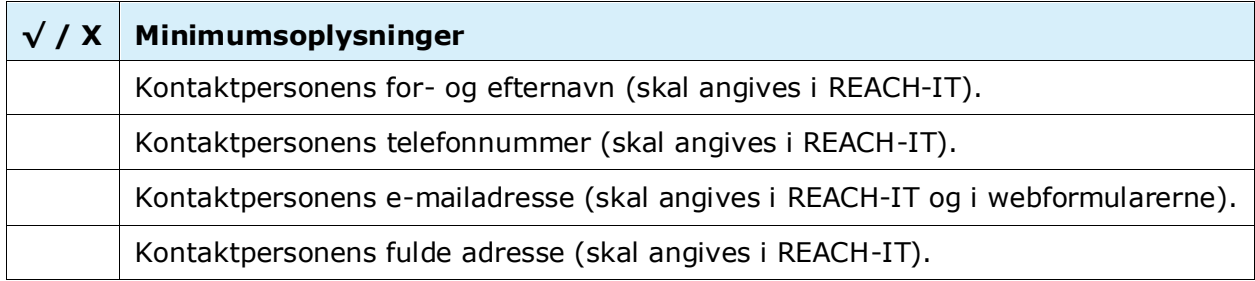

**DET EUROPÆISKE KEMIKALIEAGENTUR ANNANKATU 18, P.O. BOX 400, FI-00121 HELSINKI, FINLAND ECHA.EUROPA.EU**